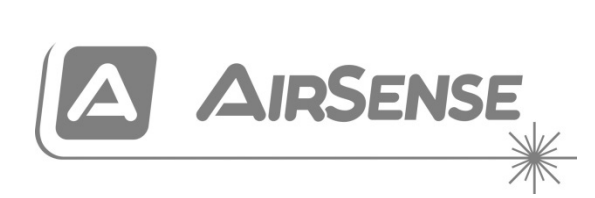

# ModuLaser manuale di installazione per rivelatore di fumo ad aspirazione modulare

P/N 04-4001-501-1010-10 • 29SEP22

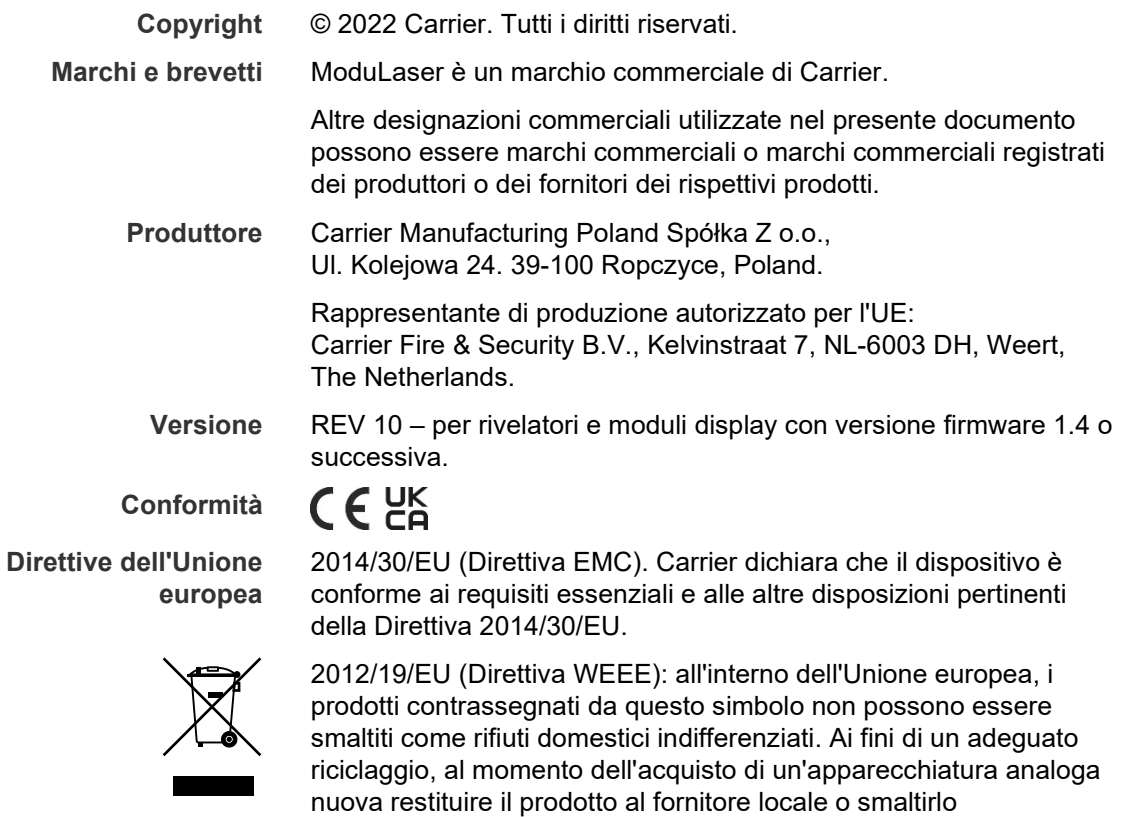

informazioni, visitare il sito: recyclethis.info.

IEC 60825-1 - Questo è un prodotto laser di Classe I. L'unità è provvista di un laser integrato di Classe 3B che non deve essere rimosso dal rivelatore.

consegnandolo presso gli appositi punti di raccolta. Per ulteriori

**Informazioni di contatto e documentazione del prodotto** Per informazioni di contatto o per scaricare la documentazione del prodotto più aggiornata, visitare [firesecurityproducts.com.](https://it.firesecurityproducts.com/it/home)

# **Sommario**

[Informazioni importanti ii](#page-3-0)

**Capitolo 1 [Introduzione 1](#page-6-0)** [Panoramica del sistema 2](#page-7-0) [Panoramica del modulo 5](#page-10-0)

- **Capitolo 2 [Installazione 13](#page-18-0)** [Sicurezza elettrica 14](#page-19-0) [Installazione 14](#page-19-1) [Collegamenti 22](#page-27-0)
- **Capitolo 3 [Configurazione e messa in servizio 39](#page-43-0)** [Introduzione 40](#page-45-0) [Operazioni per gli utenti con livello di accesso 1 47](#page-52-0) [Operazioni e configurazione per gli utenti](#page-52-1) con livello di [accesso](#page-52-1) 2 47 [Operazioni e configurazione per gli utenti con livello di](#page-67-0)  [accesso](#page-67-0) 3 62 [Operazioni e configurazione per gli utenti con livello di](#page-93-0)  [accesso](#page-93-0) 4 88 [Messa in servizio 92](#page-97-0)
- **Capitolo 4 [Manutenzione e risoluzione dei problemi 99](#page-103-0)** [Manutenzione 100](#page-105-0) [Ricerca guasti 103](#page-108-0)
- **Capitolo 5 [Specifiche tecniche 107](#page-112-0)**
- **Appendice A [Installazione APIC 111](#page-116-0)**
- **Appendice B [Informazioni legali 113](#page-118-0)**

**[Indice 117](#page-122-0)**

# <span id="page-3-0"></span>**Informazioni importanti**

### **Introduzione**

Il presente ModuLaser è il manuale di installazione e funzionamento dell'unità rivelatore di fumo ad aspirazione modulare. Leggere a fondo le presenti istruzioni e tutto il resto della documentazione correlata prima di installare o mettere in funzione il prodotto.

# **Compatibilità del prodotto**

I prodotti compatibili con il rivelatore di fumo ad aspirazione modulare ModuLaser sono indicati nell'elenco di compatibilità del prodotto. Solo i prodotti specificati in tale elenco sono garantiti come compatibili.

Per scaricare l'elenco di compatibilità dei prodotti più recente, visitare [firesecurityproducts.com.](https://it.firesecurityproducts.com/it/home)

# **Compatibilità del firmware**

Le informazioni contenute in questo documento riguardano rivelatori e moduli display ModuLaser con versione firmware 1.4 o successiva.

Il documento non deve essere utilizzato come guida per l'installazione, la configurazione o il funzionamento di rivelatori e moduli display con una versione firmware precedente.

Per garantire la piena compatibilità, si consiglia di aggiornare alla versione firmware 1.4 tutti gli eventuali moduli della rete con versione firmware 1.4 (o successiva).

Per verificare la versione firmware di un modulo, aprire il menu Impostaz. dispositivo e selezionare il modulo che si desidera visualizzare.

# **Limitazione di responsabilità**

Nella misura massima consentita dalla legge, in nessun caso Carrier sarà responsabile di perdita di profitti o opportunità commerciali, perdita di utilizzo, interruzione dell'attività, perdita di dati o qualsiasi altro danno indiretto, speciale, accidentale o consequenziale in virtù di nessuna teoria di responsabilità, sia che si basi su contratto, torto, negligenza o responsabilità del prodotto, sia che si basi su altre argomentazioni. Poiché alcune giurisdizioni non consentono l'esclusione o la limitazione di responsabilità per danni consequenziali o accidentali, la limitazione di cui sopra potrebbe non essere applicabile all'utente. In ogni caso la responsabilità totale di Carrier non andrà oltre il prezzo di acquisto del prodotto. La suddetta limitazione si applicherà nella misura massima consentita dalla legge applicabile, indipendentemente dal fatto che Carrier sia stata avvisata o meno in ordine all'eventualità di tali danni e indipendentemente dal fatto che eventuali rimedi falliscano nel loro scopo essenziale.

L'installazione deve essere obbligatoriamente realizzata conformemente al presente manuale, alle normative applicabili e alle istruzioni delle autorità aventi giurisdizione.

Pur essendo state prese tutte le precauzioni possibili durante l'elaborazione del presente manuale al fine di garantire l'accuratezza dei contenuti, Carrier non si assume alcuna responsabilità per errori o omissioni.

### **Avvertenze e disclaimer relativi al prodotto**

LA VENDITA E L'INSTALLAZIONE DI QUESTI PRODOTTI DEVONO ESSERE ESEGUITE DA PERSONALE QUALIFICATO. CARRIER FIRE & SECURITY B.V. NON PUÒ FORNIRE ALCUNA GARANZIA CHE LA PERSONA O ENTITÀ CHE NE ACQUISTA I PRODOTTI, INCLUSO QUALSIASI "FORNITORE AUTORIZZATO" O "RIVENDITORE AUTORIZZATO", ABBIA LA FORMAZIONE O L'ESPERIENZA NECESSARIE A INSTALLARE CORRETTAMENTE I PRODOTTI DELLA LINEA FIRE & SECURITY.

Per ulteriori informazioni sulle limitazioni della garanzia e sulla sicurezza dei prodotti, consultare il sito https://firesecurityproducts.com/policy/product-warning/ o scansionare il codice QR:

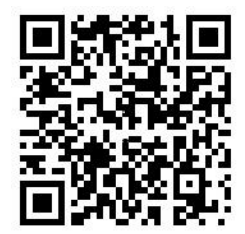

# **Messaggi di avvertimento**

I messaggi di avvertimento segnalano condizioni o procedure che possono provocare risultati indesiderati. I messaggi di avvertimento utilizzati nel presente documento vengono mostrati e descritti di seguito.

**AVVERTENZA:** i messaggi di avvertenza segnalano rischi che potrebbero comportare lesioni o morte; Suggeriscono come comportarsi o quali azioni evitare per prevenire possibili lesioni o morte.

**Attenzione:** i messaggi di attenzione segnalano possibili danni alle apparecchiature; Suggeriscono come comportarsi o quali azioni evitare per prevenire tali danni.

**Nota:** le note segnalano una possibile perdita di tempo o sforzi e descrivono come evitare tale perdita; vengono anche utilizzate per segnalare informazioni importanti da leggere.

# <span id="page-6-0"></span>Capitolo 1 Introduzione

### **Riepilogo**

Questo capitolo contiene la presentazione della centrale, dei comandi principali e degli indicatori.

### **Sommario**

[Panoramica del sistema 2](#page-7-0) [Introduzione 2](#page-7-1) [Cluster 3](#page-8-0) [Connettività 3](#page-8-1) [ClassiFire 4](#page-9-0) [Software 4](#page-9-1) [Panoramica del modulo 5](#page-10-0) [Moduli display 6](#page-11-0) [Modulo rivelatore 8](#page-13-0) [Display TFT, comandi e indicatori 9](#page-14-0)

# <span id="page-7-0"></span>**Panoramica del sistema**

# <span id="page-7-1"></span>**Introduzione**

Il ModuLaser rivelatore di fumo ad aspirazione modulare è un sofisticato sistema di rilevamento del fumo ad alta sensibilità, di nuova generazione, che offre tutti i vantaggi del rilevamento del fumo ad alta sensibilità mediante campionamento dell'aria, tra cui allarmi molto precoci.

Il sistema comprende i seguenti moduli:

- Un modulo backplane
- Un modulo display, che può essere di tipo minimo, standard o di comando
- Un modulo rivelatore

Per ulteriori informazioni su ciascun modulo, consultare la sezione ["Panoramica](#page-10-0)  [del modulo"](#page-10-0), [a pagina 5.](#page-10-0)

**Figura 1: Moduli display e rivelatore**

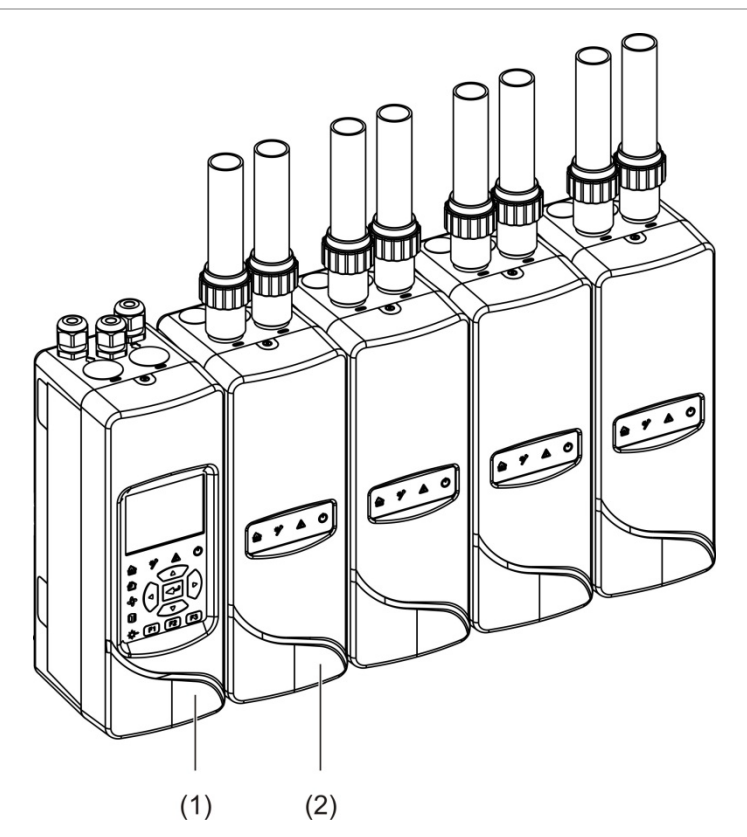

- 1. Modulo display
- 2. Modulo rivelatore

### <span id="page-8-0"></span>**Cluster**

Ogni sistema di rilevamento del fumo ad alta sensibilità ModuLaser consiste in un gruppo di moduli chiamato cluster.

Un cluster è costituito da un modulo display minimo o standard e da un minimo di uno a un massimo di otto moduli rivelatori.

**Attenzione:** un modulo display di comando non può sostituire un modulo display minimo o standard in una configurazione cluster.

Il modulo display è collegato ai moduli rivelatori attraverso l'interfaccia RS-485 SenseNET+. Il modulo display può essere posizionato in qualsiasi punto all'interno del cluster.

È possibile installare il modulo display e un massimo di quattro moduli rivelatori in un'unica posizione (cluster adiacente) o in posizioni separate (cluster distribuito). Gli ulteriori moduli rivelatori dello stesso cluster devono essere installati in una posizione separata. Per ulteriori informazioni sul collegamento dei cluster, consultare la sezione ["Collegamento dei moduli"](#page-28-0), [a pagina 23.](#page-28-0)

Ciascun dispositivo di uno stesso cluster è identificato da un indirizzo univoco a 7 bit, compreso tra 1 e 127. Si possono collegare più cluster per creare una rete **SenseNFT** 

### <span id="page-8-1"></span>**Connettività**

Si utilizzano le seguenti interfacce di rete:

- Una scheda APIC consente la comunicazione tra il rivelatore di fumo ad aspirazione e la centralina di allarme antincendio tramite un loop indirizzabile.
- SenseNET+ viene utilizzato per la comunicazione tra i moduli display e i moduli rivelatori nello stesso cluster.
- SenseNET si utilizza per la comunicazione tra un modulo display di comando, cluster multipli ModuLaser e le altre unità di rivelatori di fumo ad aspirazione compatibili.

# <span id="page-9-0"></span>**ClassiFire**

ClassiFire è il sistema di intelligenza artificiale brevettato per i rivelatori di fumo ad aspirazione che esegue il monitoraggio continuo dell'ambiente e della contaminazione interna, regolando automaticamente la sensibilità al livello ottimale.

ClassiFire regola automaticamente la sensibilità in base ai livelli fissati per il giorno e la notte senza richiedere interventi esterni.

ClassiFire configura automaticamente il rivelatore per il normale ambiente di lavoro, in modo da ottimizzare la sensibilità per il luogo in cui si trova.

La procedura di regolazione automatica di ClassiFire è la seguente:

- 1. FastLearn: questa fase dura circa 15 minuti. Durante la fase FastLearn il rivelatore non è pienamente operativo (non si garantisce un rilevamento accurato).
- 2. Formazione intermedia: questa fase dura circa 24 ore. Durante la fase di formazione intermedia il rivelatore è operativo, ma è ancora in corso la messa a punto dell'algoritmo di rilevamento.
- 3. Normale: in modalità normale la formazione ambientale iniziale è terminata e il rivelatore funziona normalmente.

**Nota:** in modalità Demo, la modalità di formazione intermedia è esclusa e il sistema passa direttamente dalla modalità FastLearn a quella di funzionamento normale. Il LED di avvertenza e il modulo display LCD indicano quando la modalità Demo è attiva.

# <span id="page-9-1"></span>**Software**

Sono disponibili le seguenti applicazioni software:

- **• PipeCAD:** controlla e verifica le prestazioni della rete di tubazioni. Tutti i progetti di tubazioni **devono** essere convalidati con PipeCAD.
- **• Remote:** esegue la configurazione dei moduli durante l'installazione e manutenzione del sistema.

Per ulteriori dettagli su queste applicazioni, contattare il distributore locale.

# <span id="page-10-0"></span>**Panoramica del modulo**

La gamma di prodotti comprende tre moduli display e un modulo rivelatore.

**Nota:** i moduli display e i moduli rivelatori integrano anche un modulo backplane (per gli ingressi, le uscite, il cablaggio esterno e così via). Per ulteriori informazioni sul modulo backplane, consultare il [Capitolo](#page-18-0) 2, sezione ["Installazione"](#page-18-1), [a pagina 13.](#page-18-0)

**Figura 2: Panoramica del modulo**

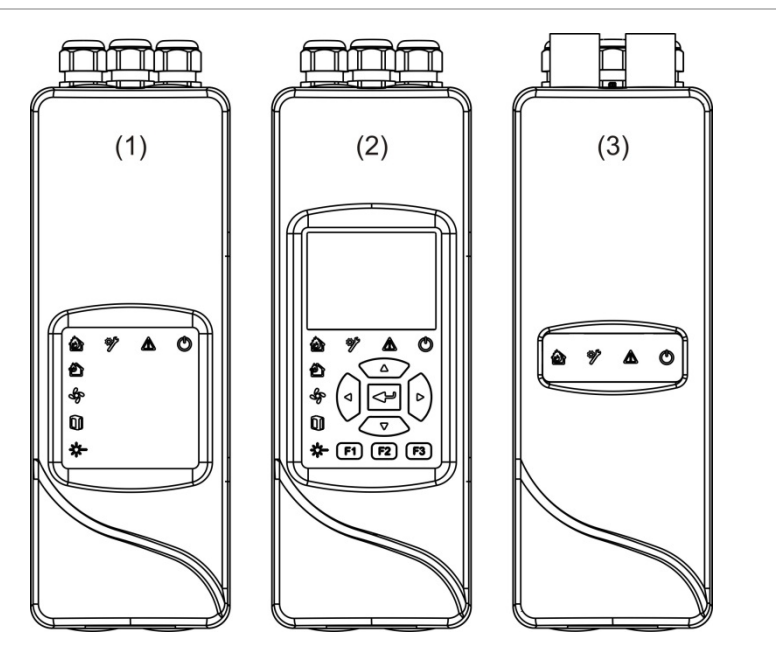

- 1. Modulo display minimo
- 2. Modulo display standard o di comando
- 3. Modulo rivelatore

# <span id="page-11-0"></span>**Moduli display**

Sono disponibili i seguenti moduli display:

### **Modulo display minimo**

Il modulo display minimo è dotato solo di indicatori di stato a LED, ma non di display TFT né di comandi per l'utente. Gli indicatori di stato a LED mostrano lo stato dei moduli rivelatori nello stesso cluster.

Il modulo fornisce connessioni per integrare il cluster in una rete SenseNET. Viene fornita una connessione al PC per configurare e monitorare il modulo e i moduli rivelatori associati.

### **Modulo display standard**

Il modulo display standard è dotato di indicatori di stato a LED, di un display TFT a colori e di comandi per l'utente. Gli indicatori di stato a LED mostrano lo stato dei moduli rivelatori nello stesso cluster. Il display TFT fornisce ulteriori informazioni sullo stato e sui menu di configurazione.

Il modulo fornisce connessioni per integrare il cluster in una rete SenseNET. Vengono forniti una connessione al PC e comandi per l'utente per configurare e monitorare il modulo e i moduli rivelatori associati.

### **Modulo display di comando**

Il modulo display di comando è dotato di indicatori di stato a LED, di un display TFT a colori e di comandi per l'utente.

Il modulo display di comando è utilizzato come un centro di controllo e monitoraggio per i rivelatori in una rete SenseNET. Il modulo display di comando è compatibile con i cluster ModuLaser e i dispositivi legacy compatibili con la rete SenseNET.

Vengono forniti una connessione al PC e comandi per l'utente per configurare i dispositivi connessi alla rete SenseNET.

#### **Figura 3: Indicatori a LED del modulo display**

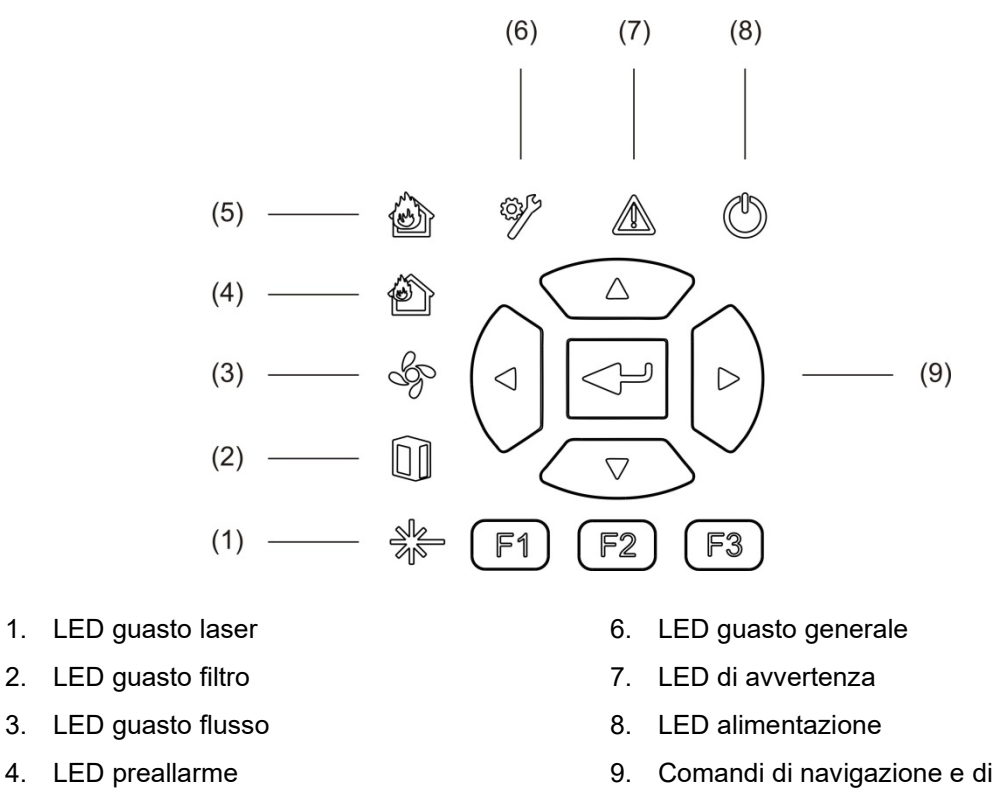

5. LED allarme incendio

configurazione

**Nota:** il modulo display minimo non è provvisto di comandi di navigazione e di configurazione.

#### **Interfacciamento del modulo display**

Tutti i moduli display sono dotati dei seguenti connettori:

- USB tipo A (host)
- USB tipo B (dispositivo)
- APIC
- Ethernet

# <span id="page-13-0"></span>**Modulo rivelatore**

Il modulo rivelatore è un rivelatore di fumo ad aspirazione e deve essere usato con un modulo display minimo o standard. È costituito da una ventola, un filtro antipolvere e una testa laser con i sensori corrispondenti per misurare il flusso d'aria, la temperatura e l'oscuramento.

Il modulo rivelatore si avvale degli algoritmi ClassiFire per determinare le condizioni di allarme e conserva i dati relativi a registri degli eventi e ai campioni.

Si possono collegare fino a otto moduli rivelatori a un modulo display minimo o standard per formare un cluster.

**Figura 4: Indicatori a LED del modulo rivelatore**

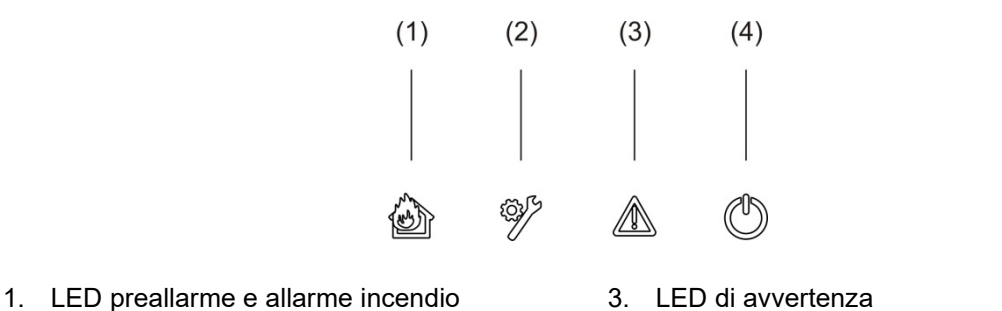

2. LED guasto generale

- 
- 4. LED alimentazione

### <span id="page-14-0"></span>**Display TFT, comandi e indicatori**

### **Display TFT e comandi**

Di seguito sono visibili il display TFT e i comandi.

**Figura 5: Display TFT e comandi**

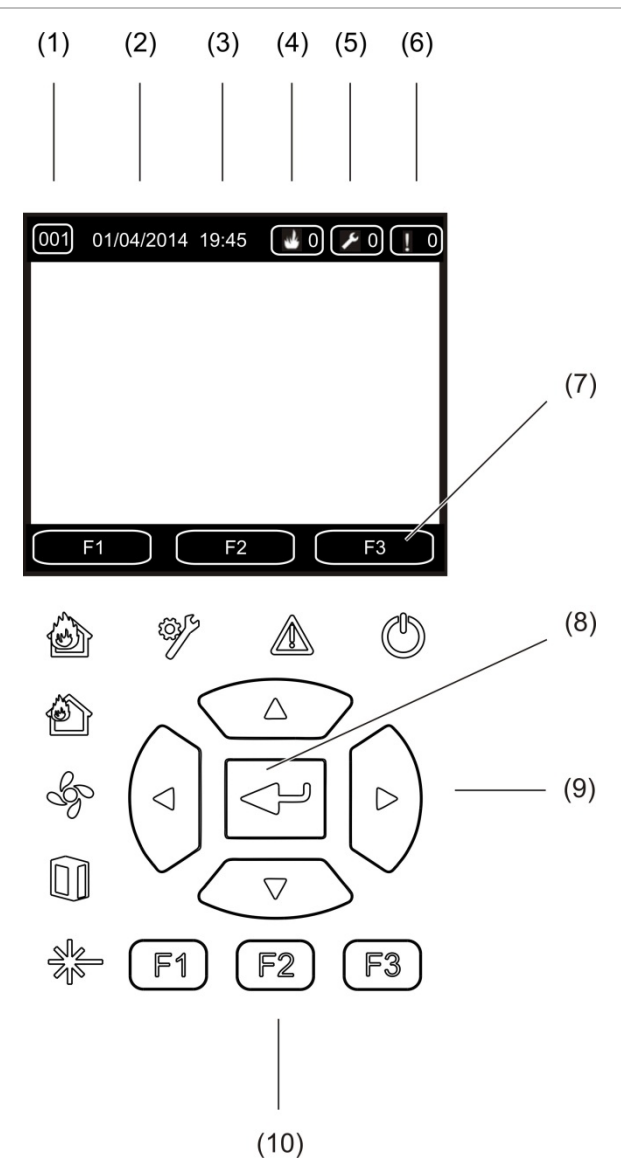

- 1. Indirizzo
- 2. Data di sistema (solo schermata iniziale)
- 3. Ora di sistema (solo schermata iniziale)
- 4. Contatore allarmi aggiornato
- 5. Contatore guasti aggiornato
- 6. Contatore avvertimenti aggiornato
- 7. Tasti funzione F1, F2 e F3 del display TFT (collegato ai pulsanti TFT F1, F2 e F3)
- 8. Pulsante Invio
- 9. Comandi di navigazione (su, giù, sinistra, destra)
- 10. Pulsanti F1, F2 e F3 (collegati ai pulsanti funz. F1, F2 e F3 del display TFT)

### **Note:**

se si sta configurando un rivelatore, l'indirizzo visualizzato è l'indirizzo del rivelatore. In caso contrario è l'indirizzo del display.

Il modulo display minimo non è provvisto del display TFT, del pulsante Invio, dei comandi di navigazione né dei pulsanti funzione F1-F3 mostrati in precedenza.

### **Indicazioni LED**

Le indicazioni dei LED sono visibili di seguito.

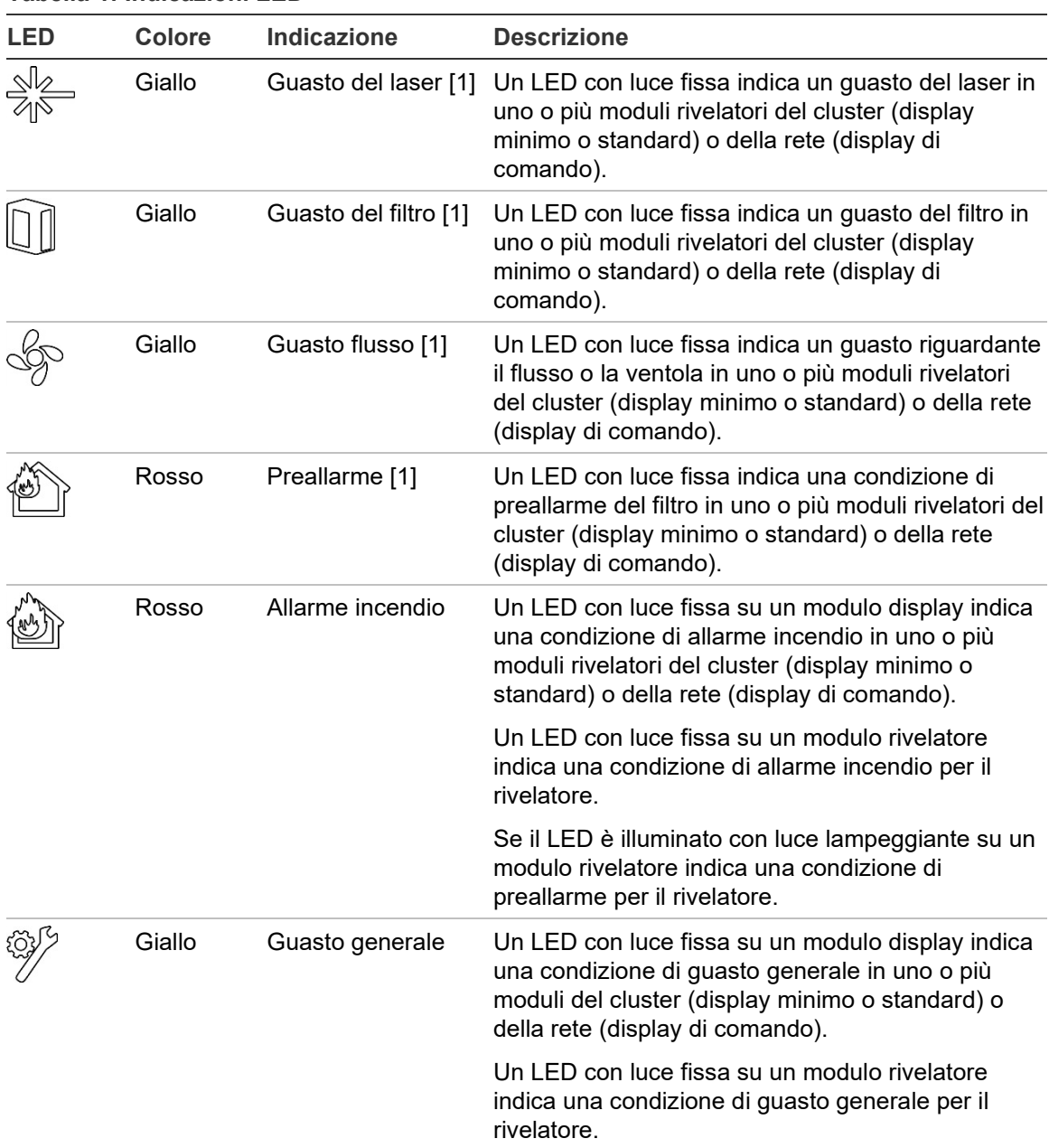

**Tabella 1: Indicazioni LED**

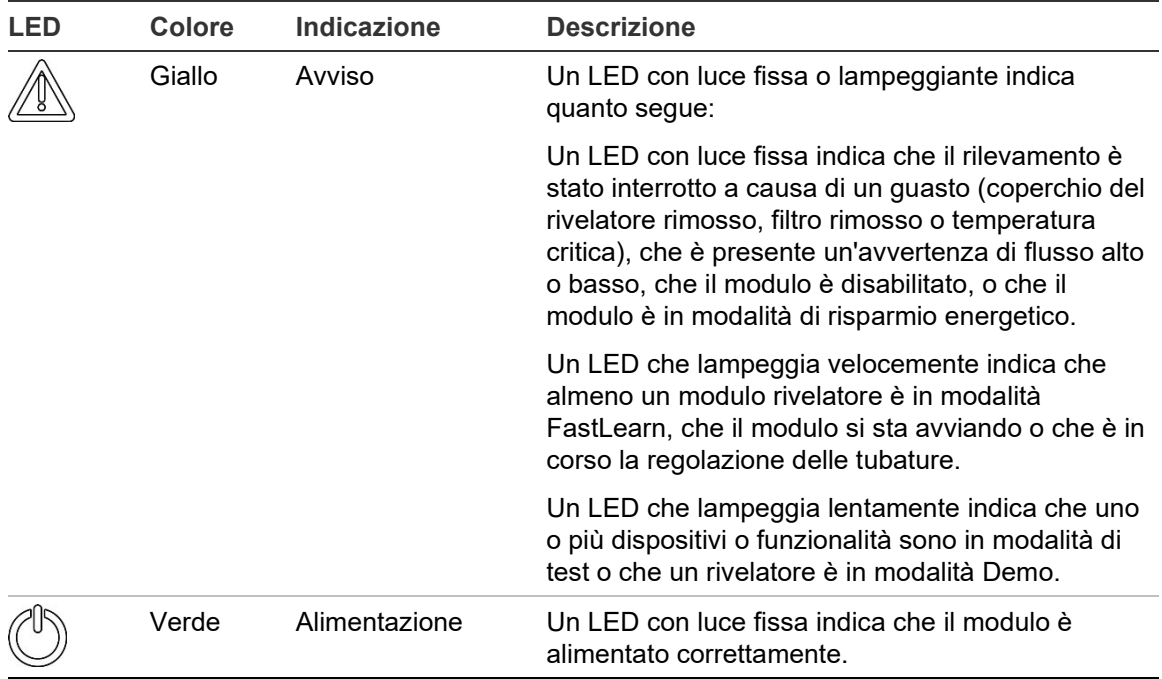

[1] Solo moduli display.

**Nota:** se gli allarmi o i guasti vengono memorizzati, un'indicazione di allarme o di guasto rimarrà attiva fino al ripristino del sistema, anche se la condizione che ha causato l'indicazione non è più presente. Se gli allarmi o i guasti vengono memorizzati, l'indicazione scompare quando la condizione corrispondente non è più presente.

Capitolo 1: Introduzione

# <span id="page-18-1"></span><span id="page-18-0"></span>Capitolo 2 Installazione

### **Riepilogo**

Questo capitolo contiene informazioni dettagliate sull'installazione e sulla connessione del rivelatore.

**Attenzione:** l'installazione e la manutenzione di questo prodotto devono essere eseguite da personale qualificato, in conformità a tutti i requisiti normativi locali o nazionali relativi alle installazioni e a tutte le altre norme vigenti.

### **Sommario**

[Sicurezza elettrica 14](#page-19-0) [Installazione 14](#page-19-1) [Panoramica 14](#page-19-2) [Layout del modulo e della scheda a circuito stampato 16](#page-21-0) [Installazione del modulo backplane](#page-24-0) 19 [Collegamenti 22](#page-27-0) [Cavi consigliati 22](#page-27-1) [Collegamento dei moduli 23](#page-28-0) [Collegamento dei tubi 34](#page-39-0) [Collegamento a un PC 36](#page-41-0)

# <span id="page-19-0"></span>**Sicurezza elettrica**

**AVVERTENZA:** rischio di elettrocuzione. Per evitare lesioni personali o morte dovute a scariche elettriche, rimuovere tutte le fonti di alimentazione e lasciar scaricare l'energia accumulata prima di installare o rimuovere apparecchiature.

**Attenzione:** rischio di danni alle apparecchiature. Questo prodotto è sensibile alle scariche elettrostatiche (ESD). Per evitare danni, attenersi alle seguenti procedure di manipolazione contro le scariche elettrostatiche.

# <span id="page-19-1"></span>**Installazione**

## <span id="page-19-2"></span>**Panoramica**

Per installare il sistema di rilevamento, attenersi alla seguente procedura:

1. Fissaggio del modulo backplane alla parete.

Consultare la sezione "[Installazione del modulo backplane](#page-24-1)", [a pagina 19.](#page-24-1)

2. Collegare tutto il cablaggio esterno al modulo backplane.

Consultare la sezione ["Collegamenti"](#page-27-0), [a pagina 22.](#page-27-0)

3. Posizionare il modulo display o il modulo rivelatore (senza coperchio) sul modulo backplane.

Consultare la sezione ["Installazione del modulo display e del modulo](#page-38-0)  [rivelatore"](#page-38-0), [a pagina 33.](#page-38-0)

4. Installare le tubazioni.

Consultare la sezione ["Collegamento dei tubi"](#page-39-0), [a pagina 34.](#page-39-0)

5. Posizionare il coperchio anteriore sul modulo display o rivelatore.

### **Linee guida generali**

Seguire queste linee guida generali per eseguire correttamente il posizionamento, il collegamento e la configurazione del prodotto.

#### **Tabella 2: Linee guida per l'installazione**

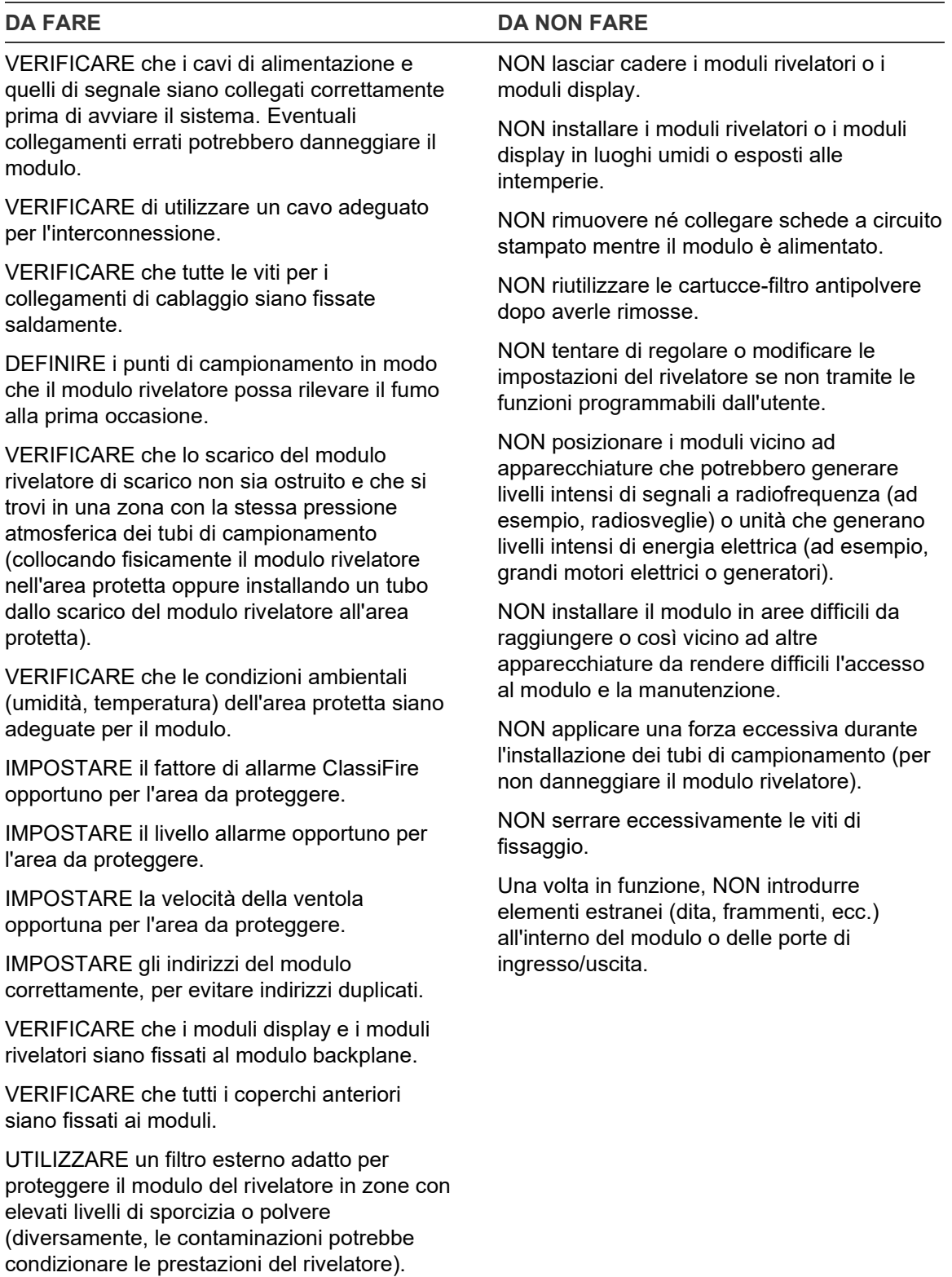

SOSTITUIRE il rivelatore se la ventola del rivelatore produce rumori eccessivi o vibra.

# <span id="page-21-0"></span>**Layout del modulo e della scheda a circuito stampato**

### **Modulo backplane**

Il modulo backplane è utilizzato per distribuire l'energia elettrica e i segnali di comunicazione a tutti i moduli del cluster. Fornisce anche i collegamenti per gli ingressi, le uscite e i dispositivi legacy. Tutto il cablaggio di campo è collegato al modulo backplane attraverso i fori dei cavi sulla parte superiore, inferiore o posteriore dell'involucro esterno.

**Figura 6: Layout del modulo backplane**

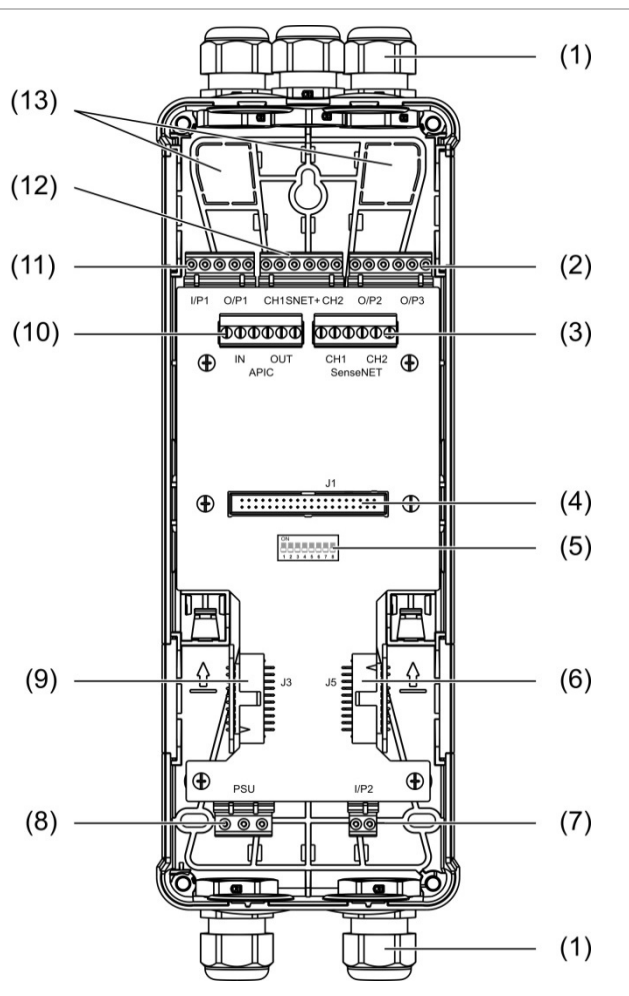

- 1. Pressacavi (non in dotazione)
- 2. Connettori uscita O/P2 e O/P3
- 3. Connettori SenseNET CH1 e CH2, per configurazione con bus o ad anello
- 4. Connettore display J1 e modulo rivelatore
- 5. Indirizzo DIP switch
- 6. Connettore J5 SenseNET+ per i moduli backplane adiacenti
- 7. Connettore ingresso I/P2
- 8. Connettore alimentatore
- 9. Connettore J3 SenseNET+ per i moduli backplane adiacenti
- 10. Connettore APIC (per collegare un loop indirizzabile)
- 11. Connettori ingresso I/P1 e uscita O/P1
- 12. Connettori SenseNET+ per configurazione con bus o ad anello
- 13. Fori dei cavi posteriori

**Nota:** i connettori SenseNET e APIC sono utilizzati solo nei moduli display.

### **Modulo display**

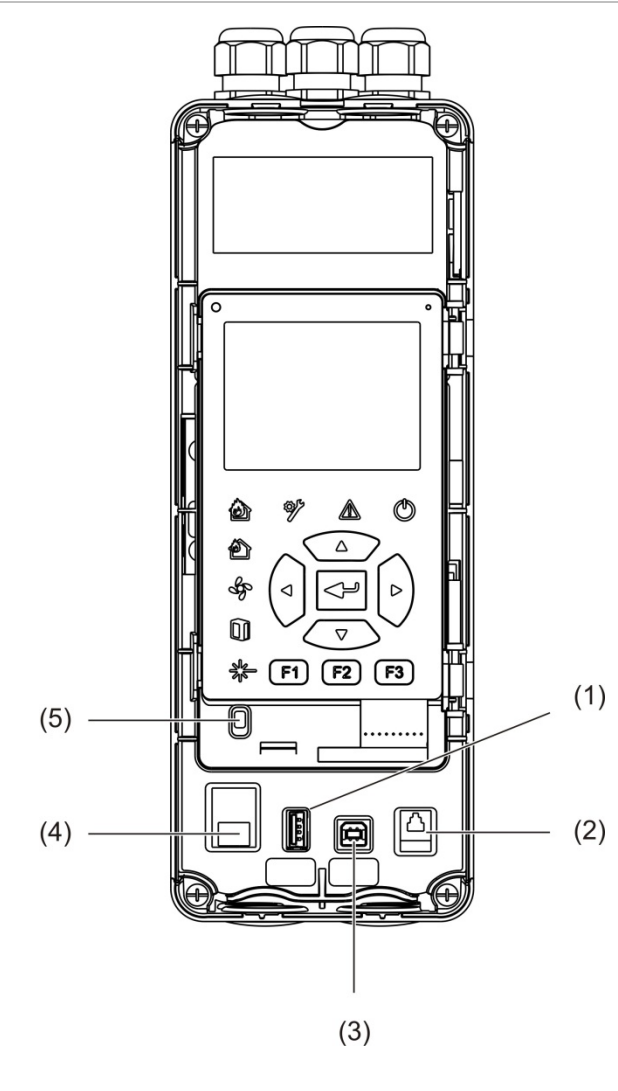

**Figura 7: Layout del modulo display**

1. Connettore USB tipo A

- 4. Connettore Ethernet
- 2. Connettore RJ11 (si veda la nota sottostante)
- 3. Connettore USB tipo B
- 5. Sensore del coperchio
- **Nota:** Al momento, le connessioni RJ11 non sono supportate.

### <span id="page-23-0"></span>**Modulo rivelatore**

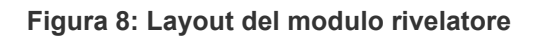

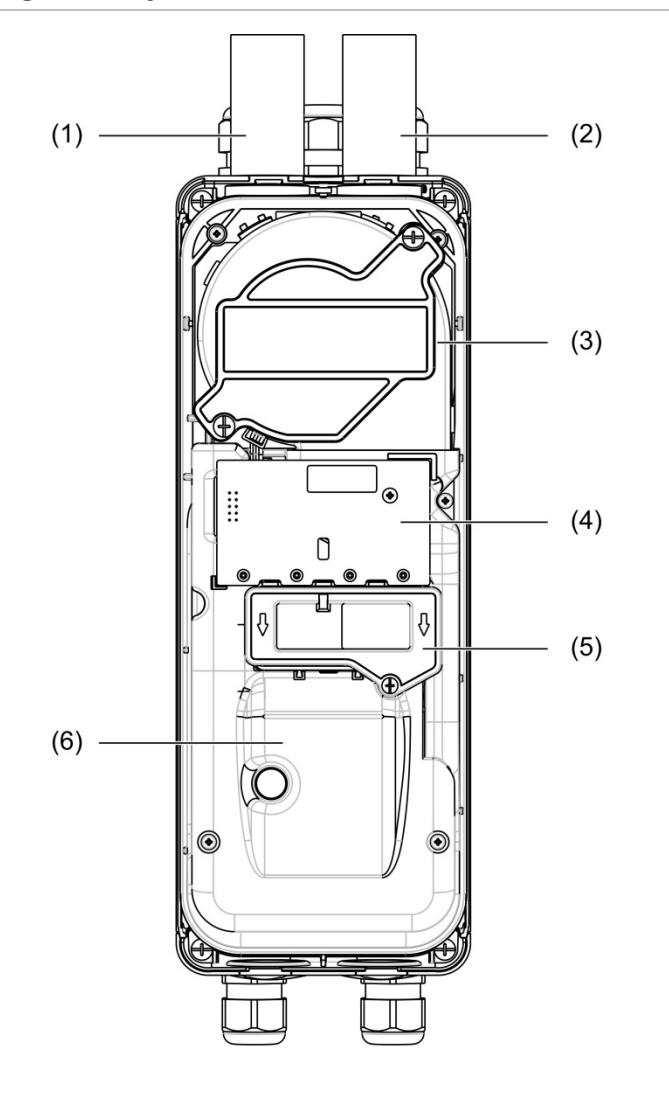

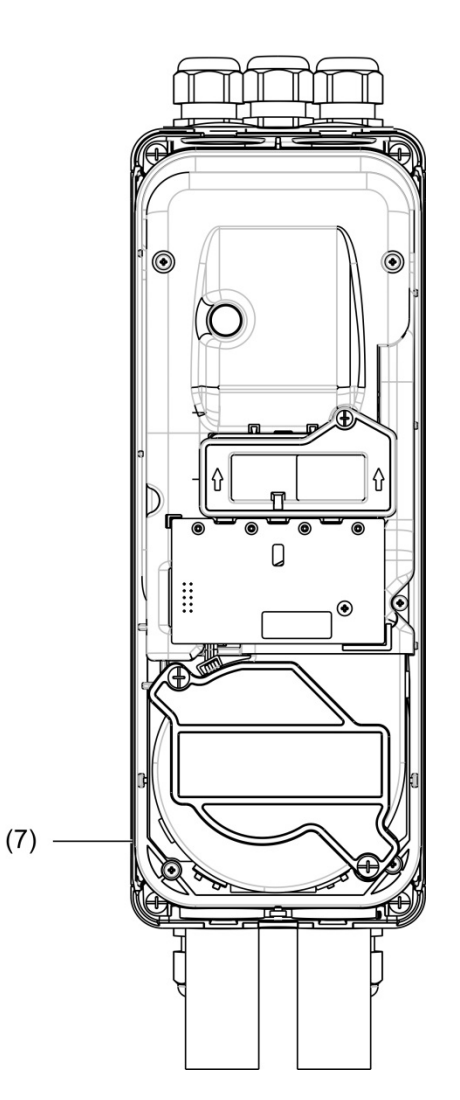

- 1. Tubo di scarico (uscita)
- 2. Tubo di campionamento (ingresso)
- 3. Ventola
- 4. Gruppo circuito stampato interfaccia utente
- 5. Coperchio del filtro
- 6. Coperchio del laser
- 7. Modulo rivelatore installato a 180 gradi

**Nota:** il modulo rivelatore può anche essere installato sul modulo backplane a 180 gradi per permettere al tubo di entrare da sotto (come mostrato sulla destra nella [Figura](#page-23-0) 8, [più sopra](#page-23-0)). L'orientamento dell'installazione del modulo backplane non cambia.

## <span id="page-24-0"></span>**Installazione del modulo backplane**

### <span id="page-24-1"></span>**Installazione del modulo backplane**

Installare il modulo backplane su una guida DIN o direttamente sulla parete utilizzando le viti di montaggio. Se si montano i moduli backplane uno accanto all'altro, utilizzare delle clip di giunzione per fissarli tra loro (osservare la [Figura](#page-26-0) 11, [a pagina 21\)](#page-26-0).

### **Come installare il modulo backplane su una guida DIN:**

- 1. Fissare la guida DIN alla parete utilizzando dispositivi di fissaggio adatti alla superficie.
- 2. Appendere il modulo backplane sulla guida DIN utilizzando i ganci di montaggio disponibili sul retro dell'unità (osservare la [Figura](#page-24-2) 9, [più sotto\)](#page-24-2).
- 3. Con un cacciavite, premere entrambe le clip di bloccaggio fino a bloccare l'unità sulla guida.

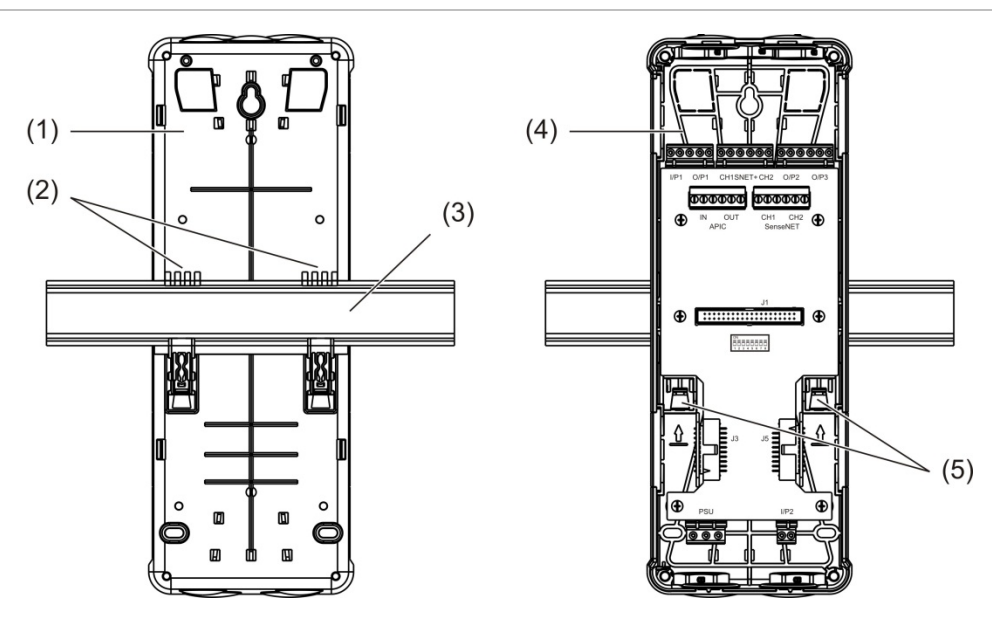

<span id="page-24-2"></span>**Figura 9: Installazione del modulo backplane su una guida DIN**

- 1. Modulo backplane (vista posteriore)
- 2. Ganci di montaggio
- 3. Guida DIN
- 4. Modulo backplane (vista anteriore)
- 5. Clip di bloccaggio

**Come installare il modulo backplane su una parete:**

- 1. Tenere il modulo backplane fermo sulla parete all'altezza di installazione desiderata e contrassegnare la posizione dell'asola a forma di toppa della serratura (osservare la [Figura](#page-25-0) 10, [più sotto\)](#page-25-0).
- 2. Rimuovere il modulo backplane dalla parete. Praticare un foro nella superficie di montaggio, dov'è segnata la posizione dell'asola, e inserire un tassello M4.
- 3. Inserire una vite nell'asola a forma di toppa della serratura e appendere il modulo backplane a questa vite.
- 4. Allineare il modulo backplane (verificando che sia dritto) e contrassegnare la posizione di tutti gli altri fori di fissaggio alle asole viti di sostegno.
- 5. Rimuovere il modulo backplane dalla parete, praticare i fori e inserire le viti nei fori di fissaggio rimanenti.
- 6. Rimettere in posizione il modulo backplane, controllare l'allineamento e stringere tutte le viti di fissaggio.

<span id="page-25-0"></span>**Figura 10: Installazione del modulo backplane su una parete**

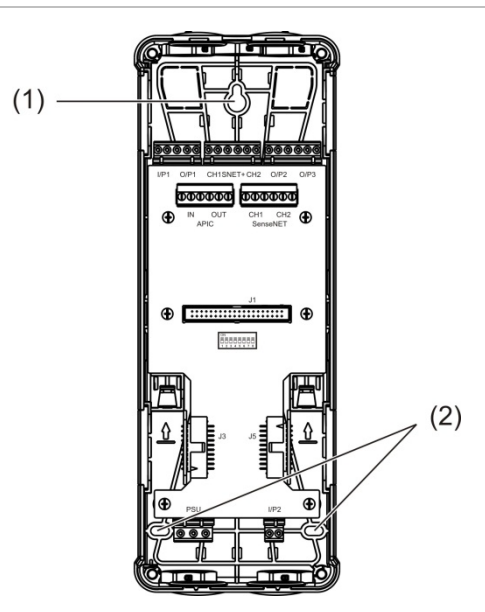

- 1. Asola a forma di toppa della serratura
- 2. Asole viti di sostegno

<span id="page-26-0"></span>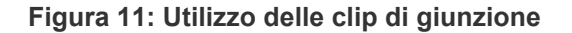

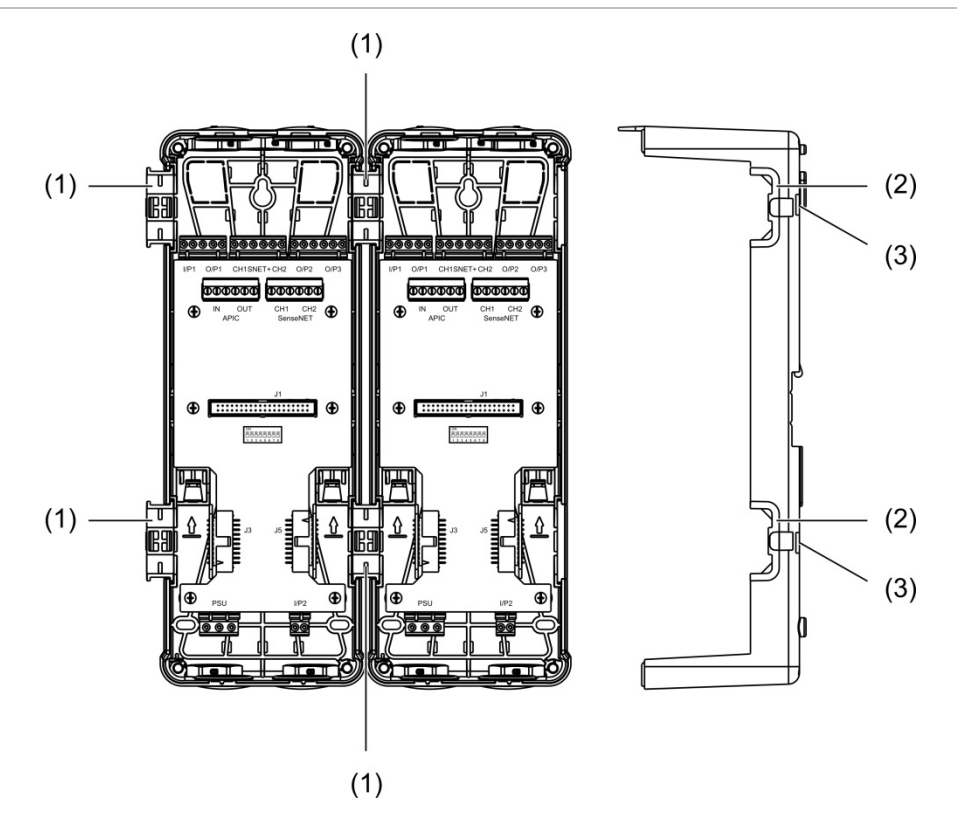

- 1. Clip di giunzione (vista anteriore)
- 2. Clip di giunzione (vista laterale)
- 7. Rilasciare il meccanismo per clip di giunzione o il coperchio protettivo

**AVVERTENZA:** per evitare lesioni personali, fare attenzione quando si inseriscono o si rimuovono i clip di giunzione o le coperture protettive dal lato del backplane. Per rimuovere questi elementi, posizionare il backplane a faccia in giù su una superficie solida e utilizzare un cacciavite per spingere il meccanismo di rilascio, mostrato in [Figura](#page-26-0) 11 [più sopra](#page-26-0) (questo deve essere fatto prima che il backplane sia installato sul muro).

# <span id="page-27-0"></span>**Collegamenti**

# <span id="page-27-1"></span>**Cavi consigliati**

Nella tabella che segue sono indicati i cavi consigliati per ottenere prestazioni ottimali.

### **Tabella 3: Cavi consigliati**

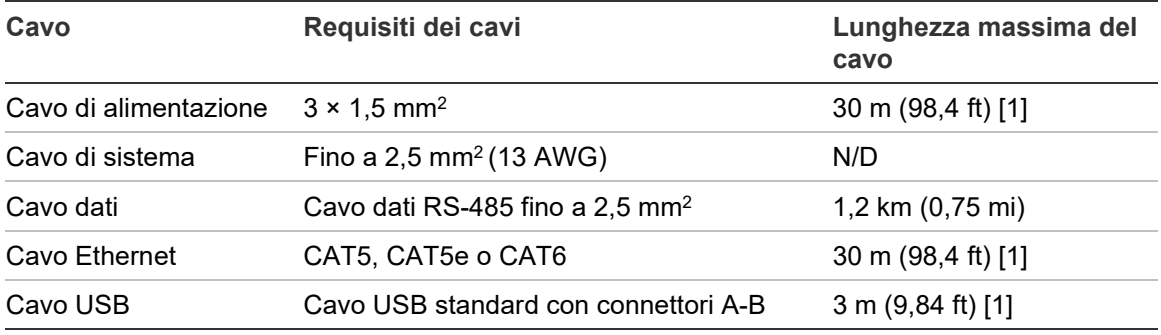

[1] Rispettare la lunghezza massima per la conformità ai requisiti della norma EN 54-20.

È possibile utilizzare altri tipi di cavi purché siano idonei alle condizioni dell'interferenza elettromagnetica (EMI) dello specifico sito e siano stati sottoposti a test di installazione.

### **Fissaggio dei cavi**

Utilizzare i pressacavi per garantire collegamenti puliti e stabili. Tutti i cavi devono essere inoltrati attraverso gli appositi fori disponibili sulla parte superiore, inferiore o posteriore dell'involucro esterno e devono essere fissati per impedirne il movimento.

# <span id="page-28-0"></span>**Collegamento dei moduli**

### **Panoramica dei connettori**

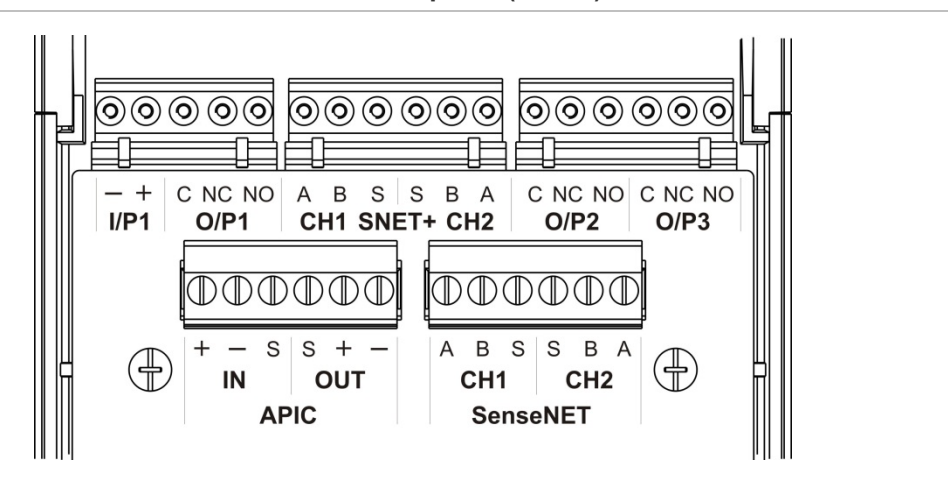

**Figura 12: Connettori del C.S. del modulo backplane (in alto)**

**Figura 13: Connettori del C.S. del modulo backplane (in basso)**

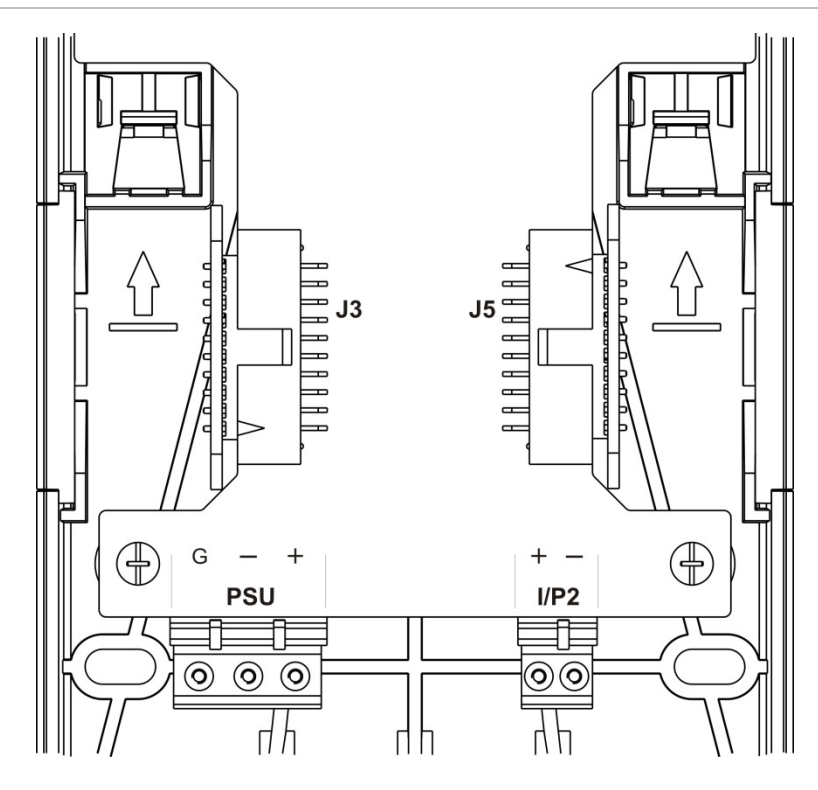

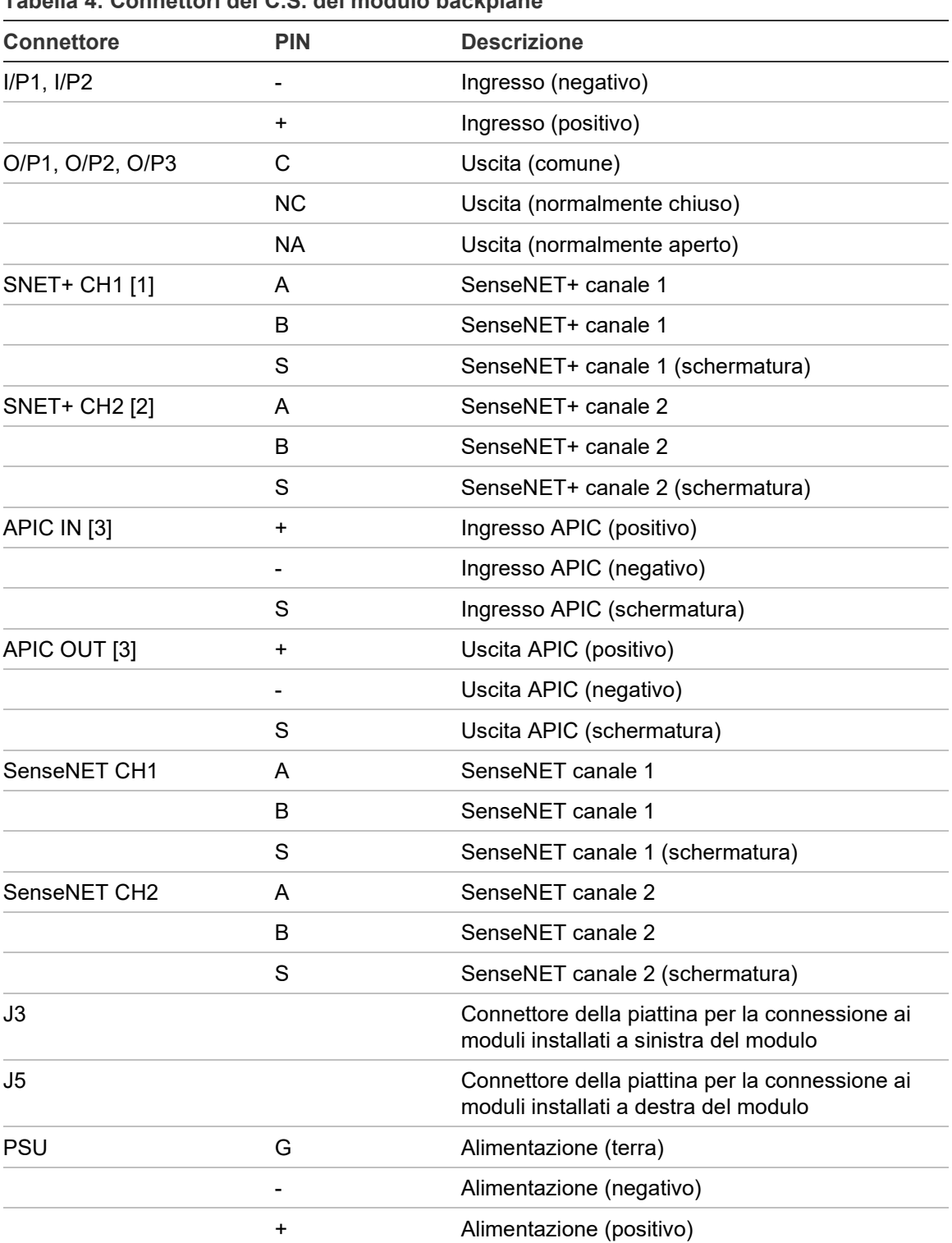

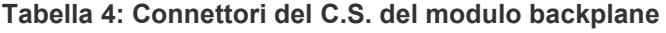

[1] Se si utilizza, è necessario un terminale di fine linea per il connettore J3 inutilizzato.

[2] Se si utilizza, è necessario un terminale di fine linea per il connettore J5 inutilizzato.

[3] Si utilizza per collegare un loop indirizzabile.

### **Collegamento dei moduli in un cluster**

La comunicazione tra i moduli di uno stesso cluster avviene attraverso SenseNET+.

Un cluster è costituito da un modulo display minimo o standard e da un massimo di otto rivelatori. Il modulo display può essere installato in qualsiasi punto all'interno del cluster.

**Attenzione:** un modulo display di comando non può sostituire un modulo display minimo o standard in una configurazione cluster.

Esistono tre tipi di cluster, visibili nella tabella che segue. I collegamenti dipendono dal tipo di cluster utilizzato.

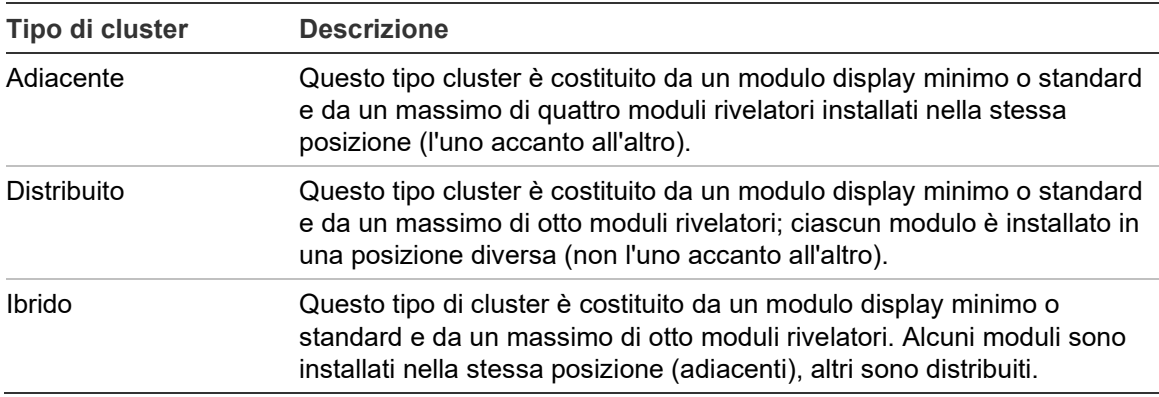

### <span id="page-30-0"></span>**Collegamento di un cluster adiacente**

Collegare un cluster adiacente (un modulo display minimo o standard e un massimo di quattro moduli rivelatori) utilizzando la piattina in dotazione e i connettori J3 e J5 sul circuito stampato del modulo backplane, come illustrato di seguito.

In questo tipo di installazione, la piattina distribuisce anche l'alimentazione all'interno del cluster (consultare la sezione ["Collegamento dell'alimentazione"](#page-34-0), [a](#page-34-0)  [pagina 29\)](#page-34-0).

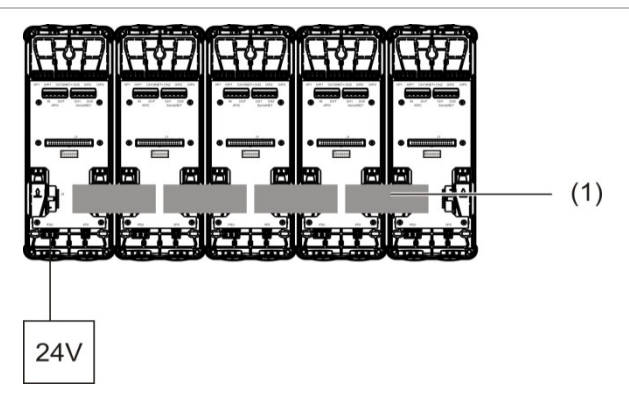

#### **Figura 14: Cluster adiacente**

1. Piattina

**Nota:** in questo tipo cluster non servono terminali di fine linea per i connettori J3 e J5 non utilizzati.

### <span id="page-31-0"></span>**Collegamento di un cluster distribuito**

Collegare un cluster distribuito (un modulo display minimo o standard e un massimo di otto moduli rivelatori) utilizzando i connettori SNET+ sul circuito stampato del modulo backplane, come illustrato di seguito. La lunghezza massima del cavo tra i moduli è di 1.200 m (4.000 ft).

In questo tipo di installazione, ogni modulo richiede un alimentatore (consultare la sezione ["Collegamento dell'alimentazione"](#page-34-0), [a pagina 29\)](#page-34-0) ed è necessario installare una terminazione di fine linea sui connettori J3 e J5 non utilizzati sul circuito stampato del modulo backplane.

### **Figura 15: Cluster distribuito**

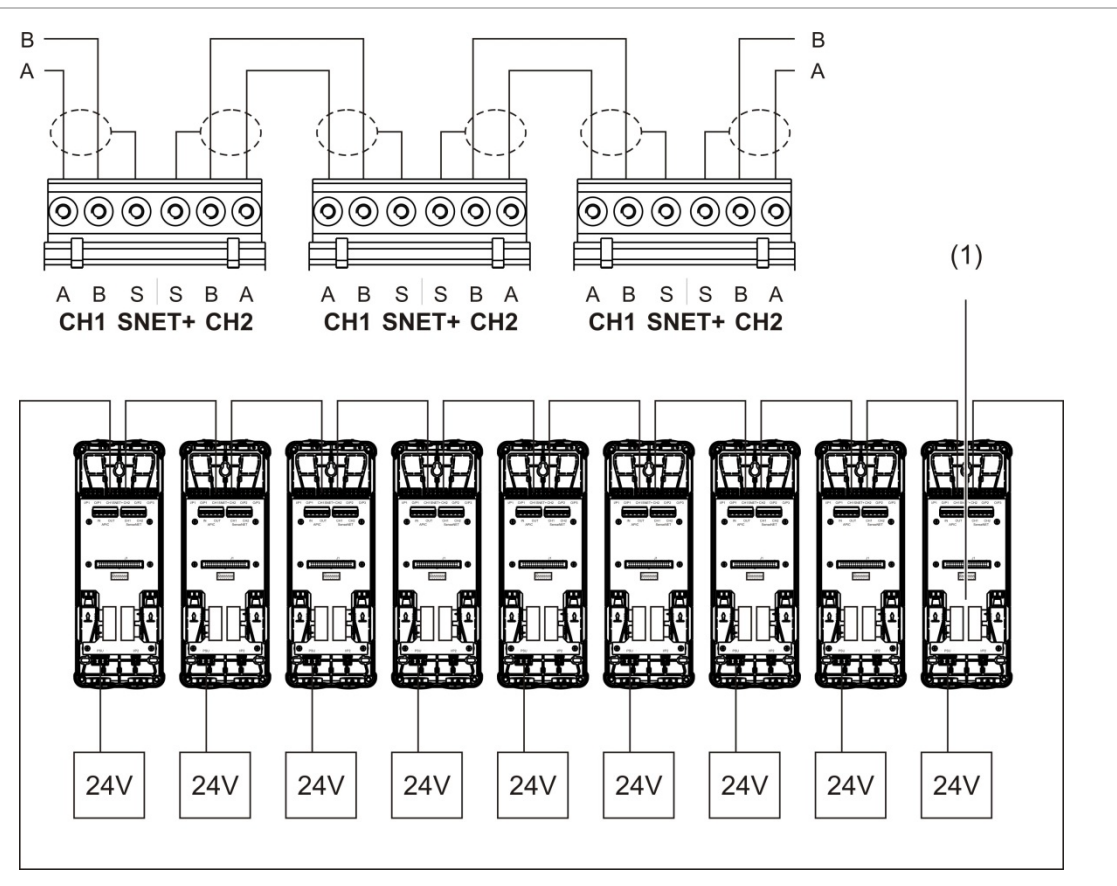

1. Terminale di fine linea (necessario per tutti i connettori J3 e J5 non utilizzati in questo tipo di cluster).

### <span id="page-32-0"></span>**Collegamento di un cluster ibrido**

Collegare un cluster ibrido (un modulo display minimo o standard e un massimo di otto moduli rivelatori) utilizzando le piattine per i moduli adiacenti e i connettori SNET+ per i moduli distribuiti all'interno del cluster, come illustrato di seguito. La lunghezza massima del cavo tra i moduli è di 1.200 m (4.000 ft).

In questo tipo di installazione ogni gruppo di moduli adiacenti utilizza un alimentatore condiviso (collegato a un unico modulo) e ogni modulo distribuito richiede un alimentatore separato. È necessario un terminale di fine linea per tutti i connettori J3 e J5 non utilizzati nel circuito stampato del modulo backplane.

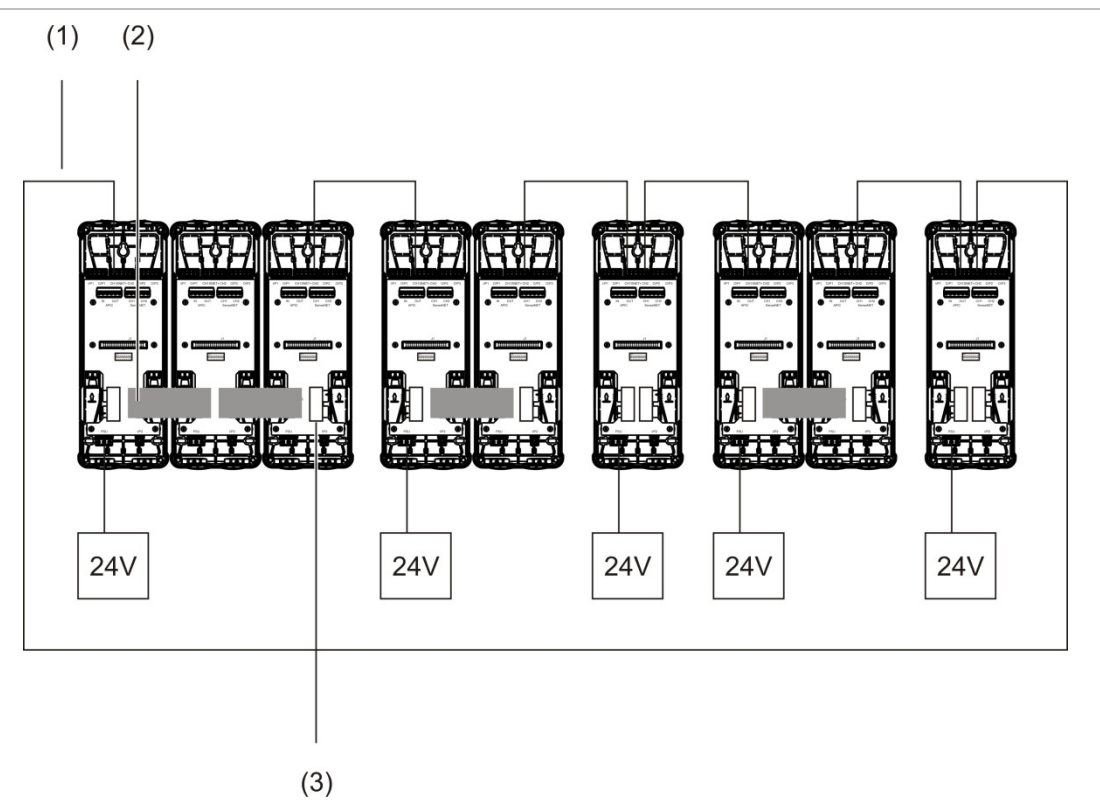

**Figura 16: Cluster ibrido**

- 1. Collegamenti SenseNET+
- 2. Piattine
- 3. Terminale di fine linea (necessario per tutti i connettori J3 e J5 non utilizzati in questo tipo di cluster)

### **Collegamento degli ingressi**

Collegare i dispositivi di ingresso ai connettori I/P1 e I/P2.

Gli ingressi possono essere supervisionati per rilevare gli stati "aperto", "attivo" e "non attivo". Per gli ingressi è necessario un resistore di fine linea da 15 k $Ω$ (disponibile nel kit degli accessori).

Nella tabella che segue sono riportate le caratteristiche di attivazione degli ingressi generali. Per quanto riguarda le caratteristiche di attivazione della supervisione dei guasti dell'alimentazione, consultare la sezione ["Collegamento](#page-34-1)  [della funzionalità di supervisione guasti alimentatore"](#page-34-1), [a pagina 29.](#page-34-1)

| <b>Stato</b>                          | Valore di attivazione (modulo Valore di attivazione<br>rivelatore) | (modulo display)   |
|---------------------------------------|--------------------------------------------------------------------|--------------------|
| Non attivo (nominale)                 | 15 k $\Omega$ ±10%                                                 | 15 k $\Omega$ ±10% |
| Cortocircuito (attivo)                | $<$ 2.7 kQ                                                         | $<$ 3.3 k $\Omega$ |
| Circ. aperto (supervisione<br>guasti) | $>$ 34.1 k $\Omega$                                                | $>470$ kQ          |

**Tabella 5: Caratteristiche di attivazione degli ingressi generali**

Per le opzioni di configurazione degli ingressi, consultare la sezione ["Configurazione degli ingressi"](#page-71-0), [a pagina 66.](#page-71-0)

### **Collegamento delle uscite**

Collegare i dispositivi di uscita ai connettori O/P1, O/P2 e O/P3.

Le uscite vengono attivate dal contatto senza tensione di un relè con collegamenti normalmente aperti (NA), normalmente chiusi (NC) e comuni (C).

Per le opzioni di configurazione delle uscite, consultare la sezione ["Configurazione delle uscite"](#page-73-0), [a pagina 68.](#page-73-0)

### <span id="page-34-0"></span>**Collegamento dell'alimentazione**

**Attenzione:** verificare che l'alimentatore installato supporti i livelli di assorbimento necessari per il proprio impianto. Negli impianti ad alto assorbimento, potrebbero essere necessari alimentatori supplementari.

Collegare l'alimentatore al connettore PSU.

Il modulo può essere alimentato da qualsiasi alimentatore conforme alle norme EN 54-4 o UL/cUL e FM monitorato, a 24 VCC, con potenza adeguata alle esigenze dell'impianto.

**Nota:** per la conformità alla norma EN 54-20, il modulo deve essere alimentato da un alimentatore approvato ai sensi della norma EN 54-4.

Consultare le sezioni ["Collegamento di un cluster adiacente" a pagina 25,](#page-30-0) ["Collegamento di un cluster distribuito" a pagina 26](#page-31-0) e ["Collegamento di un cluster](#page-32-0)  [ibrido" a pagina 27](#page-32-0) per ulteriori informazioni sui requisiti di alimentazione di ciascun tipo di cluster.

### <span id="page-34-1"></span>**Collegamento della funzionalità di supervisione guasti alimentatore**

Installare sull'uscita di guasto dell'alimentazione un resistore di fine linea da 15 kΩ e collegare l'uscita a I/P1 o I/P2. Nella tabella che segue sono riportate le caratteristiche di attivazione degli ingressi di supervisione dell'unità PSU.

**Nota:** l'ingresso deve essere configurato per la supervisione del guasto specifico (rete elettrica o batteria). Per ulteriori informazioni, consultare la sezione ["Configurazione degli ingressi"](#page-71-0), [a pagina 66.](#page-71-0)

| <b>Stato</b>                          | Valore di attivazione (modulo Valore di attivazione<br>rivelatore) | (modulo display)   |
|---------------------------------------|--------------------------------------------------------------------|--------------------|
| Non attivo (guasto PSU)               | 15 kΩ ±10%                                                         | 15 k $\Omega$ ±10% |
| Cortocircuito (normale)               | $<$ 2.7 kΩ                                                         | $<$ 3.3 k $\Omega$ |
| Circ. aperto (supervisione<br>guasti) | $>$ 34,1 k $\Omega$                                                | $>470$ kQ          |

**Tabella 6: Caratteristiche attivazione ingressi supervisione PSU**

### **Collegamento di una rete di cluster multipli**

Collegare una rete di cluster multipli al connettore SenseNET.

Le reti di cluster multipli si collegano nel modo illustrato nella [Figura](#page-35-0) 17, [a pagina](#page-35-0)  [30](#page-35-0) (da display a display).

Una rete di cluster multipli include un modulo display di comando stand-alone e ciascun cluster della rete ha bisogno del proprio modulo display minimo o standard.

Un modulo display di comando autonomo può essere aggiunto per ridondanza; consultare la sezione ["Utilizzo di un command module secondario"](#page-87-0), [a pagina 82.](#page-87-0) **Nota:** la rete SenseNET è un loop di comunicazione che si basa sul protocollo RS-485 master-slave. In questo modo è possibile gestire e monitorare fino a 127 moduli (display e rivelatori).

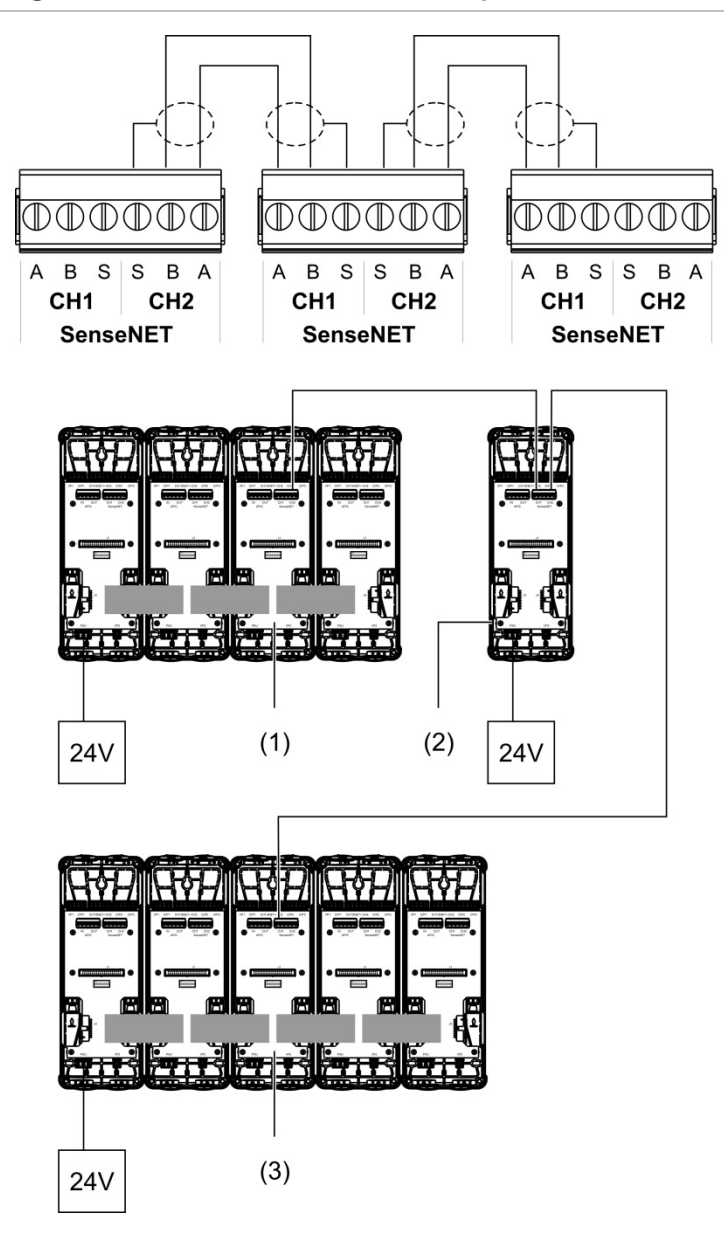

<span id="page-35-0"></span>**Figura 17: Collegamento di una rete di cluster multipli**

- 1. Modulo display minimo (primo cluster)
- 2. Modulo display di comando (stand-alone)
- 3. Modulo display standard (secondo cluster)

**Nota:** la configurazione di rete può anche essere chiusa, per creare ridondanza all'interno della rete.
#### **Collegamento di una centrale d'allarme antincendio**

**Nota:** poiché sono disponibili molte opzioni per il collegamento di una centrale d'allarme antincendio, le informazioni che seguono riguardano solo i metodi più comuni, che hanno maggiori probabilità di essere utilizzati.

Il rivelatore offre le seguenti opzioni di interfacciamento con le centrali d'allarme antincendio:

- **• Ingressi e uscite:** questa opzione consente (ad esempio) di collegare un'uscita del modulo a un ingresso della centrale antincendio, per inviare le notifiche degli eventi alla centrale antincendio. L'uscita del modulo e l'ingresso della centrale richiedono una configurazione adeguata.
- **• Addressable Protocol Interface Card (APIC):** questa opzione richiede l'installazione di una scheda APIC opzionale (non in dotazione). Con la scheda APIC installata e il loop indirizzabile collegato al connettore APIC sul circuito stampato del modulo backplane (solo per i moduli display), il sistema di rilevamento funge da ulteriore dispositivo sul loop indirizzabile.

Per ulteriori informazioni sull'installazione di una scheda APIC, consultare [l'Appendice](#page-116-0) A, sezione ["Installazione APIC"](#page-116-1), [a pagina 111.](#page-116-0)

#### **Indirizzamento dei moduli**

Configurare l'indirizzo univoco del modulo a 7 bit utilizzando l'indirizzo DIP switch sul circuito stampato del modulo backplane (osservare la [Figura](#page-21-0) 6, [a pagina 16\)](#page-21-0). L'intervallo degli indirizzi consentiti va da 1 a 127 per tutti i moduli (inclusi i moduli di comando) e si imposta utilizzando i primi sette bit del DIP switch (il bit 8 rimane inutilizzato).

L'intervallo completo degli indirizzi e tutte le impostazioni sono disponibili nella [Figura](#page-37-0) 18, [più sotto.](#page-37-0)

<span id="page-37-0"></span>**Figura 18: Impostazioni degli indirizzi**

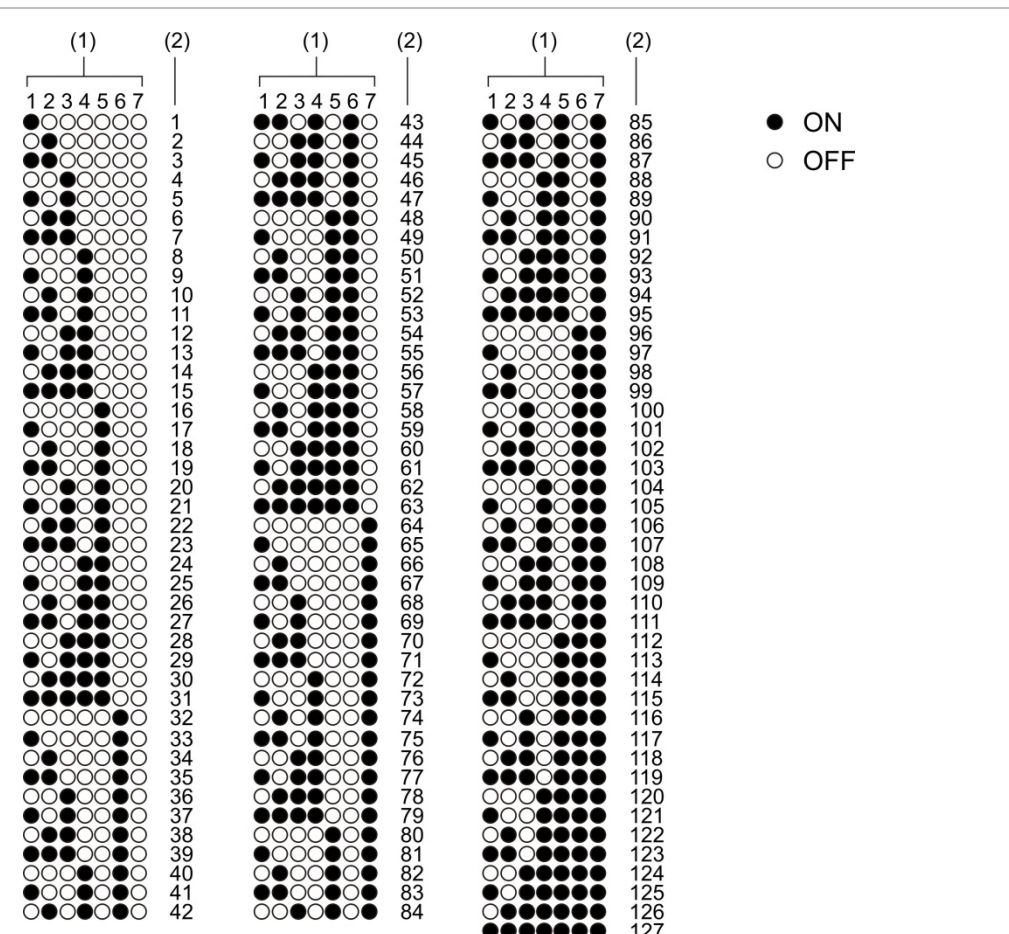

- 1. Impostazioni del DIP switch
- 2. Indirizzo

#### **Installazione del modulo display e del modulo rivelatore**

Installare il modulo display o il modulo rivelatore (senza coperchio) sul modulo backplane utilizzando le quattro viti in dotazione (osservare la [Figura](#page-38-0) 19, [più](#page-38-0)  [sotto\)](#page-38-0). Ciascun modulo include quattro viti imperdibili (attaccate a ciascun angolo dell'unità).

**Nota:** se necessario, il modulo rivelatore può anche essere installato sul modulo backplane a 180 gradi, come illustrato nella [Figura](#page-23-0) 8, [a pagina 18.](#page-23-0) In questo modo i tubi di campionamento e di scarico possono entrare dalla base dell'unità anziché dalla sommità; non comporta alcuna variazione della posizione di installazione del modulo backplane.

<span id="page-38-0"></span>**Figura 19: Installazione del modulo display e del modulo rivelatore**

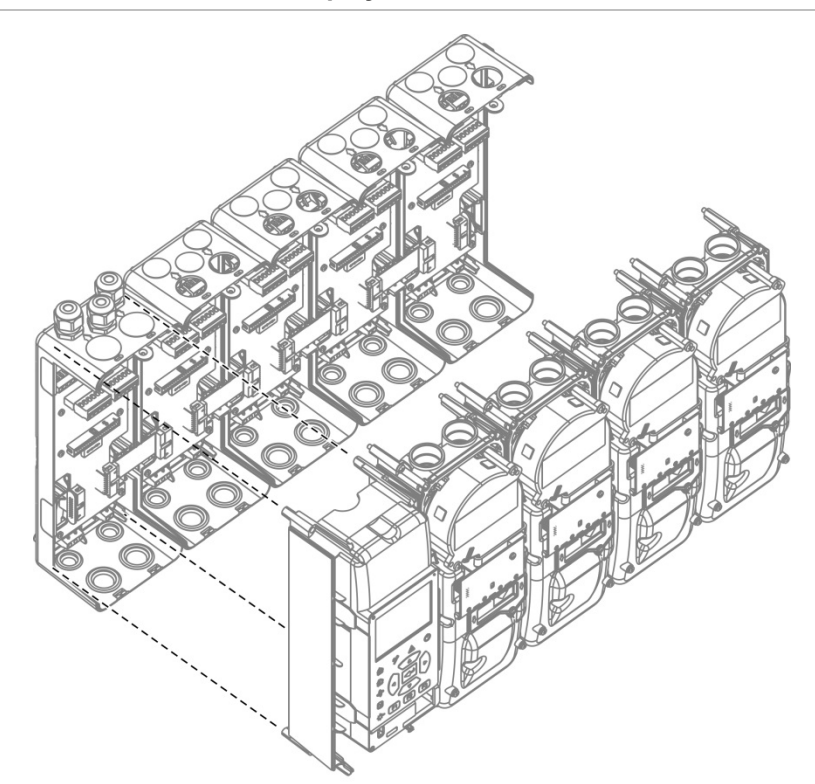

# **Collegamento dei tubi**

**Attenzione:** per conformità ai requisiti delle norme EN 54-20, verificare che la rete di tubazioni sia stata progettata e verificata utilizzando il software PipeCAD, prima di installare i tubi. Per ulteriori informazioni, consultare la documentazione di PipeCAD.

Per agevolare l'installazione dei tubi, sono disponibili i seguenti raccordi:

- Raccordo snodato (in dotazione)
- Raccordo diritto (non in dotazione)

I raccordi sono realizzati per agevolare la rimozione del modulo rivelatore dal modulo backplane senza rimuovere completamente i tubi.

**Nota:** non utilizzare colla sui raccordi.

Il rivelatore supporta anche l'ingresso del tubo senza raccordi (sia per i tubi da 25 mm, sia per quelli da 27 mm), ma questa opzione non consente di rimuovere facilmente il modulo rivelatore come descritto sopra.

#### **Figura 20: Collegamento dei tubi utilizzando un raccordo**

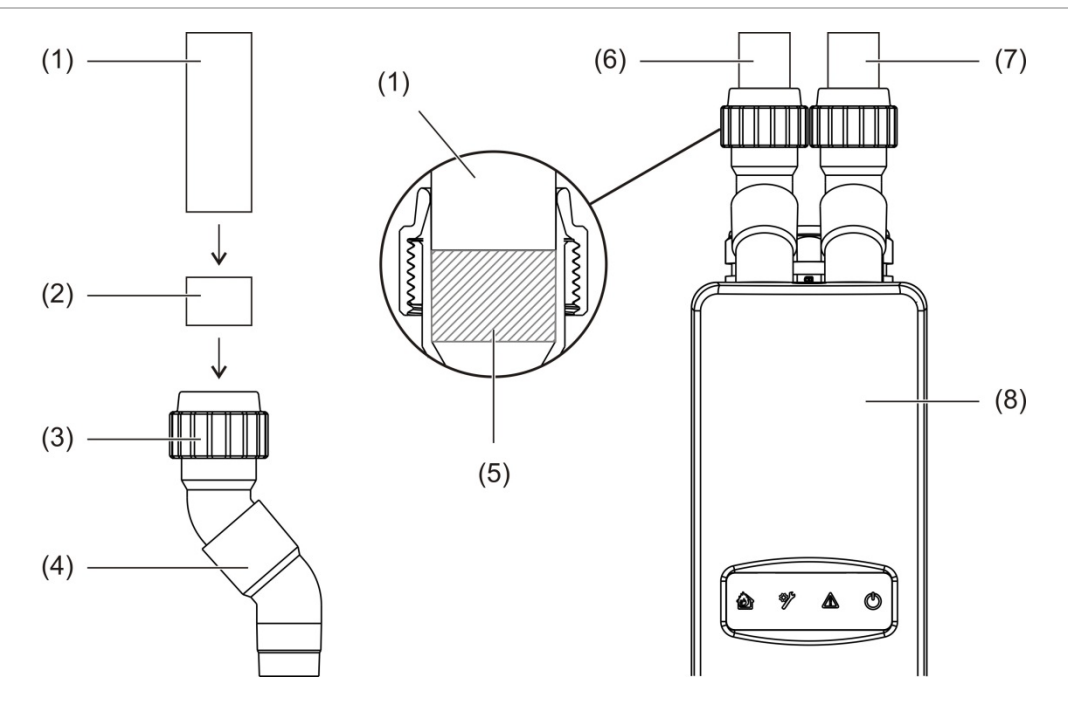

- 1. Tubo
- 2. Guarnizione di gomma
- 3. Dado
- 4. Raccordo snodato
- 5. Vista interna spazio tra 20 e 25 mm
- 6. Tubo di scarico
- 7. Tubo di campionamento (ingresso)
- 8. Rilevatore

#### **Come collegare i tubi con un raccordo**

1. Allentare il dado del raccordo e far scorrere il tubo nel raccordo, verificando che rimanga saldamente trattenuto dalla guarnizione di gomma.

Lasciare uno spazio di circa 20 - 25 mm (0,8" - 0,98") tra l'estremità del tubo e la fine dell'ingresso del raccordo, in modo da poter spostare il raccordo lungo il tubo dopo l'operazione, se necessario.

- 2. Serrare leggermente il dado del raccordo (è sufficiente che il tubo non si muova).
- 3. Inserire il raccordo attraverso il modulo backplane e nel modulo rivelatore (il tubo di scarico a sinistra, il tubo di campionamento a destra).
- 4. Serrare saldamente il dado del raccordo.

#### **Come rimuovere il modulo utilizzando un raccordo**

- 1. Allentare il dado del raccordo e far scorrere il raccordo verso l'alto, finché il modulo rivelatore non sia libero, e poi sul tubo (utilizzando lo spazio di 20 – 25 mm lasciato durante l'installazione).
- 2. Rimuovere il modulo rivelatore.

# **Collegamento a un PC**

Se si utilizza l'applicazione software Remote, è possibile collegare il PC al modulo display tramite connessione diretta via cavo (USB, Ethernet) o in remoto (TCP/IP). Per le posizioni dei connettori, vedere la [Figura](#page-22-0) 7, [a pagina 17.](#page-22-0)

Sia la connessione diretta via cavo (Ethernet) che la connessione remota (TCP/IP) richiedono la configurazione del Protocollo Internet (IP) sul PC (vedere ["Configurazione delle impostazioni IP per il PC" a pagina 37\)](#page-42-0) e sul modulo display (vedere ["Configurazione TCP/IP" a pagina 83\)](#page-88-0).

#### **Collegamento del PC a un modulo display**

#### **Per effettuare il collegamento mediante un cavo USB:**

- 1. Se si utilizza un cavo USB, collegare il PC al connettore USB di tipo B sul modulo display.
- 2. Aprire Remote, quindi fare clic su Impostazioni di comunicazione.
- 3. Selezionare USB, quindi selezionare la porta COM.
- 4. Fare clic su Connetti.

Questa opzione può essere utilizzata solo per collegamenti temporanei.

#### **Per effettuare il collegamento mediante un cavo Ethernet:**

- 1. Configurare le impostazioni IP per il PC (vedere ["Configurazione delle](#page-42-0)  [impostazioni IP per il PC" a pagina 37\)](#page-42-0).
- 2. Se si utilizza un cavo Ethernet, collegare il PC al connettore Ethernet sul modulo display.
- 3. Aprire Remote, quindi fare clic su Impostazioni di comunicazione.
- 4. Selezionare Ethernet, quindi fare clic su Connetti.

L'indirizzo IP predefinito per il modulo display è 192.168.104.140. La porta TCP predefinita è 2505. Aggiornare questi valori in caso di precedente modifica delle impostazioni predefinite.

#### **Per effettuare il collegamento mediante TCP/IP:**

- 1. Configurare le impostazioni IP per il PC (vedere ["Configurazione delle](#page-42-0)  [impostazioni IP per il PC" a pagina 37\)](#page-42-0).
- 2. Aprire Remote, quindi fare clic su Impostazioni di comunicazione.
- 3. Selezionare Ethernet, quindi fare clic su Connetti.

L'indirizzo IP predefinito per il modulo display è 192.168.104.140. La porta TCP predefinita è 2505. Aggiornare questi valori in caso di precedente modifica delle impostazioni predefinite.

**Note:**

- se la rete è protetta da un firewall, potrebbe essere necessario aggiornare la configurazione delle porte per consentire la comunicazione con Remote.
- se si modifica l'indirizzo IP del modulo display, è necessario modificare la configurazione IP in Remote.
- sono supportate solo le connessioni IPv4.

#### <span id="page-42-0"></span>**Configurazione delle impostazioni IP per il PC**

Configurare le impostazioni IP per il PC come indicato di seguito.

#### **Per configurare le impostazioni IP per il PC:**

1. Aprire le impostazioni delle Connessioni di rete per il PC.

Per Windows, in genere occorre accedere a Menu Start > Pannello di controllo > Rete e Internet.

- 2. In Impostazioni di rete avanzate, fare clic su Modifica opzioni scheda.
- 3. A seconda del metodo di connessione, fare doppio clic su Ethernet o su Wi-Fi.
- 4. Selezionare l'opzione Protocollo Internet versione 4 (TCP/IPv4).
- 5. Fare clic su Proprietà, quindi su Usa il seguente indirizzo IP.
- 6. Immettere le impostazioni IP indicate in [Tabella](#page-42-1) 7 [più sotto.](#page-42-1)
- <span id="page-42-1"></span>7. Fare clic su OK, quindi di nuovo su OK per salvare le modifiche.

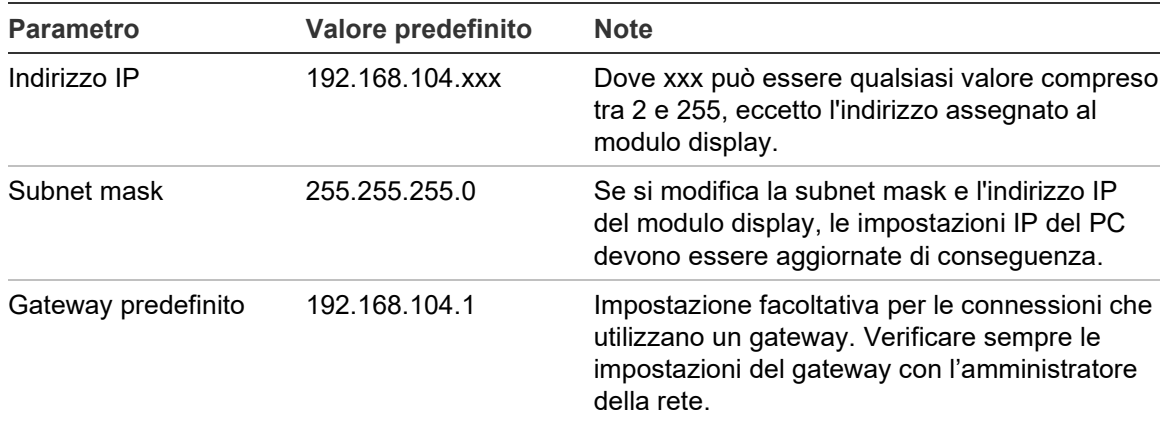

#### **Tabella 7: impostazioni IP per il PC**

Capitolo 2: Installazione

# Capitolo 3 Configurazione e messa in servizio

#### **Riepilogo**

Questo capitolo contiene informazioni sulla configurazione e la messa in servizio del rivelatore.

#### **Sommario**

[Introduzione 40](#page-45-0) [Livelli di accesso 40](#page-45-1) [Codici accesso 41](#page-46-0) [Panoramica della](#page-47-0)  [configurazione 42](#page-47-0) [Procedure guidate 45](#page-50-0) [Operazioni per gli utenti con livello di](#page-52-0)  [accesso 1 47](#page-52-0) [Operazioni e configurazione per gli](#page-52-1)  [utenti con livello di](#page-52-1)  [accesso](#page-52-1) 2 47 [Stato rivelatore 48](#page-53-0) [Menu principale 51](#page-56-0) [Menu Impostazioni generali 51](#page-56-1) [Il menu Impostaz. dispositivo 53](#page-58-0) [Il menu Impostaz. rivelatore 53](#page-58-1) [Menu Comunicazioni 54](#page-59-0) [Menu Registro 54](#page-59-1) [Menu Test 56](#page-61-0) [Menu Ripristino 59](#page-64-0) [Menu Abilit./Disabilit. 60](#page-65-0) [Operazioni e configurazione per gli](#page-67-0)  [utenti con livello di](#page-67-0)  [accesso](#page-67-0) 3 62 [Menu principale 62](#page-67-1) [Menu Impostazioni generali 63](#page-68-0)

[Il menu Impostaz. dispositivo 64](#page-69-0) [Il menu Impostaz. rivelatore 72](#page-77-0) [Menu Comunicazioni 81](#page-86-0) [Menu Registro 87](#page-92-0) [Operazioni e configurazione per gli](#page-93-0)  [utenti con livello di](#page-93-0)  [accesso](#page-93-0) 4 88 [Menu principale 88](#page-93-1) [Menu Impostazioni generali 89](#page-94-0) [Il menu Impostaz. dispositivo 90](#page-95-0) [Messa in servizio 92](#page-97-0) [Panoramica 92](#page-97-1) [Ispezione dell'impianto 92](#page-97-2) [Controllo della](#page-98-0)  [configurazione 93](#page-98-0) [Test di messa in funzione 93](#page-98-1) [Controllo della connettività 97](#page-102-0)

# <span id="page-45-0"></span>**Introduzione**

# <span id="page-45-1"></span>**Livelli di accesso**

L'accesso ad alcune delle funzionalità di questo prodotto è limitato dal livello di accesso assegnato all'account dell'utente.

**Attenzione:** per impedire accessi non autorizzati, cambiare sempre i codici accesso prestabiliti (per ulteriori informazioni su come farlo, consultare la sezione ["Codici accesso"](#page-46-0), [a pagina 41\)](#page-46-0). Se non si modifica un codice di accesso predefinito, viene visualizzato un avviso fino all'avvenuto aggiornamento del codice di accesso.

#### **Livello 1**

È il livello di accesso predefinito.

Questo livello consente di eseguire attività operative di base, come visualizzare gli allarmi attivi, i guasti e le avvertenze. Non è necessario alcun codice di verifica.

#### **Livello 2**

Questo livello consente di eseguire ulteriori compiti operativi e attività di manutenzione di base; è riservato agli utenti autorizzati, addestrati per l'utilizzo del sistema di rilevamento e l'esecuzione di attività di manutenzione di base. Il codice accesso predefinito per questo livello è 2222.

#### **Livello 3**

Questo livello di accesso consente di eseguire ulteriori operazioni ed è riservato agli utenti autorizzati, addestrati per l'utilizzo e la configurazione del sistema di rilevamento. Il codice accesso predefinito per questo livello è 3333.

#### **Livello 4**

Questo livello consente di eseguire la configurazione completa del sistema ed è riservato agli utenti autorizzati che si occupano dell'installazione dell'aggiornamento del sistema antincendio. Il codice accesso predefinito per questo livello è 4444.

### <span id="page-46-0"></span>**Codici accesso**

**Come accedere a un livello di accesso limitato:**

1. Premere F2 (Menu).

Viene visualizzato il livello di accesso, con la richiesta di inserire il codice accesso.

- 2. Selezionare il livello di accesso desiderato utilizzando i pulsanti Freccia su e Freccia giù, sulla tastiera, quindi premere Invio.
- 3. Inserire il codice accesso a quattro cifre, quindi premere Invio.

Utilizzare i pulsanti Freccia su e Freccia giù per selezionare il numero, quindi premere il pulsante Freccia destra per confermare l'inserimento e passare al numero successivo.

Una volta immessa la password corretta, sul display verrà visualizzato il menu principale per il livello di accesso scelto.

**Attenzione:** se si immette per due volte consecutive un codice di accesso non valido, l'accesso viene bloccato per 30 secondi. L'accesso rimane bloccato fino a quando non viene immesso un codice di accesso corretto.

#### **Come uscire da un livello di accesso limitato:**

1. Premere F2 (Disconn.) nel menu principale

È anche possibile configurare un periodo di timeout automatico per l'uscita da un livello di accesso limitato se non viene premuto alcun tasto. Consultare la sezione ["Modifica delle proprietà dello schermo"](#page-57-0), [a pagina 52.](#page-57-0)

#### **Come modificare un codice accesso:**

- 1. Accedere al livello di accesso, quindi selezionare Impostazioni generali nel menu principale.
- 2. Selezionare Codici accesso, quindi selezionare il livello di codice accesso da modificare.

Gli utenti di livello 2 possono modificare solo i codici accesso per il livello 2. Gli utenti di livello 3 possono modificare i codici accesso per i livelli 2 e 3. Gli utenti di livello 4 possono modificare i codici accesso per i livelli 2, 3 e 4.

- 3. Inserire due volte il nuovo codice accesso.
- 4. Premere F1 (Salva) per salvare le modifiche e tornare alla schermata precedente.
- 5. Se non si desidera apportare altre modifiche alla configurazione, premere F1 (Applica) nel menu principale o nel sottomenu per rendere effettive le modifiche.

# <span id="page-47-0"></span>**Panoramica della configurazione**

**Nota:** le opzioni di configurazione fornite in questo manuale servono esclusivamente per il sistema ModuLaser è possono variare dai dispositivi legacy.

#### **Metodi di configurazione**

Il sistema di rilevamento si può configurare utilizzando i comandi del modulo display oppure tramite un PC. Per ottenere i risultati migliori si consiglia di configurare il sistema di rilevamento utilizzando l'applicazione software Remote.

#### **Portata della configurazione**

Se si esegue la configurazione con un modulo display, la portata è definita dal modulo utilizzato, come mostrato nella tabella che segue.

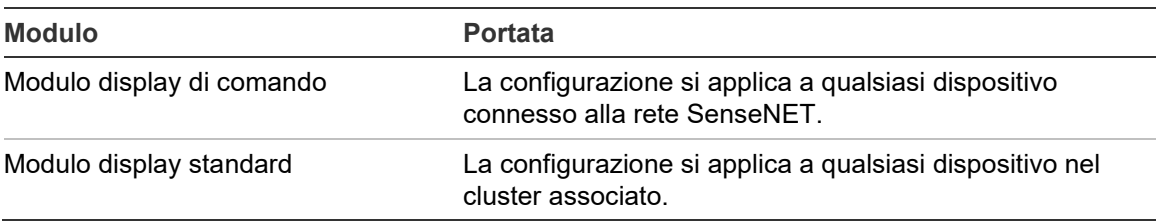

#### **Comandi del modulo display**

I pulsanti disponibili nella parte anteriore del modulo display consentono di navigare nei menu, di selezionare le opzioni di menu e di inserire le password e le informazioni di sistema.

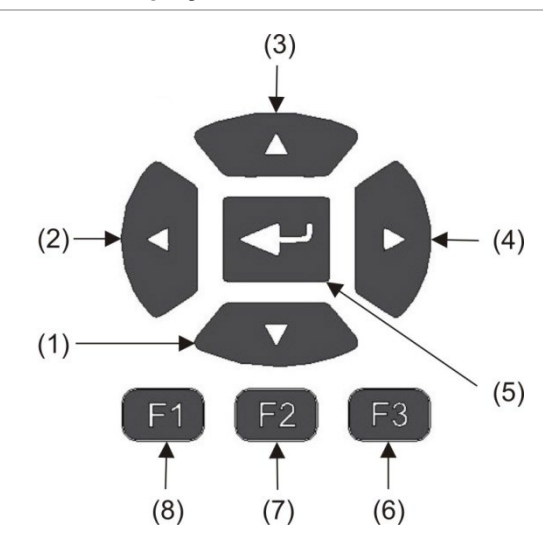

**Figura 21: Comandi del modulo display**

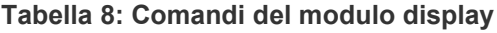

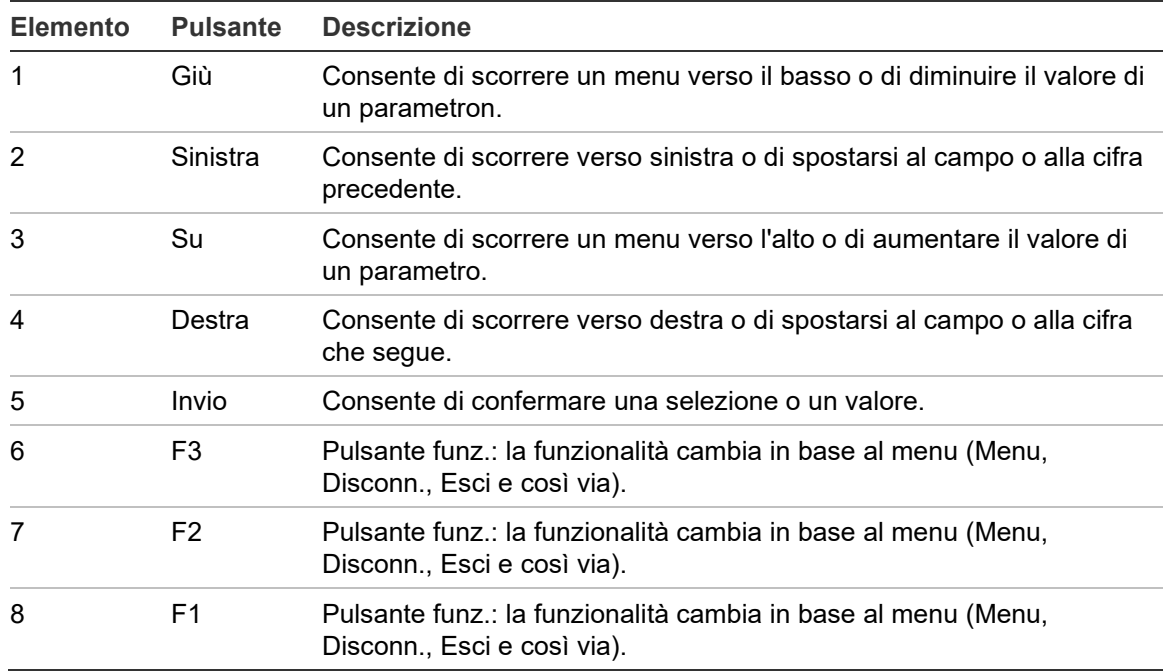

#### **Opzioni di configurazione**

Le opzioni elencate di seguito sono disponibili quando si modifica la configurazione.

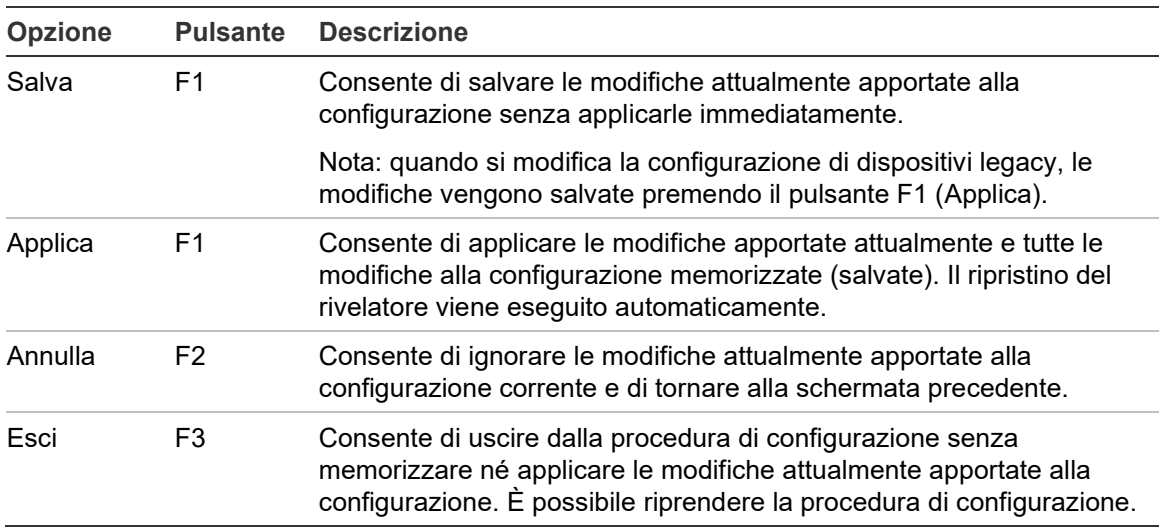

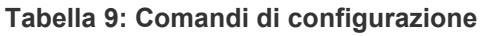

#### **Note**

- Le modifiche della configurazione vengono applicate al sistema solo premendo il pulsante F1 (Applica).
- Quando si aggiornano più impostazioni di configurazione, si consiglia di salvarle dopo ciascuna modifica, quindi di applicare tutte le modifiche dal menu principale.
- Verranno accettati solo i valori che rientrano nell'intervallo consentito per ciascun parametro.
- Quando si esce da un livello utente con limitazioni, le eventuali modifiche non applicate andranno perdute.

# <span id="page-50-0"></span>**Procedure guidate**

Le procedure guidate agevolano le attività di manutenzione e configurazione. Di seguito sono riportate le limitazioni di accesso per ciascuna.

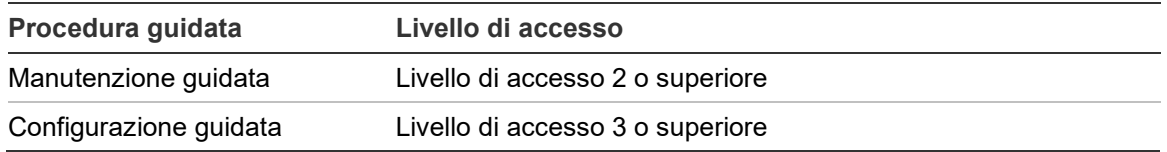

#### **Manutenzione guidata**

#### **Come utilizzare la manutenzione guidata:**

- 1. Premere F1 (Pr. guid) nel menu principale.
- 2. Selezionare la manutenzione guidata.
- 3. Premere F3 (Avanti) per procedere nei menu della procedura guidata (consultare la [Tabella](#page-50-1) 10, [più sotto\)](#page-50-1).

Premere Invio per accedere a un menu. All'interno di un menu, premere F2 (Indietro) per tornare alla procedura guidata.

4. Dopo aver completato le operazioni di manutenzione necessarie, premere F2 (Esci) per uscire dalla procedura guidata.

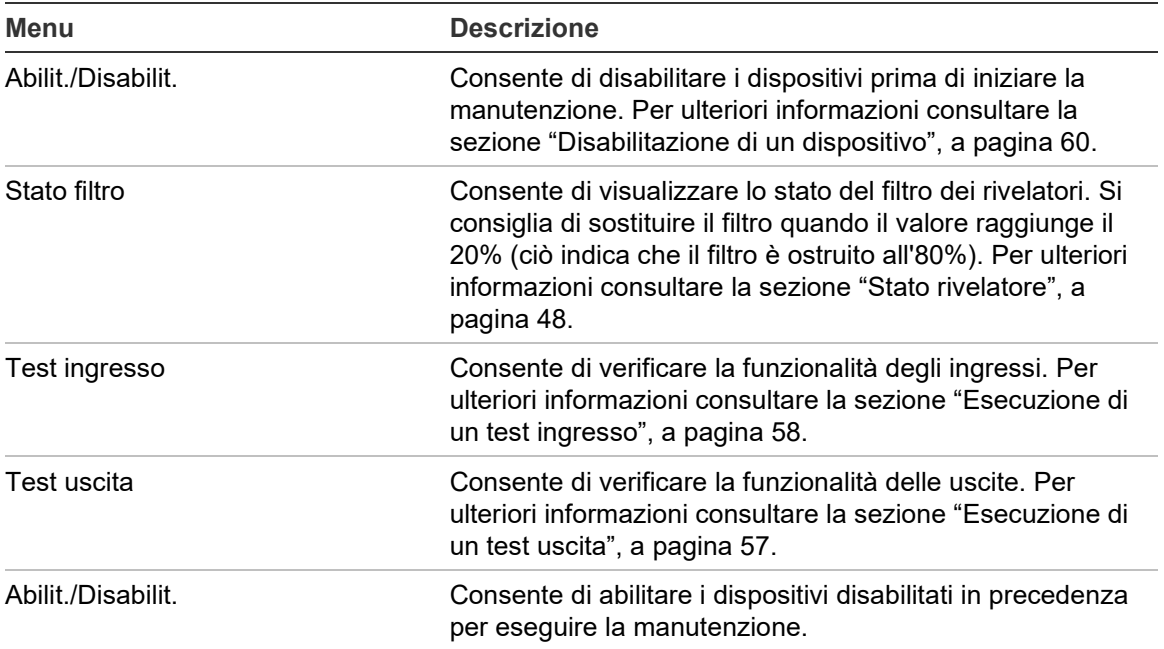

#### <span id="page-50-1"></span>**Tabella 10: Manutenzione guidata**

#### **Configurazione guidata**

#### **Come utilizzare la configurazione guidata:**

- 1. Premere F1 (Pr. guid) nel menu principale.
- 2. Selezionare la configurazione guidata.
- 3. Premere F3 (Avanti) per procedere nei menu della procedura guidata (consultare la [Tabella](#page-51-0) 11, [più sotto\)](#page-51-0).

Premere Invio per accedere a un menu. All'interno di un menu, premere F2 (Indietro) per tornare alla procedura guidata.

4. Premere F3 (Applica) per applicare le modifiche apportate alla configurazione, quindi premere F2 (Esci) per uscire dalla procedura guidata.

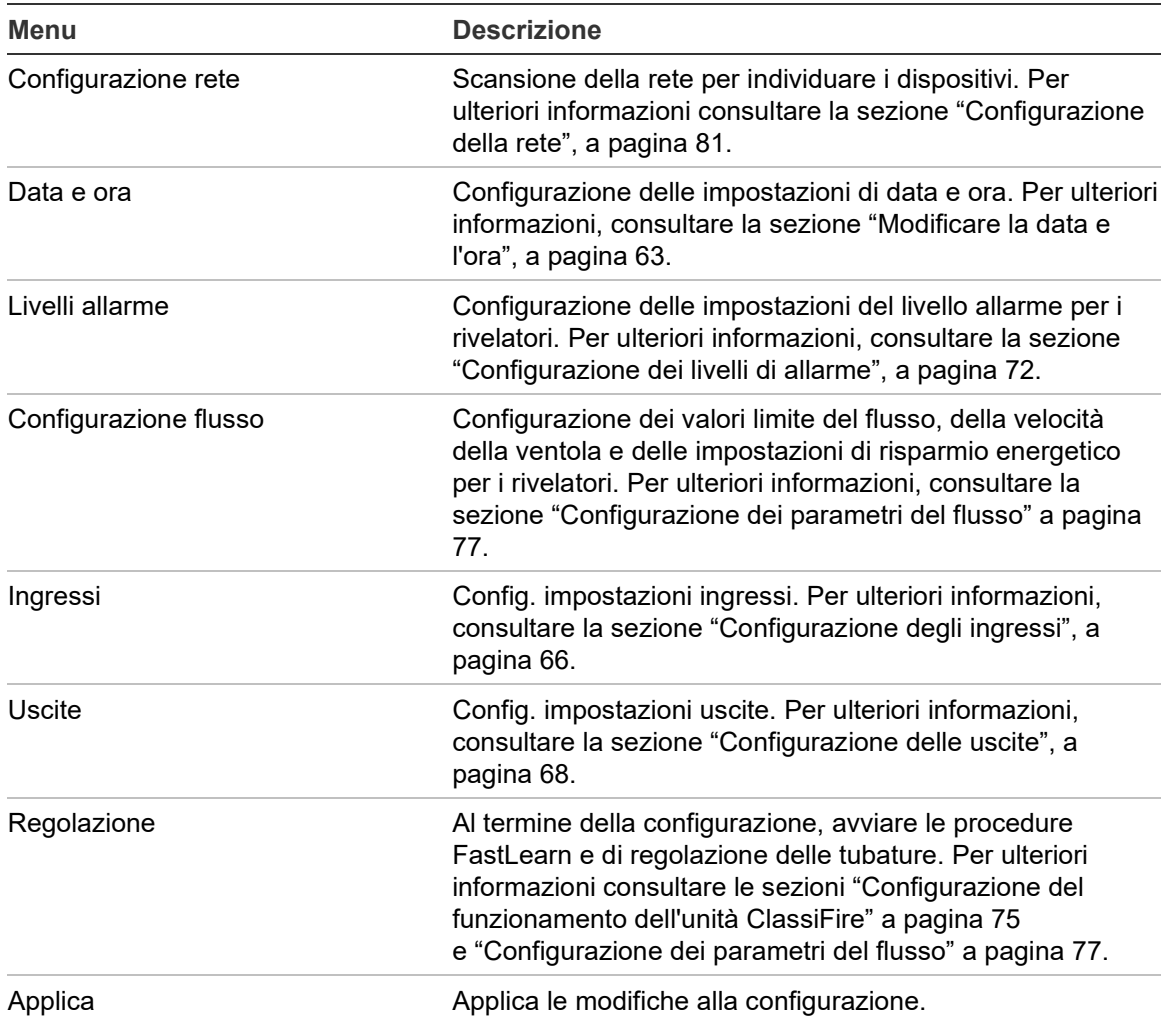

<span id="page-51-0"></span>**Tabella 11: Configurazione guidata**

# <span id="page-52-0"></span>**Operazioni per gli utenti con livello di accesso 1**

Le operazioni per gli utenti con livello di accesso 1 sono quelle eseguibili da qualsiasi utente. Per eseguire operazioni a questo livello non è necessaria alcuna password.

Questo livello di accesso consente di visualizzare gli eventi di sistema attivi, come gli allarmi, i guasti e le avvertenze, sullo schermo del modulo display.

Utilizzare i pulsanti Freccia su e Freccia giù per scorrere gli elenchi di eventi. Fare clic sulle notifiche per ulteriori informazioni sui singoli eventi.

<span id="page-52-1"></span>**Nota:** i moduli display standard visualizzano gli eventi per il cluster. I moduli display di comando visualizzano gli eventi per la rete SenseNET.

# **Operazioni e configurazione per gli utenti con livello di accesso 2**

Questo livello di accesso è limitato ed è riservato agli utenti autorizzati, addestrati per l'utilizzo del sistema di rilevamento e l'esecuzione di attività di manutenzione di base. Il codice accesso predefinito per questo livello è 2222.

Questo livello di funzionamento consente di:

- Visualizzare informazioni sullo stato del rivelatore
- Configurare le opzioni di localizzazione (lingua del display, unità di misura, formato di ora e data e così via)
- Configurare le proprietà dello schermo (luminosità, retroilluminazione, timeout, risparmio energetico e così via)
- Visualizzare o salvare i registri degli eventi e i grafici
- Eseguire i test (installazione, ingressi, uscite, interfaccia utente e così via)
- Ripristinare il sistema
- Abilitare e disabilitare i dispositivi e le opzioni configurabili

# <span id="page-53-0"></span>**Stato rivelatore**

Le schermate di stato del rivelatore consentono di visualizzare informazioni sullo stato attuale del rivelatore, oltre ai valori di allarme e preallarme, allo stato del filtro, ai livelli del flusso e alla velocità della ventola.

**Figura 22: Schermate di stato del rivelatore**

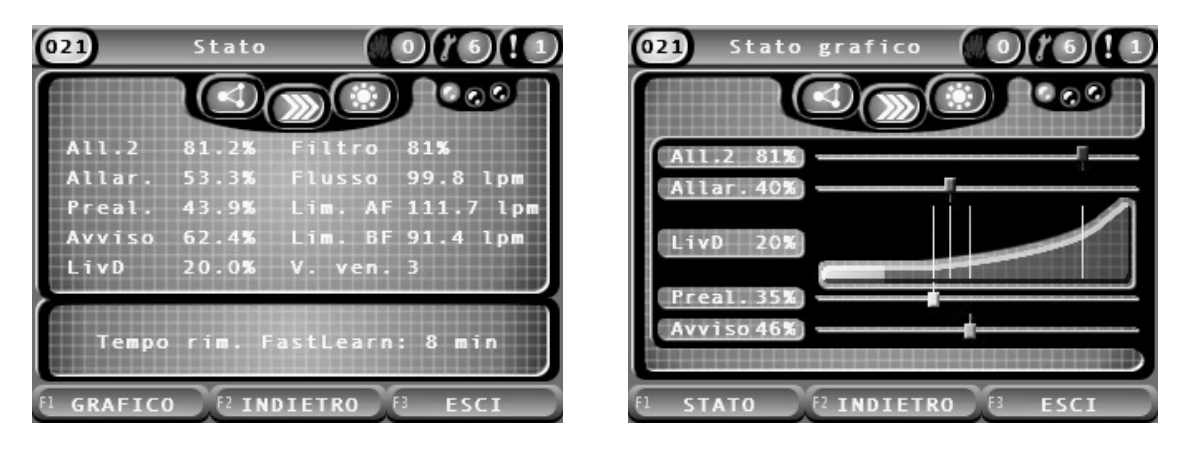

**Come visualizzare lo stato attuale di un rivelatore:**

- 1. Nel menu principale, premere F3 (Esci) per accedere alla schermata iniziale.
- 2. Premere F1 (Stato), quindi selezionare il rivelatore del quale si desidera visualizzare lo stato.

Si accederà alla schermata predefinita delle informazioni sullo stato.

- 3. Premere F1 (Grafico) per passare alla visualizzazione grafica delle informazioni sullo stato del rivelatore.
- 4. Premere F1 (Stato) per tornare alla schermata predefinita delle informazioni sullo stato.
- 5. Premere F3 (Esci) per uscire dalla schermata delle informazioni sullo stato.

#### **Icone, valori e messaggi nella schermata delle informazioni sullo stato**

Nella schermata delle informazioni sullo stato, si utilizzano le icone, i valori e messaggi riportati nelle tabelle seguenti per indicare lo stato del rivelatore.

**Nota:** le informazioni sullo stato possono essere diverse per i dispositivi legacy connessi in rete.

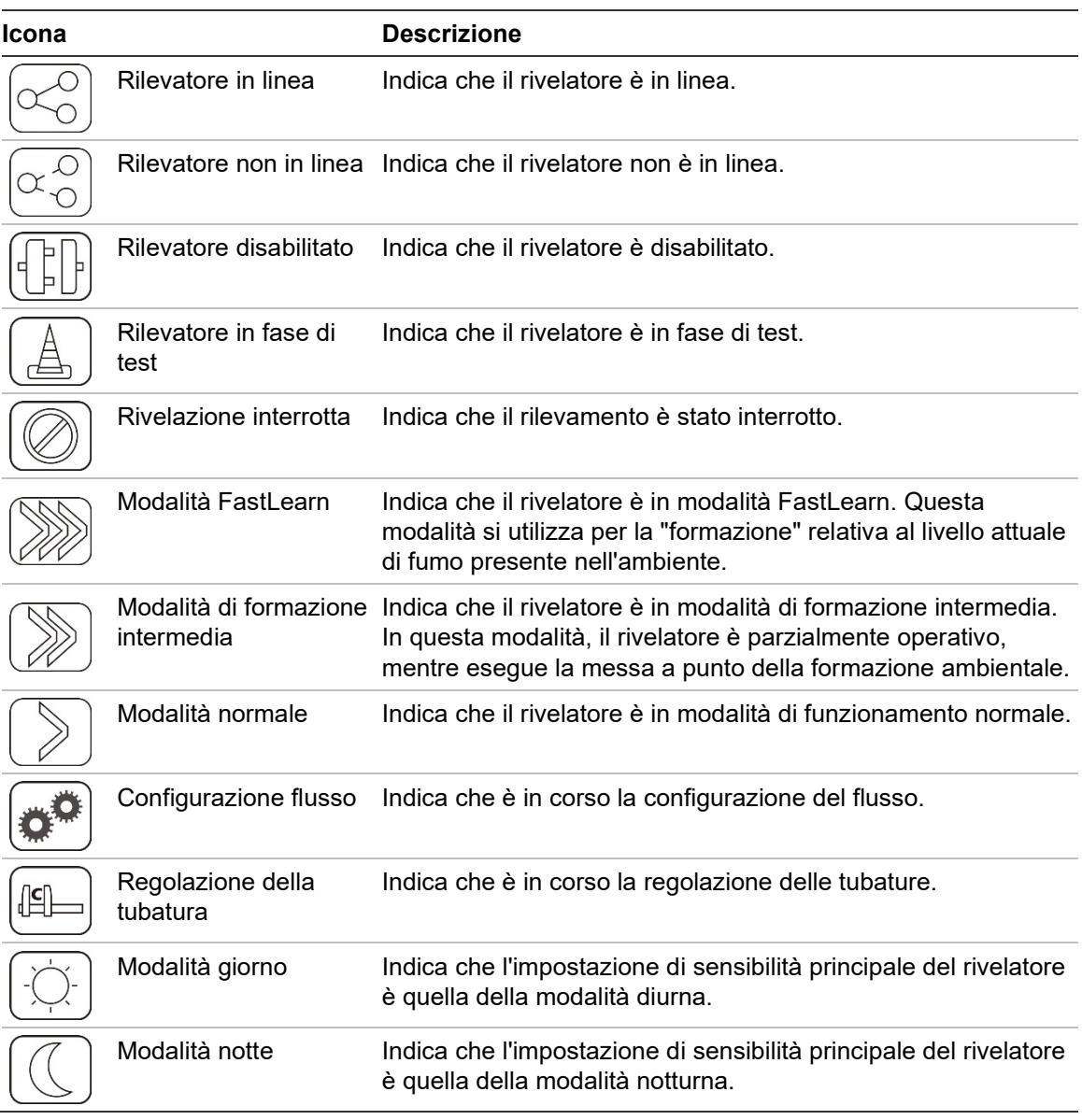

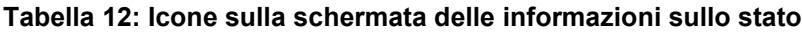

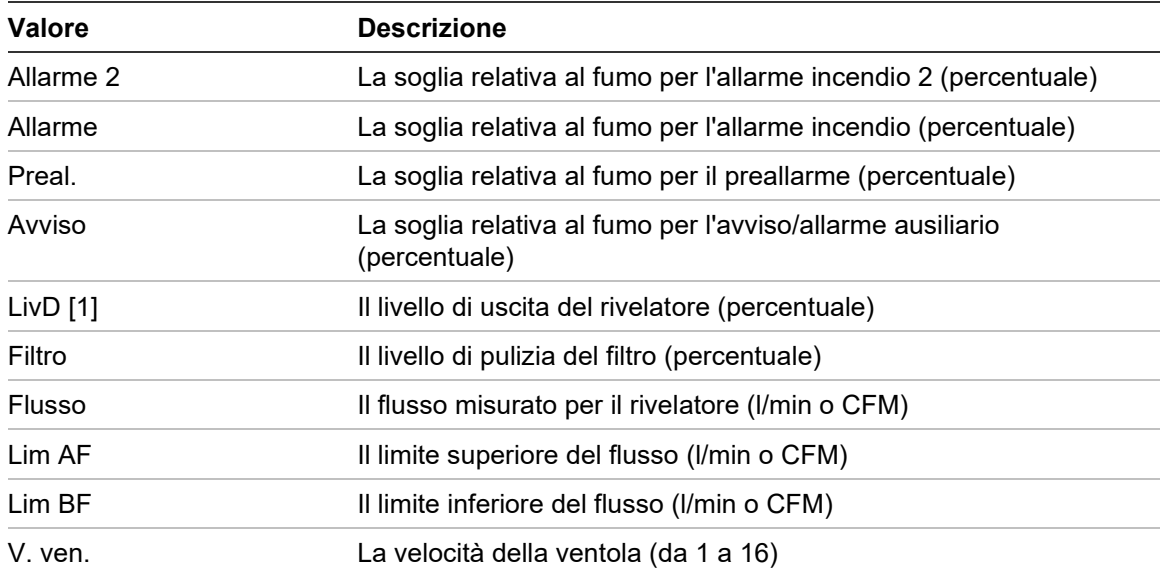

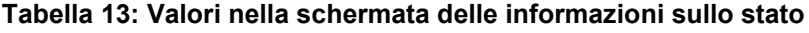

[1] Il livello di uscita del rivelatore è un valore in scala relativa da 0 a 100% che indica la misurazione dell'oscuramento nel campione d'aria in tempo reale. Man mano che viene introdotto fumo, il livello del rivelatore inizia ad aumentare. Quando il livello del rivelatore supera una delle soglie di allarme, il rivelatore genera un allarme.

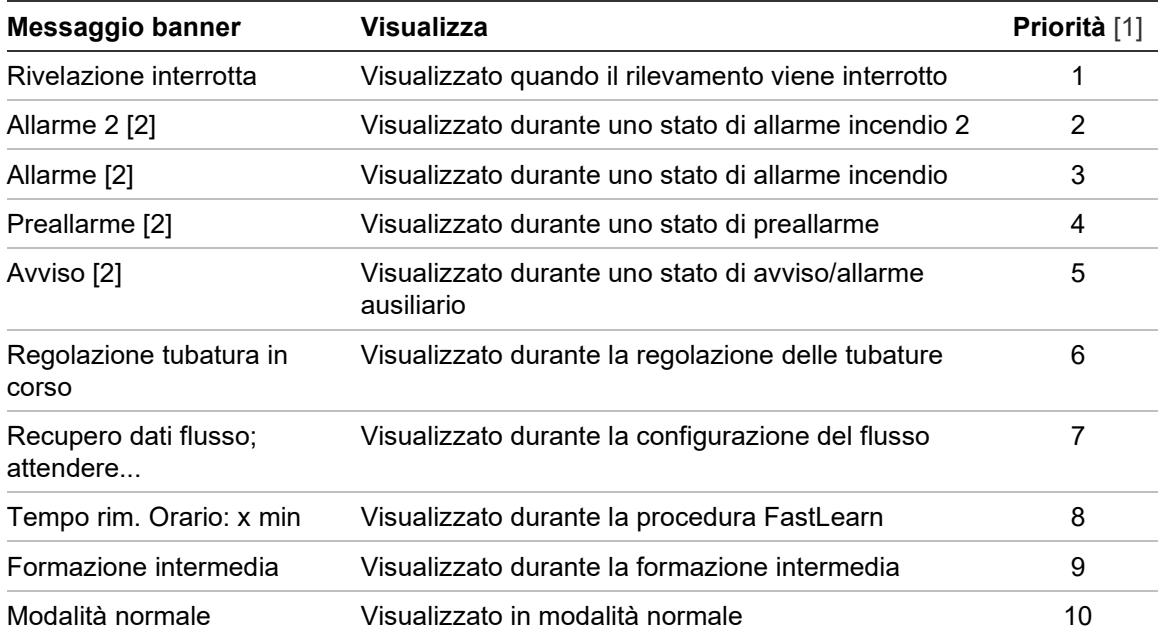

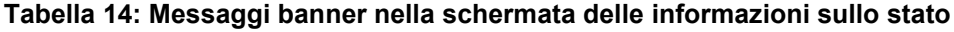

[1] Quando sono in corso più eventi, vengono visualizzati i messaggi con la priorità più alta.

[2] Gli stati di allarme vengono visualizzati con un testo rosso lampeggiante.

### <span id="page-56-0"></span>**Menu principale**

Di seguito è riportata la struttura del menu principale per questo livello.

**Figura 23: Menu principale - Livello di accesso 2**

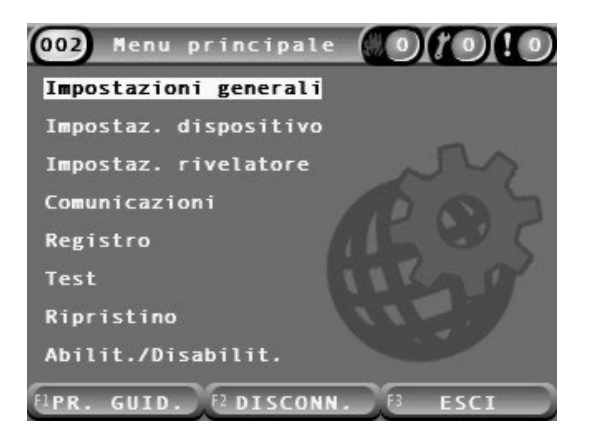

## <span id="page-56-1"></span>**Menu Impostazioni generali**

Il menu Impostazioni generali consente di definire le impostazioni di localizzazione del display e di modificare le proprietà dello schermo.

#### **Localizzazione del display**

Il menu di localizzazione consente di definire le impostazioni di localizzazione del display, come la lingua e l'unità di misura. Nella tabella che segue sono riportate le opzioni disponibili.

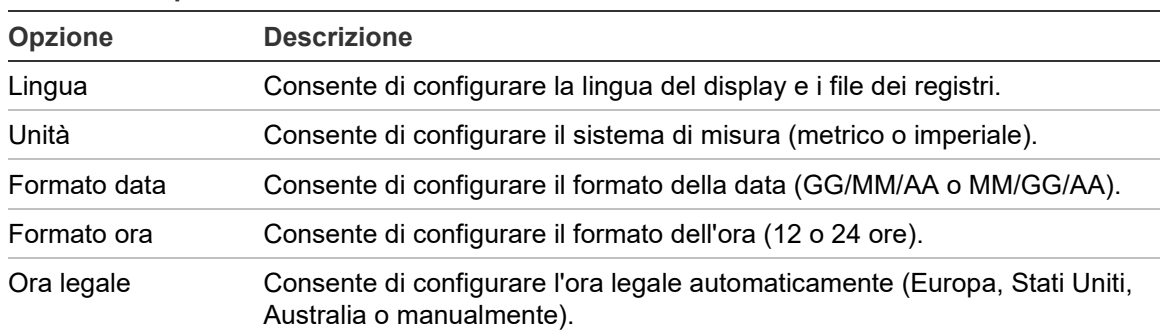

#### **Tabella 15: Opzioni di localizzazione**

#### **Come definire le impostazioni di localizzazione del display:**

- 1. Selezionare Impostazioni generali nel menu principale, quindi selezionare Localizzazione.
- 2. Selezionare l'opzione da configurare, quindi inserire le modifiche.
- 3. Premere F1 (Salva) per salvare le modifiche e tornare alla schermata precedente.

4. Se non si desidera apportare altre modifiche alla configurazione, premere F1 (Applica) nel menu principale o nel sottomenu per rendere effettive le modifiche.

#### <span id="page-57-0"></span>**Modifica delle proprietà dello schermo**

Il menu Proprietà schermo consente di configurare le proprietà dello schermo, come la luminosità e la modalità di retroilluminazione. Nella tabella che segue sono riportate le opzioni disponibili.

| <b>Opzione</b>     | <b>Descrizione</b>                                                                                                    |
|--------------------|----------------------------------------------------------------------------------------------------|
| Luminosità         | Consente di configurare la luminosità del display.                                                                                                    |
| Mod. Retroill. [1] | Consente di configurare la modalità di retroilluminazione del display<br>(automatica o sempre on). Selezionare Sempre on se il display deve<br>rimanere sempre illuminato (anche dopo la disconnessione automatica).                                                                                              |
| Tasto funz. F3     | Consente di configurare la funzionalità del tasto funz. F3 per la schermata<br>iniziale. Le opzioni disponibili sono le seguenti: Inutilizzata (nessuna<br>funzionalità tasto funz. F3), Riprist. (ripristina tutti i dispositivi del sistema),<br>Disabil. (apre il menu Disabilita) e Test (apre il menu Test). |
| Timeout inatt. [1] | Consente di configurare il periodo di timeout automatico (in minuti) per<br>l'uscita da un livello di accesso limitato se non viene premuto alcun tasto.                                                                                                    |
|                    | Allo scadere del periodo di timeout, la retroilluminazione del display viene<br>disattivata e il sistema si disconnette. Eventuali modifiche alla<br>configurazione non applicate, al termine del timeout andranno perdute.                                                                                       |
| Risp. energia      | Consente di configurare la funzionalità di risparmio energetico. Quando il<br>risparmio energetico è attivo, il display passa alla modalità a basso<br>consumo e si spegne dopo 90 secondi di inattività, quando viene rilevato un<br>guasto alimentazione di rete.                                               |

**Tabella 16: Opzioni proprietà schermo**

[1] Per i livelli di accesso 1 e 2, l'intensità della retroilluminazione si riduce una volta trascorso metà del tempo di timeout configurato.

#### **Come configurare le proprietà dello schermo:**

- 1. Selezionare Impostazioni generali nel menu principale, quindi selezionare Proprietà.
- 2. Selezionare l'opzione da configurare, quindi inserire le modifiche.
- 3. Premere F1 (Salva) per salvare le modifiche e tornare alla schermata precedente.
- 4. Se non si desidera apportare altre modifiche alla configurazione, premere F1 (Applica) nel menu principale o nel sottomenu per rendere effettive le modifiche.

Le opzioni disponibili in questo menu sono elencate di seguito.

### <span id="page-58-0"></span>**Il menu Impostaz. dispositivo**

Il menu Impostaz. dispositivo consente di visualizzare le informazioni sul dispositivo.

#### **Visualizzazione dei dettagli del dispositivo**

Il menu Dettagli dispositivo consente di visualizzare i dettagli dei dispositivi nella rete o nel cluster.

**Nota:** i moduli display di comando visualizzano i dispositivi per tutta la rete SenseNET. I moduli display standard visualizzano solo i dispositivi del cluster associato.

#### **Come visualizzare i dettagli del dispositivo:**

1. Nel menu principale, selezionare Impostaz. dispositivo, quindi selezionare Dettagli dispositivo.

Viene visualizzato l'elenco dei dispositivi.

2. Selezionare il dispositivo da visualizzare o premere F1 (Vai a) per cercare un dispositivo a partire dal suo indirizzo.

Vengono visualizzati i dettagli del tipo di dispositivo.

<span id="page-58-1"></span>3. Premere due volte F2 (Annulla) per tornare al menu Impostaz. dispositivo.

#### **Il menu Impostaz. rivelatore**

Per confrontare la baseline relativa a uno stato del rivelatore salvato precedentemente con lo stato attuale, utilizzare il menu Impostaz. rivelatore. Per ulteriori informazioni consultare la sezione ["Configurazione della baseline relativa](#page-85-0)  [allo stato di un rivelatore"](#page-85-0), [a pagina 80.](#page-85-0)

**Nota:** i moduli display di comando visualizzano i dispositivi per tutta la rete SenseNET. I moduli display standard visualizzano solo i dispositivi del cluster associato.

#### **Per visualizzare il confronto delle baseline:**

- 1. Nel menu principale, selezionare Impostaz. dispositivo, quindi selezionare Impostaz. rivelatore.
- 2. Selezionare Baseline seguito da Visualizza baseline.

Viene visualizzato l'elenco dei rivelatori.

3. Selezionare il rivelatore da visualizzare o premere F1 (Vai a) per cercare un rivelatore a partire dal suo indirizzo.

I dettagli sulla baseline salvata e quelli sullo stato attuale del rivelatore vengono visualizzati gli uni accanto agli altri. Per alternare fra i confronti tra stato di incendio e di flusso, premere F1 o utilizzare i tasti freccia sinistra e destra.

<span id="page-59-0"></span>4. Premere F3 (Esci) per tornare al menu principale.

# **Menu Comunicazioni**

Per rimuovere un'unità flash USB in modo sicuro, utilizzare il menu Comunicazioni.

#### **Come rimuovere un dispositivo USB:**

1. Nel menu principale selezionare Comunicazioni, quindi selezionare Disconn. disposit. USB.

Rimuovere l'unità flash USB quando viene richiesto.

# <span id="page-59-1"></span>**Menu Registro**

Utilizzare il menu Registro per visualizzare e salvare i registri degli eventi o i record grafici.

- I registri degli eventi memorizzano un elenco dettagliato di tutti gli eventi del dispositivo. Sono disponibili per i display e i rivelatori.
- I record grafici presentano una serie di dati di campione rilevati. Sono disponibili solo per i rivelatori.

Per salvare i registri eventi e i record grafici, è necessario inserire un'unità di memoria flash USB nella porta USB del modulo display.

**Nota:** se l'unità flash non viene riconosciuta dal modulo, riformattarla come FAT32 utilizzando un PC e riprovare. Se il problema persiste, provare con un'unità flash diversa.

#### **Visualizzare e salvare i registri degli eventi**

#### **Come visualizzare un registro eventi:**

- 1. Nel menu principale selezionare Registro, quindi selezionare Visual. reg. eventi.
- 2. Selezionare il dispositivo da visualizzare o premere F1 (Vai a) per cercare un dispositivo a partire dal suo indirizzo.

Viene visualizzato il registro eventi del dispositivo. Utilizzare i pulsanti Freccia su e Freccia giù per scorrere gli eventi nell'elenco.

3. Premere F3 (Esci) per tornare al menu principale.

#### **Come salvare un registro eventi:**

- 1. Rimuovere il coperchio del display, inserire un'unità di memoria flash USB nel connettore USB, quindi riposizionare il coperchio.
- 2. Nel menu principale selezionare Registro, quindi selezionare Salvat. reg. eventi.
- 3. Selezionare il dispositivo da visualizzare o premere F1 (Vai a) per cercare un dispositivo a partire dal suo indirizzo.
- 4. Inserire il giorno di inizio e il periodo.

Il giorno di inizio indica il giorno e l'ora in cui ha avuto inizio l'evento *più recente* da considerare. Il periodo è l'intervallo di tempo *fino al giorno e all'ora di inizio e l'ora* da considerare (un'ora, un giorno, una settimana, un mese, tutto).

5. Premere F1 (Salva).

Il registro eventi viene salvato come file di valori separati da virgola (CSV) nell'unità di memoria flash USB, all'interno della seguente cartella:

ASPIRATION\Log\

Questa cartella viene creata automaticamente sull'unità di memoria flash. Il nome del file salvato è nel formato:

AAA\_YYYYMMDD\_HHMM\_TT.csv

Dove AAA corrisponde all'indirizzo del dispositivo, AAAAMMGG alla data corrente, HHMM all'ora corrente e TT è un codice di identificazione del tipo di dispositivo.

6. Premere F3 (Esci) per tornare al menu principale.

**Visualizzazione e salvataggio dei record grafici**

**Nota:** si consiglia di fare richieste di visualizzazione o salvataggio dei record grafici mirate, selezionando intervalli di tempo (data e ora) limitati.

#### **Come visualizzare un record grafico:**

- 1. Nel menu principale selezionare Registro, quindi selezionare Visual. record grafico.
- 2. Selezionare il rivelatore da visualizzare o premere F1 (Vai a) per cercare un rivelatore a partire dal suo indirizzo.
- 3. Controllare i tipi di campione da includere nel record grafico, quindi impostare l'ora del giorno di inizio e il periodo, se necessario.

I tipi di campioni che si possono inserire nel record grafico sono i seguenti: Allarme incendio e Allarme incendio 2, Avviso/allarme ausiliario, Preallarme, Liv. rivelatore, Flusso e Temperatura.

4. Premere F1 (Grafico) per visualizzare il record grafico.

Il record grafico viene visualizzato per i tipi di campioni e il periodo selezionati.

5. Premere F3 (Esci) per tornare al menu principale.

#### **Come salvare un record grafico:**

- 1. Rimuovere il coperchio del display, inserire un'unità di memoria flash USB nel connettore USB, quindi riposizionare il coperchio.
- 2. Nel menu principale selezionare Registro, quindi selezionare Salvat. record grafico.
- 3. Selezionare il rivelatore da visualizzare o premere F1 (Vai a) per cercare un rivelatore a partire dal suo indirizzo.
- 4. Controllare i tipi di campione da includere nel record grafico, quindi impostare l'ora del giorno di inizio e il periodo, se necessario.

I tipi di campioni che si possono inserire nel record grafico sono i seguenti: Allarme incendio e Allarme incendio 2, Avviso/allarme ausiliario, Preallarme, Liv. rivelatore, Flusso e Temperatura.

5. Premere F1 (Salva).

Il record grafico viene salvato come file di valori separati da virgola (CSV) nell'unità di memoria flash USB, all'interno della seguente cartella:

#### ASPIRATION\Chart\

Questa cartella viene creata automaticamente sull'unità di memoria flash. Il nome del file salvato è nel formato:

AAA\_YYYYMMDD\_HHMM\_TT.csv

Dove AAA corrisponde all'indirizzo del dispositivo, AAAAMMGG alla data corrente, HHMM all'ora corrente e TT è un codice di identificazione del tipo di dispositivo.

<span id="page-61-0"></span>6. Premere F3 (Esci) per tornare al menu principale.

### **Menu Test**

Il menu Test consente di eseguire i test. Nella tabella che segue sono riportate le opzioni disponibili.

**Nota:** il sistema esce automaticamente dalla modalità di test dopo 100 minuti, se il test non viene concluso manualmente.

| Opzione             | <b>Descrizione</b>                                                     |
|---------------------|------------------------------------------------------------------------|
| Test installazione  | Consente di verificare il rilevamento degli incendi e le notifiche     |
| Test uscita         | Consente di verificare le uscite                                       |
| Test ingresso       | Consente di verificare gli ingressi                                    |
| Test interf, utente | Consente di verificare l'interfaccia utente (LED, pulsanti e così via) |
| Diagnostica [1]     | Consente di verificare le varie funzionalità di diagnostica            |

**Tabella 17: Menu Test**

[1] Solo determinati dispositivi legacy.

**Nota:** se un modulo è in una condizione di allarme, non si può uscire manualmente da un test attivo finché lo stato di allarme non è stato cancellato.

#### **Esecuzione di un test dell'impianto**

Il test dell'installazione consente di verificare il rilevamento degli incendi e le notifiche.

Quando questa modalità test è attiva:

- Le uscite guasto generale sono attivate
- Le uscite incendio non sono attivate

#### **Come eseguire un test dell'installazione:**

- 1. Nel menu principale selezionare Test, quindi selezionare Test installazione.
- 2. Selezionare il dispositivo da sottoporre al test.

L'indicatore di avvertimento lampeggia lentamente per indicare la modalità di test.

- 3. Per concludere il test dell'installazione, premere nuovamente Invio.
- 4. Premere due volte F2 (Indietro) per tornare al menu principale.

**Nota:** il test dell'installazione non viene interrotto da un eventuale ripristino del sistema. Il test può essere interrotto solo attraverso il menu Test, deselezionando il dispositivo sottoposto al test.

#### <span id="page-62-0"></span>**Esecuzione di un test uscita**

Il test uscita consente di verificare le uscite OUT1, OUT2 e OUT3 per il modulo selezionato.

#### **Come eseguire un test uscita:**

- 1. Nel menu principale selezionare Test, quindi selezionare Test uscita.
- 2. Selezionare il dispositivo da sottoporre al test.

L'indicatore di avvertimento lampeggia lentamente per indicare la modalità di test.

3. Selezionare le uscite da sottoporre al test.

Selezionare ON per avviare il test e OFF per concluderlo.

4. Premere F2 (Annulla) per concludere il test.

Una volta concluso il test, le uscite torneranno al loro stato originale.

**Nota:** un modulo di comando può eseguire dei test di uscita supplementari sui dispositivi legacy. Per ulteriori informazioni, consultare la documentazione del dispositivo.

#### <span id="page-63-0"></span>**Esecuzione di un test ingresso**

Il test ingresso consente di verificare gli ingressi IN1, IN2 per il modulo selezionato.

#### **Come eseguire un test ingresso:**

- 1. Nel menu principale selezionare Test, quindi selezionare Test ingresso.
- 2. Selezionare il dispositivo da sottoporre al test.

L'indicatore di avvertimento lampeggia lentamente per indicare la modalità di test.

3. Modificare lo stato dell'ingresso e verificare che venga aggiornato sul display (l'operazione potrebbe richiedere alcuni secondi).

Sono disponibili tre possibili stati per gli ingressi: ON, OFF e Circ. aperto.

4. Premere F2 (Annulla) per concludere il test.

**Nota:** prima di concludere il test, riportare l'ingresso allo stato predefinito, altrimenti eventuali funzionalità di ingresso configurate potrebbero attivarsi, una volta concluso il test.

#### **Esecuzione di un test dell'interfaccia utente**

Il test dell'interfaccia utente consente di verificare gli indicatori LED del modulo, lo schermo e i pulsanti. Le opzioni di test disponibili variano in base al tipo di modulo selezionato, come visibile di seguito.

| <b>Opzione</b>               | <b>Dispositivi</b> | <b>Descrizione</b>                                                                                                    |  |
|------------------------------|--------------------|----------------------------------------------------------------------------------------------------|--|
| Test degli indicatori<br>LED | Tutti i dispos     | Consente di verificare gli indicatori LED. Durante<br>il test si attivano tutti gli indicatori LED.                                                   |  |
| Test del display [1]         | Moduli display     | Consente di verificare il display. Il colore dello<br>sfondo del display cambia (si alternano i diversi<br>colori disponibili) durante tutto il test. |  |
| Test dei pulsanti            | Moduli display     | Consente di verificare i pulsanti. Premere un<br>pulsante per visualizzare la funzionalità<br>corrispondente sul display.                             |  |

**Tabella 18: Opzioni per il test dell'interfaccia utente**

[1] Solo per moduli display standard e di comando.

#### **Come eseguire un test dell'interfaccia utente:**

- 1. Nel menu principale selezionare Test, quindi selezionare Test interf. utente.
- 2. Selezionare Tutti i dispos. o Elenco disposit.

Selezionando l'opzione Tutti i dispos. si eseguirà il test di tutti i moduli del loop. Selezionando l'opzione Elenco disposit. è possibile selezionare i moduli specifici da sottoporre al test (utilizzando i pulsanti Freccia destra e Freccia sinistra si potrà visualizzare l'elenco cluster).

3. Selezionare il test da eseguire, quindi premere Invio per avviare il test.

- 4. Premere nuovamente Invio per concludere il test.
- 5. Premere F3 (Esci) per tornare al menu principale.

#### **Esecuzione di un test diagnostico**

Il test diagnostico consente di eseguire una procedura di auto-diagnostica sui dispositivi legacy compatibili. I dispositivi devono essere testati singolarmente.

#### **Come eseguire un test diagnostico:**

- 1. Nel menu principale selezionare Test, quindi selezionare Diagnostica.
- 2. Selezionare i dispositivi legacy da sottoporre al test, quindi premere Invio per avviare il test.

L'indicatore di avvertimento lampeggia lentamente per indicare la modalità di test.

Lo stato del test viene visualizzato come In esecuz. o come Nessun test (test non supportato da questo tipo di dispositivo). Una volta completato il test, verrà visualizzata l'indicazione di test superato o non superato.

<span id="page-64-0"></span>3. Premere F3 (Esci) per tornare al menu principale.

### **Menu Ripristino**

#### **Esecuzione di un ripristino del sistema**

Il menu Ripristino consente di ripristinare il sistema su un singolo dispositivo o sull'intero impianto. Gli eventi di sistema non risolti continueranno ad essere segnalati dopo il ripristino.

**Attenzione:** prima di ripristinare il sistema, esaminare tutti gli allarmi antincendio e i malfunzionamenti.

#### **Come ripristinare il sistema di rilevamento e cancellare gli eventi di sistema:**

1. Selezionare Ripristino nel menu principale, quindi selezionare Elenco disposit. o Tutti i dispos.

Selezionando l'opzione Elenco disposit. è possibile selezionare i moduli specifici da ripristinare. Selezionando l'opzione Tutti i dispos. si eseguirà il ripristino di tutti i moduli del loop.

2. Premere Invio per ripristinare i dispositivi selezionati.

Una volta completato il ripristino viene visualizzata la schermata iniziale.

**Nota:** le disabilitazioni e i test non si interrompono con il ripristino.

## <span id="page-65-0"></span>**Menu Abilit./Disabilit.**

#### <span id="page-65-1"></span>**Disabilitazione di un dispositivo**

**Attenzione:** per impedire agli allarmi di suonare accidentalmente basta disabilitare un dispositivo nei periodi di servizio o manutenzione programmati.

Il menu Abilit./Disabilit. consente di disabilitare un dispositivo. Un dispositivo disabilitato non segnala allarmi o guasti, ma li memorizza nel registro eventi.

**Note:** 

Un dispositivo disabilitato attiverà qualsiasi uscita configurata come Guasto generale o Disabilitata per segnalare al sistema di allarme incendio principale il suo stato non funzionante.

Se un dispositivo disabilitato perde potenza (a causa di un'interruzione dell'alimentazione), il dispositivo verrà abilitato all'accensione.

Anche i moduli display in un cluster con qualsiasi dispositivo disabilitato attiveranno qualsiasi uscita configurata come guasto generale.

Un rivelatore disabilitato continua a funzionare normalmente, ma non indica gli eventi. Ad esempio, i guasti e gli allarmi vengono rilevati ma non verranno indicati (saranno aggiunti al registro eventi).

**Nota:** quando un rivelatore è disabilitato, il LED di avvertenza è a luce fissa e la disabilitazione è confermata sul moduli display LCD.

#### **Come disabilitare un dispositivo:**

- 1. Nel menu principale selezionare Abilit./Disabilit.
- 2. Selezionare e contrassegnare il dispositivo da disabilitare o premere F1 (Vai a) per cercare un dispositivo a partire dal suo indirizzo.
- 3. Premere due volte F2 (Indietro) per tornare alla schermata del menu principale.

#### **Abilitazione di un dispositivo precedentemente disabilitato**

**Attenzione:** per impedire agli allarmi di suonare accidentalmente quando si abilita un dispositivo precedentemente disabilitato occorre innanzitutto verificare che il livello di uscita del rivelatore (LivD) sia più basso dei livelli di allarme incendio (Allarme 2, Allarme, Preallarme, Avviso); premere F1 (Stato) dalla schermata home per visualizzare i dettagli sullo stato del dispositivo.

#### **Come abilitare un dispositivo precedentemente disabilitato:**

- 1. Nel menu principale selezionare Abilit./Disabilit.
- 2. Selezionare e togliere il contrassegno al dispositivo da abilitare o premere F1 (Vai a) per cercare un dispositivo a partire dal suo indirizzo.
- 3. Premere due volte F2 (Indietro) per tornare alla schermata del menu principale.

# <span id="page-67-0"></span>**Operazioni e configurazione per gli utenti con livello di accesso 3**

Questo livello di accesso è soggetto a limitazioni ed è riservato agli utenti autorizzati addestrati per la configurazione del sistema di rilevamento. Il codice accesso predefinito per questo livello è 3333.

Oltre alle attività descritte nella sezione [Operazioni e configurazione per gli utenti](#page-52-1)  [con livello di accesso 2, a pagina 47,](#page-52-1) questo livello permette di:

- Configurare la data e l'ora.
- Configurare le impostazioni del dispositivo (ingressi, uscite e così via).
- Configurare le impostazioni di rilevamento (livelli di allarme, ritardi, flusso e così via).
- Configurare le impostazioni di comunicazione (impostazioni di rete, TCP/IP e così via).

# <span id="page-67-1"></span>**Menu principale**

Di seguito è riportata la struttura del menu principale per questo livello.

**Figura 24: Menu principale - Livello di accesso 3**

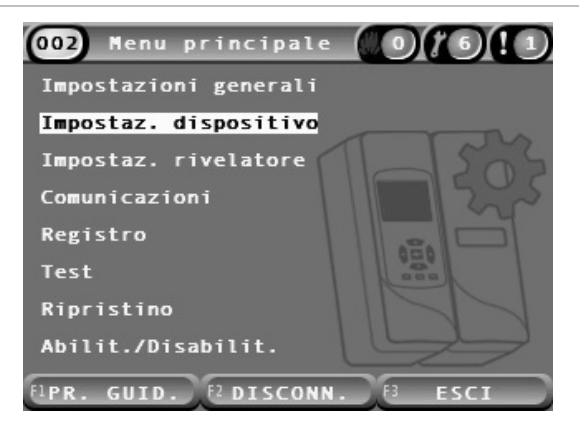

### <span id="page-68-0"></span>**Menu Impostazioni generali**

Il menu Impostazioni generali consente di impostare la data e l'ora.

Per ulteriori informazioni sulle altre opzioni di questo menu, consultare la sezione ["Operazioni e configurazione per gli utenti con livello di accesso 2"](#page-52-1), [a pagina 47.](#page-52-1)

#### <span id="page-68-1"></span>**Modificare la data e l'ora**

Selezionare l'opzione Data e ora per modificare la data e l'ora. Quando si modificano la data e l'ora, i nuovi valori vengono impostati sull'orologio interno per tutti i dispositivi della rete. È importante impostare correttamente questi valori, perché vengono utilizzati per memorizzare gli eventi nel registro eventi.

**Nota:** se l'alimentazione del modulo viene interrotta per più di 10 minuti, all'avvio successivo vengono utilizzati gli ultimi valori noti di data e ora.

#### **Come modificare la data:**

- 1. Selezionare Impostazioni generali nel menu principale, quindi selezionare Data e ora.
- 2. Selezionare la voce Data e inserire la data nel formato desiderato.

Il formato configurato per la data viene visualizzato sopra il campo Data, ma non può essere modificato in questo menu. Per modificare il formato della data, selezionare Impostazioni generali nel menu principale, quindi selezionare Localizzazione.

3. Premere F1 (Imposta) per salvare le modifiche e tornare alla schermata precedente.

#### **Come modificare l'ora:**

- 1. Selezionare Impostazioni generali nel menu principale, quindi selezionare Data e ora.
- 2. Selezionare la voce Ora e immettere l'ora nel formato desiderato.

Il formato configurato per l'ora viene visualizzato sopra il campo Ora, ma non può essere modificato in questo menu. Per modificare il formato dell'ora, selezionare Impostazioni generali nel menu principale, quindi selezionare Localizzazione.

3. Premere F1 (Imposta) per salvare le modifiche e tornare alla schermata precedente.

# <span id="page-69-0"></span>**Il menu Impostaz. dispositivo**

Il menu Impostaz. dispositivo consente di inserire una descrizione del dispositivo, visualizzare o configurare lo stato Segue reset, gli ingressi e le uscite, di caricare e salvare i file di configurazione e di ripristinare tutte le impostazioni ai valori predefiniti.

Per ulteriori informazioni sulle altre opzioni di questo menu, consultare la sezione ["Operazioni e configurazione per gli utenti con livello di accesso 2"](#page-52-1), [a pagina 47.](#page-52-1)

#### **Aggiunta della descrizione per un dispositivo**

Il menu Dettagli dispositivo consente di inserire una descrizione per un dispositivo.

**Come inserire la descrizione per un dispositivo:**

1. Nel menu principale, selezionare Impostaz. dispositivo, quindi selezionare Dettagli dispositivo.

Viene visualizzato l'elenco dei dispositivi.

2. Selezionare il dispositivo da visualizzare o premere F1 (Vai a) per cercare un dispositivo a partire dal suo indirizzo.

Vengono visualizzati i dettagli del tipo di dispositivo.

- 3. Selezionare Testo, quindi inserire una descrizione per il dispositivo (max. 16 caratteri).
- 4. Premere F1 (Salva) per salvare le modifiche e tornare alla schermata precedente.
- 5. Se non si desidera apportare altre modifiche alla configurazione, premere F1 (Applica) nel menu principale o nel sottomenu per rendere effettive le modifiche.

#### **Modifica dello Stato Segue reset**

Il menu Stato Segue reset consente di configurare lo stato Segue reset per gli allarmi e i guasti (attivato o disattivato), per il dispositivo selezionato. Nella tabella che segue sono riportate le opzioni disponibili.

| <b>Tabella 19: Stato Segue reset</b> |                                                                                                    |  |
|--------------------------------------|----------------------------------------------------------------------------------------------------|--|
| <b>Opzione</b>                       | <b>Descrizione</b>                                                                                                    |  |
| Al. Segue reset [1]                  | Quando lo stato Al. Segue reset è attivato, le notifiche di allarme<br>rimangono attive fino al ripristino del modulo che ha generato la<br>condizione di allarme. |  |
|                                      | Quando lo stato Al. Segue reset è disabilitato, le notifiche degli allarmi<br>terminano appena la condizione di allarme non è più presente.                        |  |

**Tabella 19: Stato Segue reset**

Gu. Segue reset Quando lo stato Gu. Segue reset è attivato, le notifiche di guasto rimangono attive fino al ripristino del modulo che ha generato la condizione di guasto.

> Quando lo stato Gu. Segue reset è disabilitato, le notifiche degli allarmi terminano appena la condizione di guasto non è più presente.

[1] Solo moduli rivelatore.

#### **Come configurare lo stato Segue reset:**

- 1. Nel menu principale, selezionare Impostaz. dispositivo, quindi selezionare Stato Segue reset.
- 2. Selezionare il dispositivo da visualizzare o premere F1 (Vai a) per cercare un dispositivo a partire dal suo indirizzo.
- 3. Selezionare l'opzione Segue reset da configurare, quindi premere Invio per selezionare (attivare) o deselezionare (disattivare) l'opzione.
- 4. Premere F1 (Salva) per salvare le modifiche e tornare alla schermata precedente.
- 5. Se non si desidera apportare altre modifiche alla configurazione, premere F1 (Applica) nel menu principale o nel sottomenu per rendere effettive le modifiche.

#### <span id="page-71-0"></span>**Configurazione degli ingressi**

Il menu Ingressi consente di configurare gli ingressi dei moduli. Nella tabella che segue sono riportate le opzioni disponibili.

**Tabella 20: Opzioni configurabili per gli ingressi**

| <b>Opzione</b> | <b>Descrizione</b>                                                                                           |
|----------------|----------------------------------------------------------------------------------------------------|
| Influenza      | Consente di configurare il modo in cui l'ingresso influisce<br>sugli altri dispositivi del sistema.          |
|                | L'impostazione Locale ha effetto solo sul dispositivo locale<br>(è l'impostazione predefinita).              |
|                | L'impostazione Cluster applica la funzionalità configurata<br>per gli ingressi a tutti i moduli del cluster. |
| Funzione       | Configura la funzionalità. Per ulteriori informazioni<br>consultare la Tabella 21, a pagina 67.              |

#### **Come configurare gli ingressi:**

- 1. Nel menu principale, selezionare Impostaz. dispositivo, quindi selezionare Ingressi.
- 2. Selezionare il dispositivo da visualizzare o premere F1 (Vai a) per cercare un dispositivo a partire dal suo indirizzo.
- 3. Selezionare l'ingresso da configurare, quindi configurare i campi Influenza e Funzione, in base alle esigenze.

Per ulteriori informazioni sulle funzionalità degli ingressi, consultare la [Tabella](#page-72-0) 21, [a pagina 67.](#page-72-0)

- 4. Premere F1 (Salva) per salvare le modifiche e tornare alla schermata precedente.
- 5. Se non si desidera apportare altre modifiche alla configurazione, premere F1 (Applica) nel menu principale o nel sottomenu per rendere effettive le modifiche.

Le opzioni configurabili per ciascun ingresso sono riportate nella tabella che segue. Tutti gli ingressi possono essere configurati con impostazione di influenza Locale o Cluster.
| <b>Funzione</b>    | <b>Descrizione</b>                                                                                                    |
|--------------------|----------------------------------------------------------------------------------------------------|
| Inutilizzato       | L'ingresso non viene utilizzato (è l'impostazione predefinita).                                                                                                    |
| Contr. batterie    | Quando l'ingresso viene disattivato, il modulo genera una<br>condizione di guasto (guasto batteria).                                                                                                    |
| Con. alim. rete    | Quando l'ingresso viene disattivato, il modulo genera una<br>condizione di errore (guasto tensione di rete). Il dispositivo o i<br>dispositivi interessati dal tipo di influenza configurato passano alla<br>modalità risparmio energetico (se configurati per farlo). |
| Riprist. remoto    | Quando l'ingresso viene attivato, il dispositivo o i dispositivi<br>interessati dal tipo di influenza configurato vengono ripristinati.                                                                                                    |
| Disabil, remota    | Quando l'ingresso viene attivato, il dispositivo o i dispositivi<br>interessati dal tipo di influenza configurato vengono disabilitati.                                                                                                    |
| Giorno/n. rem. [1] | Giorno/notte remoto. Quando l'ingresso viene attivato, il dispositivo<br>o i dispositivi interessati dal tipo di influenza configurato passano<br>alla modalità giorno. Quando l'ingresso viene disattivato, passano<br>alla modalità notte.                           |

**Tabella 21: Funzionalità degli ingressi**

[1] Disponibile solo per i moduli rivelatori.

#### **Note**

- Quando si abilita una funzione per un determinato ingresso, l'eventuale configurazione precedente dell'ingresso viene automaticamente disabilitata.
- Un circuito aperto in un ingresso verrà indicato come un Guasto circuito aperto ingresso.
- Evitare di configurare due o più ingressi con la stessa funzionalità per non generare conflitti.
- Per i dispositivi legacy, gli ingressi e le loro funzionalità possono variare rispetto alla descrizione riportata qui. Per ulteriori informazioni, consultare il manuale di installazione dei singoli dispositivi.

# **Configurazione delle uscite**

Il menu Uscite consente di configurare le uscite dei moduli. Le impostazioni predefinite per le uscite sono le seguenti:

- L'uscita 1 è impostata su Guasto generale
- L'uscita 2 è impostata su Preallarme
- L'uscita 3 è impostata su Allarme incendio

Nella tabella che segue sono riportate le opzioni disponibili.

#### **Tabella 22: Opzioni configurabili per le uscite**

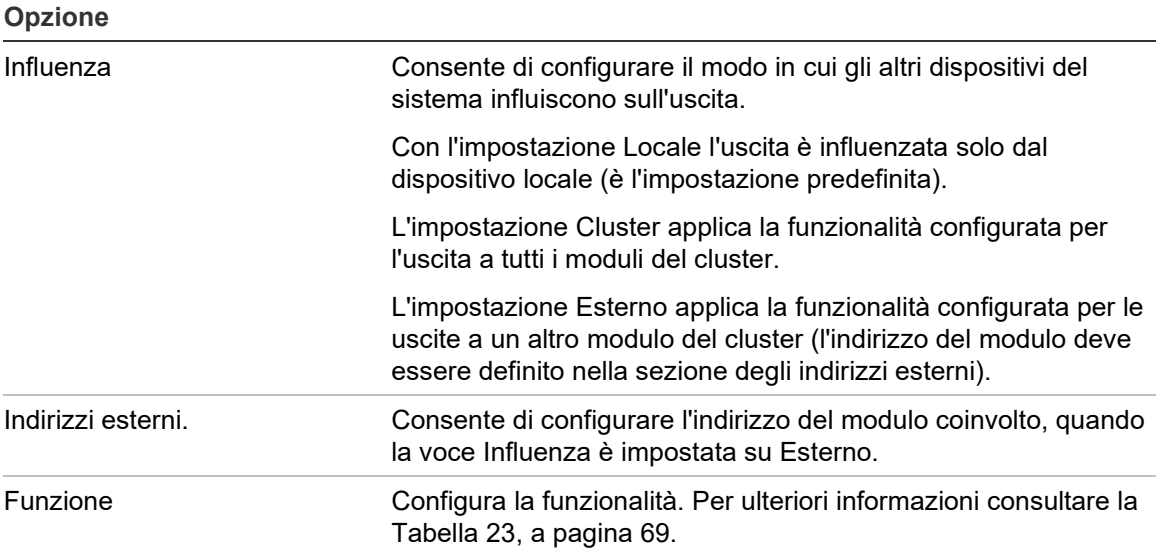

# **Come configurare le uscite:**

- 1. Nel menu principale, selezionare Impostaz. dispositivo, quindi selezionare Uscite.
- 2. Selezionare il dispositivo da visualizzare o premere F1 (Vai a) per cercare un dispositivo a partire dal suo indirizzo.
- 3. Selezionare l'uscita da configurare, quindi configurare i campi Influenza, Indir. esterno e Funzione, in base alle esigenze.

Per ulteriori informazioni sulle funzionalità delle uscite, consultare la [Tabella](#page-74-0) 23, [a pagina 69.](#page-74-0)

- 4. Premere F1 (Salva) per salvare le modifiche e tornare alla schermata precedente.
- 5. Se non si desidera apportare altre modifiche alla configurazione, premere F1 (Applica) nel menu principale o nel sottomenu per rendere effettive le modifiche.

Le opzioni configurabili per ciascuna uscita sono riportate nella tabella che segue.

| <b>Funzione</b>     | <b>Descrizione</b>                                                                                                    |
|---------------------|----------------------------------------------------------------------------------------------------|
| All. generale       | L'uscita si attiva quando il dispositivo o i dispositivi corrispondenti<br>sono in stato di allarme.                                    |
| Avviso              | L'uscita si attiva quando il dispositivo o i dispositivi corrispondenti<br>sono in stato di avviso/allarme ausiliario.                  |
| Preallarme          | L'uscita si attiva quando il dispositivo o i dispositivi corrispondenti<br>sono in stato di preallarme.                                 |
| Allarme             | L'uscita si attiva quando il dispositivo o i dispositivi corrispondenti<br>sono in stato di allarme incendio.                           |
| Allarme 2           | L'uscita si attiva quando il dispositivo o i dispositivi corrispondenti<br>sono in stato di allarme incendio 2.                         |
| Guasto generale     | L'uscita si disattiva quando il dispositivo o i dispositivi corrispondenti<br>sono in stato di guasto, disabilitati o in modalità test. |
|                     | È il comportamento opposto rispetto a quello delle uscite configurate<br>con qualsiasi altra funzione.                                  |
| Guasto batterie     | L'uscita si attiva quando il dispositivo o i dispositivi corrispondenti non<br>ricevono l'alimentazione dalla batteria.                 |
| Guasto al. rete     | L'uscita si attiva quando il dispositivo o i dispositivi corrispondenti non<br>ricevono l'alimentazione dalla rete.                     |
| Guasto alimentatore | L'uscita si attiva quando il dispositivo o i dispositivi corrispondenti non<br>ricevono l'alimentazione dall'alimentatore.              |
| Guasto flusso       | L'uscita si attiva quando il dispositivo o i dispositivi corrispondenti<br>sono in stato di guasto a causa del flusso.                  |
| Filtro bloccato     | L'uscita si attiva quando il dispositivo o i dispositivi corrispondenti<br>sono in stato di guasto a causa del filtro bloccato.         |
| Filtro rimosso      | L'uscita si attiva quando il dispositivo o i dispositivi corrispondenti<br>sono in stato di guasto a causa del filtro rimosso.          |
| Guasto testa laser  | L'uscita si attiva quando il dispositivo o i dispositivi corrispondenti<br>sono in stato di guasto t. laser.                            |
| Guasto ventola      | L'uscita si attiva quando il dispositivo o i dispositivi corrispondenti<br>sono in stato di guasto a causa della ventola.               |
| Coperchio rim.      | L'uscita si attiva quando il dispositivo o i dispositivi corrispondenti<br>sono in stato di guasto a causa del coperchio rimosso.       |
| Avvertenza gen.     | L'uscita si attiva quando il dispositivo o i dispositivi corrispondenti<br>sono in stato di avvertenza.                                 |
| Disabilita          | L'uscita si attiva quando il dispositivo o i dispositivi corrispondenti<br>sono disabilitati.                                           |
| Test                | L'uscita si attiva quando il dispositivo o i dispositivi corrispondenti<br>sono in modalità di test.                                    |
|                     |                                                                                                    |

<span id="page-74-0"></span>**Tabella 23: Funzionalità delle uscite**

# **Note**

- Nei moduli display l'uscita 1 è impostata su Guasto generale e non è configurabile. Se il display è un modulo di comando, eventuali guasti rilevati da un dispositivo nella rete SenseNET attiverà questa uscita.
- Un'uscita del display configurata con livello di influenza Locale e una funzione di allarme si attiveranno se viene rilevato un allarme di qualsiasi tipo da un rivelatore del cluster (o della rete SenseNET, se il display è un modulo di comando).
- Se si abilita una funzione per una determinata uscita, l'eventuale configurazione precedente dell'uscita viene automaticamente disabilitata.
- Per i dispositivi legacy, le uscite e le loro funzionalità possono variare rispetto alla descrizione riportata in precedenza. Per ulteriori informazioni, consultare il manuale di installazione dei singoli dispositivi.

# **Salvataggio e caricamento dei file di configurazione**

Il menu di caricamento e salvataggio consente di salvare i file di configurazione dei moduli, di caricare le configurazioni dei moduli da file o di ripristinare la configurazione del cluster dopo la manutenzione.

**Nota:** questa opzione si può utilizzare per copiare rapidamente una configurazione da un dispositivo all'altro.

# **Come salvare il file di configurazione di un modulo:**

- 1. Rimuovere il coperchio del display, inserire un'unità di memoria flash USB nel connettore USB, quindi riposizionare il coperchio.
- 2. Nel menu principale, selezionare Impostaz. dispositivo, quindi selezionare Caricam./salvat. imp.
- 3. Selezionare Salva in file.
- 4. Selezionare il dispositivo da visualizzare o premere F1 (Vai a) per cercare un dispositivo a partire dal suo indirizzo.

Il file di configurazione viene salvato come file di valori separati da virgola (CSV) nell'unità di memoria flash USB, all'interno della seguente cartella:

# \_ASPIRATION\Config\

Questa cartella viene creata automaticamente sull'unità di memoria flash. Il nome del file salvato è nel formato:

AAA\_YYYYMMDD\_HHMM\_TT.csv

Dove AAA corrisponde all'indirizzo del dispositivo, AAAAMMGG alla data corrente, HHMM all'ora corrente e TT è un codice di identificazione del tipo di dispositivo.

5. Premere F3 (Esci) per tornare al menu principale.

## **Come caricare il file di configurazione di un modulo:**

- 1. Rimuovere il coperchio del display, inserire un'unità di memoria flash USB nel connettore USB, quindi riposizionare il coperchio.
- 2. Nel menu principale, selezionare Impostaz. dispositivo, quindi selezionare Caricam./salvat. imp.
- 3. Selezionare Carica da file.
- 4. Selezionare il dispositivo da visualizzare o premere F1 (Vai a) per cercare un dispositivo a partire dal suo indirizzo.

Una volta selezionato il dispositivo, tutti i file di configurazione compatibili presenti sull'unità di memoria flash USB vengono visualizzati sullo schermo.

5. Selezionare il file di configurazione da caricare, quindi premere Invio.

La nuova configurazione viene applicata automaticamente.

## **Ripristino della configurazione del cluster**

Il modulo display minimo o standard salva automaticamente i dettagli della configurazione per tutti i rivelatori nel cluster locale. Se uno o più rivelatori presenti nel cluster vengono sostituiti, è possibile ripristinare rapidamente la configurazione salvata (mantenendo gli indirizzi originali).

## **Come ripristinare la configurazione del cluster**

- 1. Nel menu principale, selezionare Impostaz. dispositivo, quindi selezionare Caricam./salvat. imp.
- 2. Selezionare Ripristina config.cluster, quindi fare clic su OK.

La configurazione salvata viene applicata automaticamente.

#### **Ripristino delle impostazioni predefinite**

Il menu Impostazioni predef. consente di ripristinare le impostazioni predefinite del produttore su un dispositivo.

#### **Come ripristinare le impostazioni predefinite del produttore:**

- 1. Nel menu principale, selezionare Impostaz. dispositivo, quindi selezionare Impostazioni predef.
- 2. Selezionare Tutti i dispos. o Elenco disposit.

Selezionando l'opzione Tutti i disposit. si ripristinano tutti i moduli del loop. Selezionando l'opzione Elenco disposit. è possibile selezionare i moduli specifici da reimpostare.

3. Premere Invio per reimpostare i dispositivi selezionati.

# **Il menu Impostaz. rivelatore**

Il menu Impostaz. rivelatore consente di configurare i livelli di allarme, i ritardi dell'allarme, i parametri ClassiFire, le impostazioni diurne e notturne, i valori del flusso, i requisiti di riferimento e MatrixScan.

# **Configurazione dei livelli di allarme**

Il menu Livelli allarme consente di configurare i parametri utilizzati da ClassiFire per calcolare i livelli di soglia degli allarmi. Nella tabella che segue sono riportate le opzioni disponibili.

| Opzione             | <b>Descrizione</b>                                                                                                    |
|---------------------|----------------------------------------------------------------------------------------------------|
| Livello all, 2      | Consente di configurare il valore utilizzato per il calcolo della soglia<br>dell'allarme di incendio 2. È un livello assoluto e non viene modificato<br>dalla procedura di formazione. Valori possibili: da 0,10 a 25 (predefinito:<br>20).                                                                                                    |
| Livello allarme     | Consente di configurare il valore utilizzato per calcolare il livello di soglia<br>dell'allarme incendio durante la procedura di formazione (intermedio,<br>veloce). Valori possibili: da 8 a 10 (predefinito: 8).                                                                                                    |
| Livello preall.     | Consente di configurare il valore utilizzato per calcolare il livello di soglia<br>del preallarme durante la procedura di formazione (intermedio, veloce).<br>Valori possibili: da 3 a 8 (predefinito: 6).                                                                                                    |
| Livello avviso      | Consente di configurare il valore utilizzato per calcolare il livello di soglia<br>dell'avviso/allarme ausiliario durante la procedura di formazione<br>(intermedia, veloce). Valori possibili: da 2 a 10 (predefinito: 10).                                                                                                    |
| Fattore allarme [1] | Consente di configurare la sensibilità del rivelatore. Questo valore<br>influisce sul calcolo di tutti i livelli di allarme, tranne l'allarme incendio 2.<br>Un valore inferiore determina una sensibilità maggiore, mentre un valore<br>superiore corrisponde a una sensibilità più bassa. Valori possibili: da 0 a<br>8 (predefinito: 4). Per ulteriori informazioni sulle impostazioni consigliate<br>consultare la Tabella 25, a pagina 73. |
| All. sovrapp.       | Consente di configurare l'inizio del ritardo dell'allarme incendio<br>configurato. Selezionando questa casella si avvia il conto alla rovescia<br>corrispondente al ritardo dell'allarme incendio una volta trascorso il ritardo<br>del preallarme.                                                                                                    |
|                     |                                                                                                    |

**Tabella 24: Configurazione dei livelli di allarme**

[1] Il valore del fattore di allarme operativo può essere superiore al valore configurato, perché l'algoritmo ClassiFire regola automaticamente il valore in base alle condizioni ambientali, al termine della procedura FastLearn.

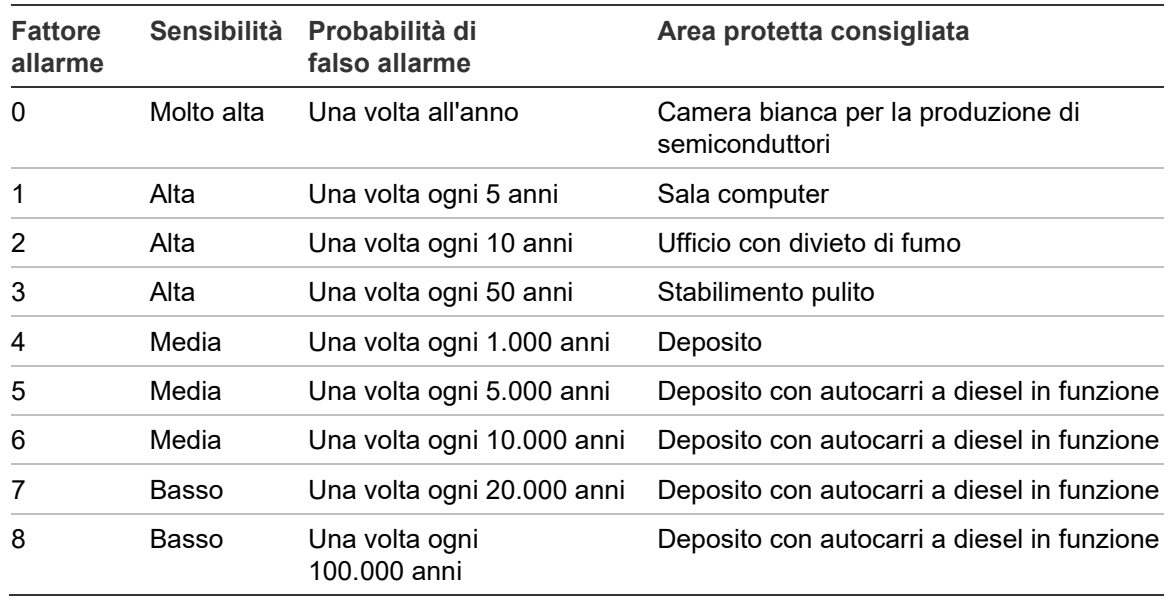

<span id="page-78-0"></span>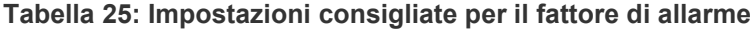

#### **Come configurare i livelli di allarme:**

- 1. Nel menu principale, selezionare Impostaz. rivelatore, quindi selezionare Livelli allarme.
- 2. Selezionare il dispositivo da visualizzare o premere F1 (Vai a) per cercare un dispositivo a partire dal suo indirizzo.
- 3. Inserire i valori opportuni per i livelli di allarme e il fattore di allarme.
- 4. Selezionare e contrassegnare l'opzione All. sovrapp., se necessario.
- 5. Premere F1 (Salva) per salvare le modifiche e tornare alla schermata precedente.
- 6. Se non si desidera apportare altre modifiche alla configurazione, premere F1 (Applica) nel menu principale o nel sottomenu per rendere effettive le modifiche.

# **Configurazione dei ritardi degli allarmi**

Il menu Ritardi allarme consente di configurare i ritardi utilizzati da ClassiFire per segnalare gli allarmi. Nella tabella che segue sono riportate le opzioni disponibili.

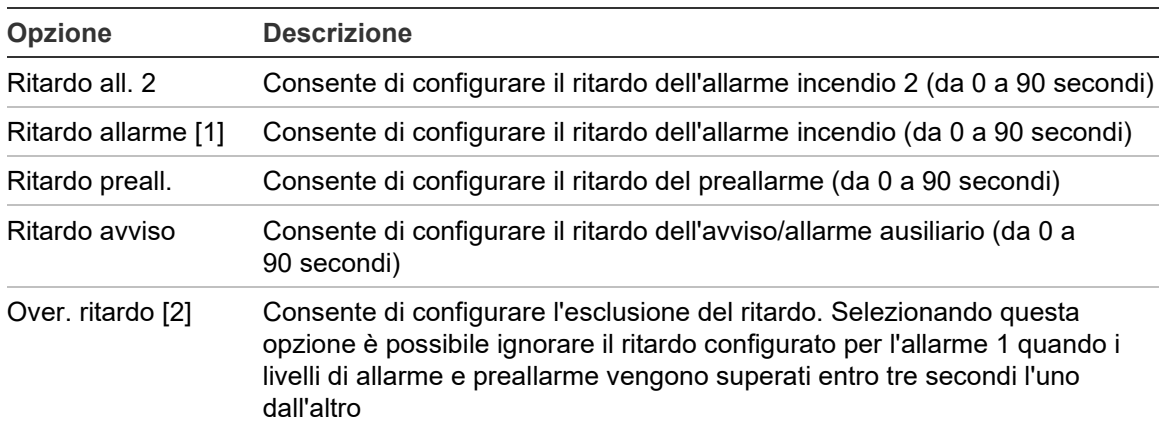

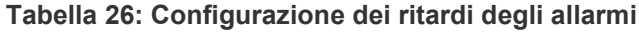

[1] Il conto alla rovescia del ritardo dell'allarme incendio può iniziare al termine del conto alla rovescia del preallarme, se la funzionalità All. sovrapp. è attivata (nel menu Livelli allarme). [2] Questa opzione ha la priorità sulla configurazione All. sovrapp.

## **Come configurare i ritardi degli allarmi:**

- 1. Nel menu principale, selezionare Impostaz. rivelatore, quindi selezionare Ritardi allarme.
- 2. Selezionare il dispositivo da visualizzare o premere F1 (Vai a) per cercare un dispositivo a partire dal suo indirizzo.
- 3. Inserire i valori desiderati per i ritardi degli allarmi.
- 4. Selezionare e contrassegnare l'opzione Over. ritardo, se necessario.
- 5. Premere F1 (Salva) per salvare le modifiche e tornare alla schermata precedente.
- 6. Se non si desidera apportare altre modifiche alla configurazione, premere F1 (Applica) nel menu principale o nel sottomenu per rendere effettive le modifiche.

# **Configurazione del funzionamento dell'unità ClassiFire**

Il menu ClassiFire consente di configurare i parametri ClassiFire e di forzare l'avvio o il riavvio della procedura FastLearn. Nella tabella che segue sono riportate le opzioni disponibili.

| <b>Opzione</b>    | <b>Descrizione</b>                                                                                                    |
|-------------------|----------------------------------------------------------------------------------------------------|
| FastLearn aut.    | Consente di configurare la procedura FastLearn auto. Se si<br>seleziona questa opzione, la procedura FastLearn auto si avvia<br>ogni volta che la ventola entra in funzione.                                                                                                    |
| Modalità Demo     | Consente di configurare l'utilizzo della modalità di formazione<br>intermedia. Se si seleziona questa opzione, la procedura di<br>formazione intermedia viene saltata e dopo la procedura di<br>FastLearn il rivelatore passa alla modalità normale.                                                                                                    |
|                   | Il LED di avvertenza e il modulo display LCD indicano quando la<br>modalità Demo è attiva.                                                                                                    |
| LDD abilitato [1] | Consente di configurare la funzionalità di discriminazione della<br>polvere da parte del laser (Laser Dust Discrimination, LDD).<br>Selezionando questa opzione, ClassiFire ricorre alla funzionalità<br>LDD, uno speciale algoritmo per discriminare la polvere.                                                                                                    |
|                   | Nota: la funzionalità Laser Dust Discrimination (LDD) aumenta<br>leggermente il tempo di risposta del rivelatore, riducendo<br>notevolmente il rischio di falsi allarmi dovuti a infiltrazioni di<br>polvere. Negli ambienti molto puliti la funzionalità LDD si può<br>disattivare per ottenere una risposta leggermente più veloce al<br>fumo. Si sconsiglia di disattivare la funzionalità LDD in aree<br>diverse dalle camere bianche per la produzione di semiconduttori. |
| Avvio FastLearn   | Consente di avviare manualmente la procedura FastLearn.                                                                                                    |

**Tabella 27: Configurazione ClassiFire**

# **Come configurare ClassiFire:**

- 1. Nel menu principale, selezionare Impostaz. rivelatore, quindi selezionare ClassiFire.
- 2. Selezionare il dispositivo da visualizzare o premere F1 (Vai a) per cercare un dispositivo a partire dal suo indirizzo.
- 3. Inserire la configurazione opportuna per ClassiFire.
- 4. Premere F1 (Salva) per salvare le modifiche e tornare alla schermata precedente.
- 5. Se non si desidera apportare altre modifiche alla configurazione, premere F1 (Applica) nel menu principale o nel sottomenu per rendere effettive le modifiche.

# **Come avviare la procedura FastLearn:**

- 1. Nel menu principale, selezionare Impostaz. rivelatore, quindi selezionare ClassiFire.
- 2. Selezionare il dispositivo da visualizzare o premere F1 (Vai a) per cercare un dispositivo a partire dal suo indirizzo.
- 3. Selezionare Avvio FastLearn, quindi premere Invio.

**Attenzione:** durante la fase FastLearn il rivelatore non è pienamente operativo (non si garantisce un rilevamento accurato).

# **Configurazione della modalità diurna e notturna**

Il menu Giorno/Notte consente di configurare i parametri di sensibilità diurni e notturni utilizzati da ClassiFire. Nella tabella che segue sono riportate le opzioni disponibili.

**Nota:** se si utilizza un ingresso per controllare la commutazione tra modalità diurna e notturna, tale ingresso ha la priorità su qualsiasi configurazione definita qui.

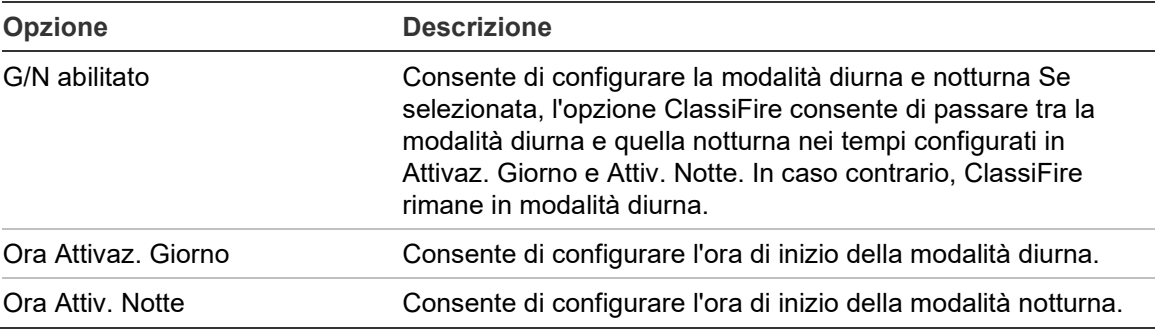

#### **Tabella 28: Configurazione diurna/notturna**

# **Come configurare la funzionalità Giorno/Notte**

- 1. Nel menu principale, selezionare Impostaz. rivelatore, quindi selezionare Giorno/Notte.
- 2. Selezionare il dispositivo da visualizzare o premere F1 (Vai a) per cercare un dispositivo a partire dal suo indirizzo.
- 3. Selezionare e contrassegnare l'opzione G/N abilitato, quindi configurare l'ora di inizio per la modalità diurna e per quella notturna.
- 4. Premere F1 (Salva) per salvare le modifiche e tornare alla schermata precedente.
- 5. Se non si desidera apportare altre modifiche alla configurazione, premere F1 (Applica) nel menu principale o nel sottomenu per rendere effettive le modifiche.

# **Configurazione dei parametri del flusso**

Il menu Configurazione flusso consente di configurare i parametri del flusso del rivelatore e di forzare la regolazione della tubatura (operazione necessaria per tubature nuove o sostituite). Nella tabella che segue sono riportate le opzioni disponibili.

**Nota:** la configurazione della regolazione della tubatura e dei parametri del flusso possono essere diverse nel caso di dispositivi legacy; per ulteriori informazioni, consultare il manuale di installazione del dispositivo.

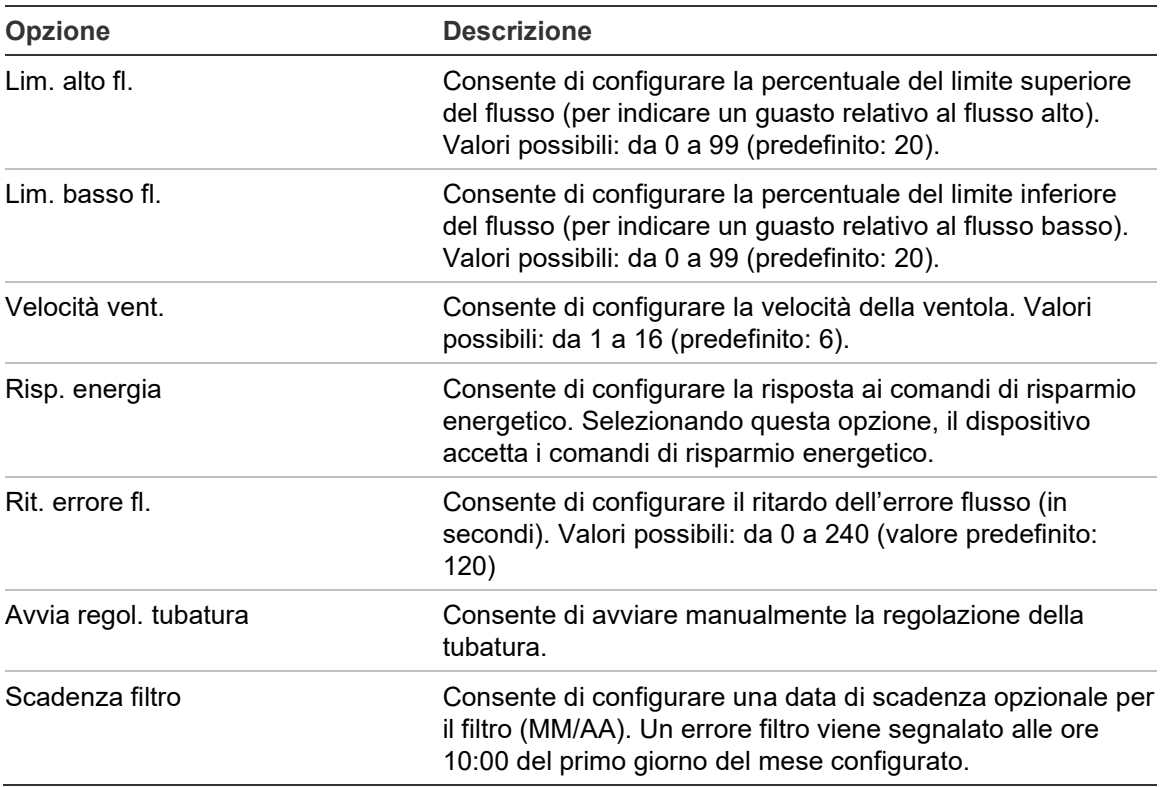

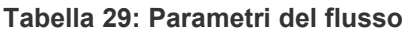

#### **Come configurare i parametri del flusso:**

- 1. Nel menu principale, selezionare Impostaz. rivelatore, quindi selezionare Configurazione flusso.
- 2. Selezionare il dispositivo da visualizzare o premere F1 (Vai a) per cercare un dispositivo a partire dal suo indirizzo.
- 3. Inserire le modifiche alla configurazione.
- 4. Premere F1 (Salva) per salvare le modifiche e tornare alla schermata precedente.
- 5. Se non si desidera apportare altre modifiche alla configurazione, premere F1 (Applica) nel menu principale o nel sottomenu per rendere effettive le modifiche.

# **Come avviare la regolazione delle tubature:**

- 1. Nel menu principale, selezionare Impostaz. rivelatore, quindi selezionare Configurazione flusso.
- 2. Selezionare il dispositivo da visualizzare o premere F1 (Vai a) per cercare un dispositivo a partire dal suo indirizzo.
- 3. Selezionare Avvia regol. tubatura, quindi premere Invio.

La regolazione della tubatura dura circa 60 minuti e il tempo rimanente è indicato sulla schermata stato rivelatore (consultare la sezione ["Stato rivelatore"](#page-53-0), [a pagina](#page-53-0)  [48\)](#page-53-0).

Durante la regolazione della tubatura, il sistema di rilevamento funziona normalmente.

## **Riferimenti a un altro rivelatore**

Il menu Riferimenti consente di configurare i parametri di riferimento per ClassiFire.

**Nota:** la modifica di qualsiasi parametro di riferimento avvia una procedura FastLearn.

Quando il riferimento è abilitato, ClassiFire usa il livello di rivelazione locale per i calcoli, insieme al livello di riferimento (di un altro rivelatore). Se il rivelatore configurato non riceve il valore di riferimento entro 60 secondi, viene segnalato un guasto. Nella tabella seguente sono riportate le opzioni disponibili.

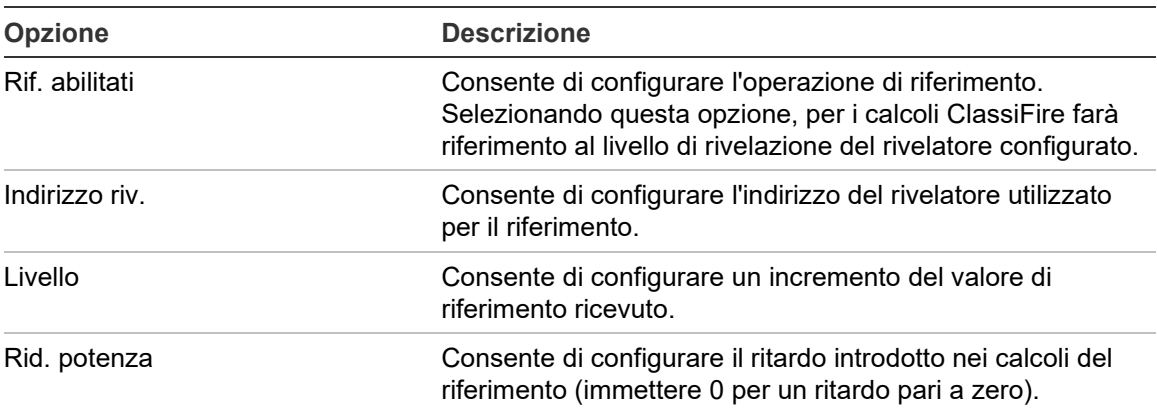

#### **Tabella 30: Configurazione di riferimento**

#### **Come configurare il riferimento:**

- 1. Nel menu principale, selezionare Impostaz. rivelatore, quindi selezionare Riferimenti.
- 2. Selezionare il dispositivo da visualizzare o premere F1 (VAI A) per cercare un dispositivo in base al suo indirizzo.
- 3. Immettere le modifiche alla configurazione.
- 4. Premere F1 (SALVA) per salvare le modifiche e tornare alla schermata precedente.

5. Se non si desidera apportare altre modifiche alla configurazione, premere F1 (APPLICA) nel menu principale o nel sottomenu per rendere effettive le modifiche.

# **Configurazione di MatrixScan**

Utilizzare il menu MatrixScan per configurare i rivelatori puntiformi virtuali per il sistema di rilevamento, nel quale le tubature per due rivelatori fisici si intersecano (il che significa che i due rivelatori hanno i fori di campionamento nella stessa area).

È possibile aggiungere fino a 15 rivelatori fisici a una rete MatrixScan, consentendo un massimo di 105 rivelatori virtuali.

Ai rivelatori virtuali viene assegnato un numero rivelatore virtuale e questi generano un allarme sul command module quando entrambi i rivelatori fisici collegati generano un allarme nello stesso momento.

Nella tabella seguente sono riportate le opzioni disponibili.

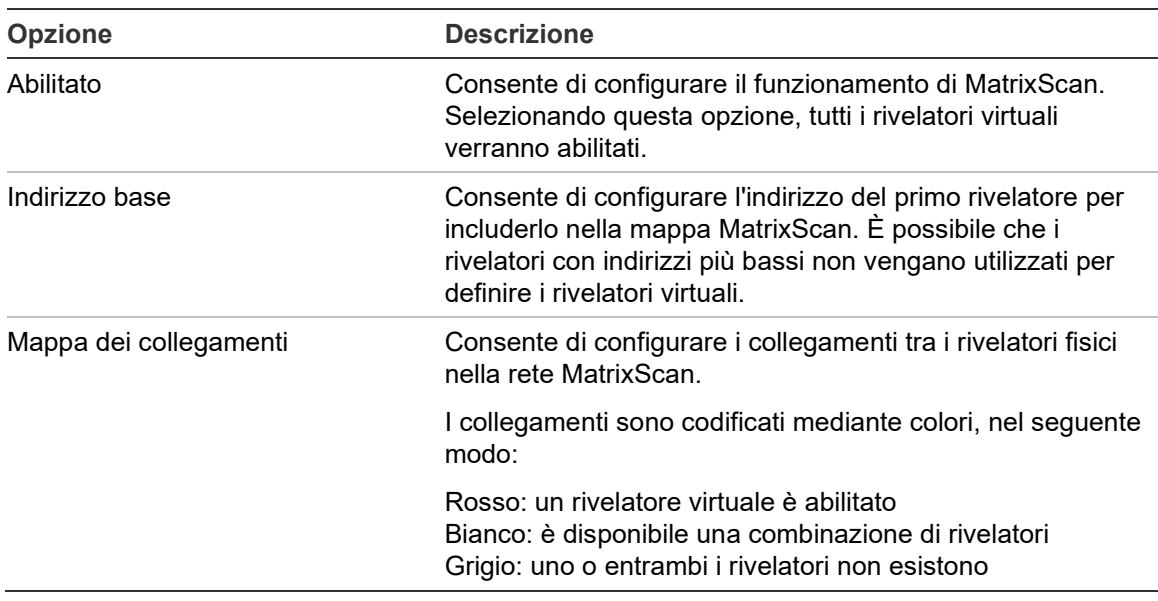

#### **Tabella 31: configurazione di MatrixScan**

#### **Come configurare MatrixScan:**

- 1. Nel menu principale, selezionare Impostaz. rivelatore, quindi selezionare MatrixScan.
- 2. Abilitare MatrixScan, immettere l'Indirizzo base da utilizzare, quindi premere Invio.
- 3. Utilizzare i tasti freccia per configurare i collegamenti tra i rivelatori fisici presenti nella mappa MatrixScan.

Gli indirizzi dei rivelatori fisici e gli indirizzi assegnati ai rivelatori virtuali vengono visualizzati sul lato sinistro della matrice. Per ulteriori informazioni sui requisiti relativi agli indirizzi per MatrixScan, consultare le note successive.

- 4. Premere F1 (SALVA) per salvare le modifiche e tornare alla schermata precedente.
- 5. Se non si desidera apportare altre modifiche alla configurazione, premere F1 (APPLICA) nel menu principale o nel sottomenu per rendere effettive le modifiche.

# **Note:**

- Si consiglia di utilizzare l'intervallo di indirizzi da 1 a 15 per i rivelatori fisici in una mappa MatrixScan. Il modulo display dei comandi può utilizzare qualsiasi indirizzo libero nell'intervallo da 1 a 127.
- Ai rivelatori virtuali vengono automaticamente assegnati indirizzi compresi fra 16 e 105 (calcolati in base agli indirizzi del rivelatore fisico e all'Indirizzo base configurato). L'indirizzo del rivelatore virtuale non è configurabile.
- In alcuni casi, è possibile che a un rivelatore virtuale venga assegnato automaticamente un indirizzo già assegnato a un modulo display dei comandi. Se ciò accade, viene generato un errore Indirizzo ripetuto e l'indirizzo per il modulo display dei comandi deve essere modificato.
- Se l'indirizzo di un rivelatore fisico entra in conflitto con l'indirizzo di un rivelatore virtuale o se quest'ultimo è maggiore di 127, il rivelatore virtuale viene ignorato (non vengono generati allarmi nei confronti di quest'ultimo).
- Il testo del dispositivo per un rivelatore virtuale non è configurabile (il formato è "Rivelatore XXX" dove XXX corrisponde all'indirizzo del rivelatore virtuale).

# **Configurazione della baseline relativa allo stato di un rivelatore**

Utilizzare il Menu baseline per salvare la baseline relativa allo stato di un rivelatore. La baseline viene utilizzata per fini comparativi con i dettagli relativi allo stato attuale del rivelatore.

# **Come salvare la baseline del rivelatore:**

- 1. Nel menu principale, selezionare Impostaz. dispositivo, quindi selezionare Impostaz. rivelatore.
- 2. Selezionare Baseline seguito da Salva baseline.

Viene visualizzato l'elenco dei rivelatori.

3. Selezionare il rivelatore da visualizzare o premere F1 (Vai a) per cercare un rivelatore a partire dal suo indirizzo.

Quando viene richiesto, utilizzare i tasti freccia per selezionare OK e salvare la baseline.

4. Premere F3 (Esci) per tornare al menu principale.

# **Menu Comunicazioni**

Il menu Comunicazioni consente di configurare le opzioni di comunicazione per la rete, il sistema di gestione dell'edificio, il protocollo TCP/IP, gli account di posta elettronica o il server, oltre che di rimuovere un dispositivo USB.

# <span id="page-86-0"></span>**Configurazione della rete**

Il menu Configurazione rete consente di configurare le impostazioni di rete (tra cui SenseNET e SenseNET+, se applicabile) e di cercare dispositivi. Nella tabella che segue sono riportate le opzioni disponibili.

**Nota:** i moduli display di comando eseguono la scansione dell'intera rete. I moduli display standard eseguono solo la scansione del cluster.

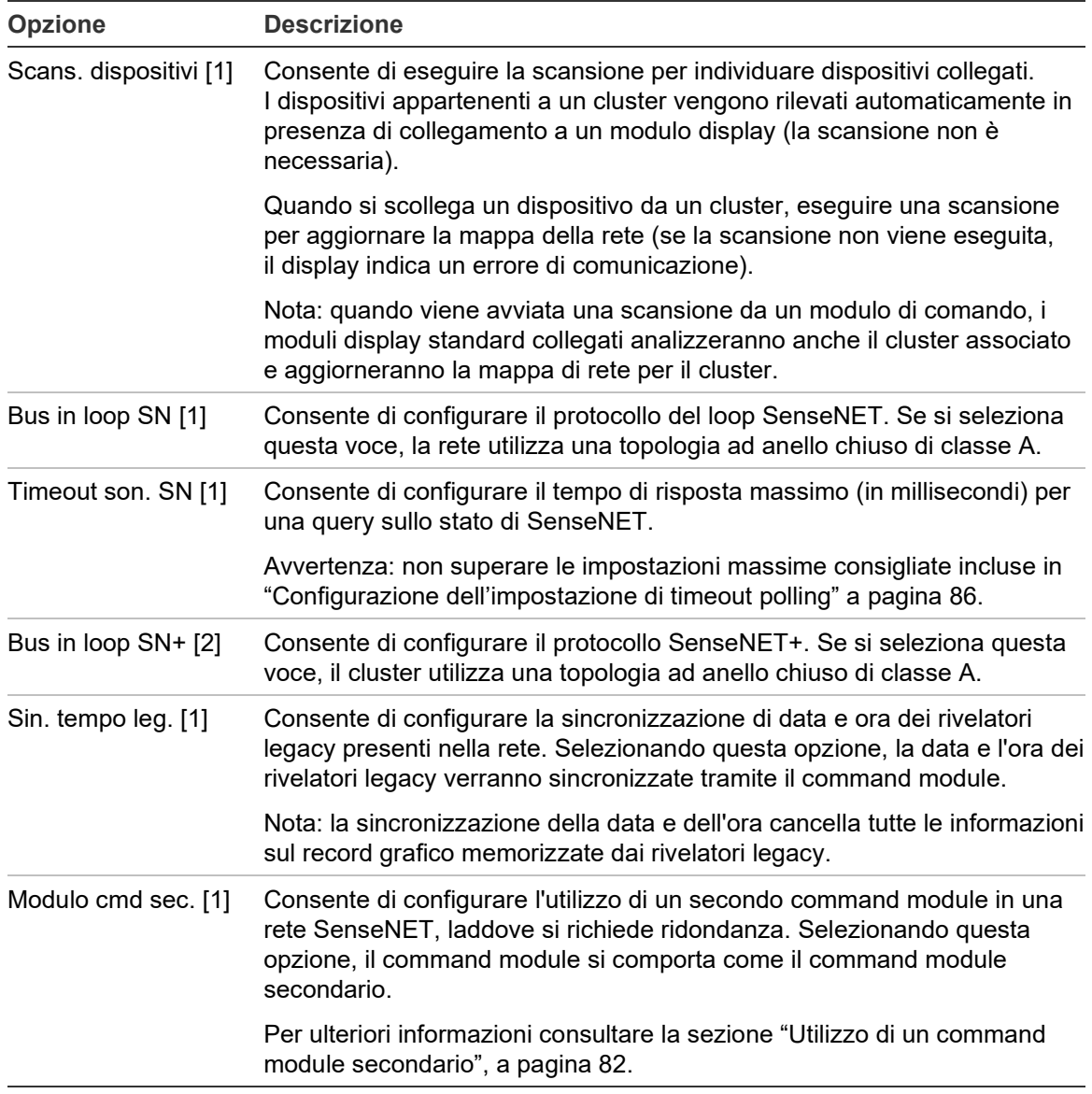

**Tabella 32: Configurazione rete**

[1] Solo moduli di comando.

[2] Solo per moduli display minimo e standard.

# **Come configurare la rete:**

- 1. Nel menu principale, selezionare Comunicazioni, quindi selezionare Configurazione rete.
- 2. Inserire le modifiche alla configurazione.
- 3. Premere F1 (Salva) per salvare le modifiche e tornare alla schermata precedente.
- 4. Se non si desidera apportare altre modifiche alla configurazione, premere F1 (Applica) nel menu principale o nel sottomenu per rendere effettive le modifiche.

# <span id="page-87-0"></span>**Utilizzo di un command module secondario**

Se necessario, è possibile che i due command module vengano inclusi in una rete SenseNET per fornire ridondanza.

Il primo command module funge da modulo primario, operando il controllo e il monitoraggio della rete, mentre il secondo rimane in modalità di ascolto. Il secondo command module assume il controllo della rete nel caso in cui rileva che il command module primario non è operativo.

**Note:**

- Questa opzione è applicabile esclusivamente ai command module. Deve essere disabilitata nel command module primario e abilitata nel secondario.
- Se il command module primario viene recuperato, quello secondario torna in modalità di ascolto.
- Il command module primario configura il command module secondario remotamente. Viene visualizzato nell'elenco dei dispositivi in seguito a una scansione di rete.

# **Configurazione del funzionamento del BMS**

Il menu BMS consente di configurare le impostazioni del sistema di gestione dell'edificio. Questa funzione è disponibile solo per i moduli display dei comandi. Nella tabella seguente sono riportate le opzioni disponibili.

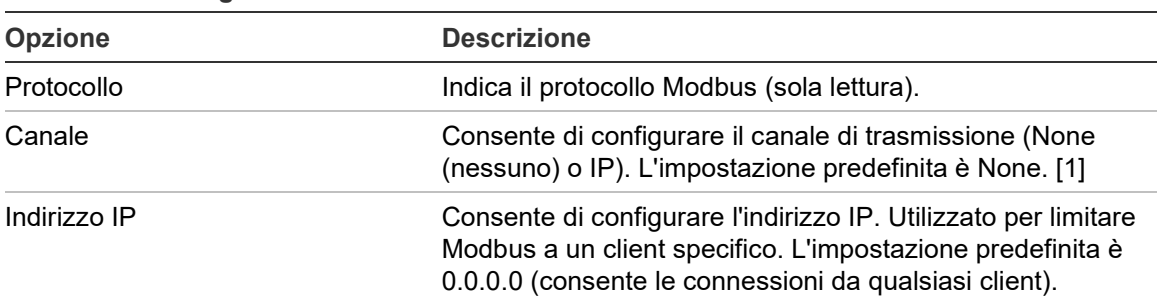

#### **Tabella 33: Configurazione BMS**

[1] None indica che BMS non è abilitato

# **Come configurare il funzionamento del BMS:**

- 1. Nel menu principale selezionare Comunicazioni, quindi selezionare BMS.
- 2. Immettere le modifiche alla configurazione.
- 3. Premere F1 (SALVA) per salvare le modifiche e tornare alla schermata precedente.
- 4. Se non si desidera apportare altre modifiche alla configurazione, premere F1 (APPLICA) nel menu principale o nel sottomenu per rendere effettive le modifiche.

# **Configurazione TCP/IP**

Il menu TCP/IP consente di configurare le impostazioni TCP/IP. Queste impostazioni sono importanti per le connessioni remote e per le notifiche via email. Nella tabella seguente sono riportate le opzioni disponibili.

**Nota:** se la rete è protetta da un firewall, potrebbe essere necessario aggiornare la configurazione delle porte per consentire la comunicazione con il software esterno.

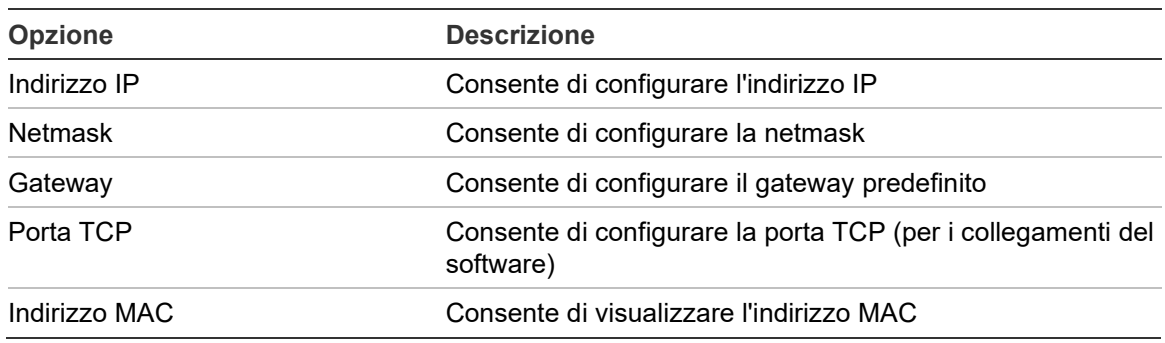

#### **Tabella 34: configurazione TCP/IP**

#### **Come configurare il protocollo TCP/IP:**

- 1. Nel menu principale, selezionare Comunicazioni, quindi selezionare Configurazione TCP/IP.
- 2. Immettere le modifiche alla configurazione.
- 3. Premere F1 (SALVA) per salvare le modifiche e tornare alla schermata precedente.
- 4. Se non si desidera apportare altre modifiche alla configurazione, premere F1 (APPLICA) nel menu principale o nel sottomenu per rendere effettive le modifiche.

# **Configurazione degli account di posta elettronica**

Il menu Account e-mail consente di configurare le impostazioni dell'account di posta elettronica per le notifiche degli eventi. Si possono configurare fino a quattro account di posta elettronica. Nella tabella seguente sono riportate le opzioni disponibili.

**Nota:** per consentire l'invio delle notifiche via e-mail è necessario configurare le informazioni relative al protocollo TCP/IP e al server di posta elettronica.

| <b>Opzione</b> | <b>Descrizione</b>                                                                                                    |
|----------------|----------------------------------------------------------------------------------------------------|
| Indir. e-mail  | Consente di configurare l'indirizzo e-mail (fino a 48<br>caratteri).                                                                                          |
| Allarme        | Consente di configurare le notifiche di allarme.<br>Selezionando questa opzione, le notifiche di allarme<br>saranno inviate all'indirizzo e-mail configurato. |
| Guasto         | Consente di configurare le notifiche di guasto. Selezionando<br>questa opzione, le notifiche di guasto saranno inviate<br>all'indirizzo e-mail configurato.   |
| Avvertenza     | Consente di configurare le notifiche di avviso. Selezionando<br>questa opzione, le notifiche di avviso saranno inviate<br>all'indirizzo e-mail configurato.   |

**Tabella 35: configurazione degli account di posta elettronica**

#### **Come configurare gli account di posta elettronica:**

- 1. Nel menu principale, selezionare Comunicazioni, quindi selezionare Account e-mail.
- 2. Selezionare le uscite da configurare.
- 3. Immettere le modifiche alla configurazione.
- 4. Premere F1 (SALVA) per salvare le modifiche e tornare alla schermata precedente.
- 5. Se non si desidera apportare altre modifiche alla configurazione, premere F1 (APPLICA) nel menu principale o nel sottomenu per rendere effettive le modifiche.

# **Configurazione del server di posta elettronica**

Il menu Server e-mail consente di configurare le impostazioni del server di posta elettronica per le notifiche degli eventi. Nella tabella seguente sono riportate le opzioni disponibili.

**Nota:** solo i metodi di autenticazione LOGIN e PLAIN sono supportati (le connessioni TLS non sono supportate).

| <b>Opzione</b> | <b>Descrizione</b>                                                                                                    |
|----------------|----------------------------------------------------------------------------------------------------|
| Indirizzo IP   | Consente di configurare l'indirizzo IP del server SMTP.                                                                                                    |
| Indir. e-mail  | Consente di configurare l'indirizzo del mittente delle<br>notifiche e-mail (fino a 48 caratteri).                                                                               |
| Porta TCP      | Consente di configurare la porta da utilizzare per le<br>comunicazioni SMTP. L'impostazione predefinita è 25.                                                                   |
| Utente         | Consente di configurare l'autenticazione dell'utente (se<br>supportata dal server di posta elettronica). Per impostazione<br>predefinita non è richiesta alcuna autenticazione. |
| Password       | Consente di configurare il requisito della password, se<br>l'autenticazione dell'utente è abilitata. Per impostazione<br>predefinita, non è richiesta alcuna password.          |

**Tabella 36: configurazione del server di posta elettronica**

## **Come configurare il server di posta elettronica:**

- 1. Nel menu principale, selezionare Comunicazioni, quindi selezionare Server email.
- 2. Immettere le modifiche alla configurazione.
- 3. Premere F1 (SALVA) per salvare le modifiche e tornare alla schermata precedente.

4. Se non si desidera apportare altre modifiche alla configurazione, premere F1 (APPLICA) nel menu principale o nel sottomenu per rendere effettive le modifiche.

# **Rimozione di un dispositivo USB**

Per rimuovere un'unità flash USB in modo sicuro, utilizzare Disconn. disposit. USB.

## **Come rimuovere un dispositivo USB:**

1. Nel menu principale selezionare Comunicazioni, quindi selezionare Disconn. disposit. USB.

Rimuovere l'unità flash USB quando viene richiesto.

# <span id="page-91-0"></span>**Configurazione dell'impostazione di timeout polling**

**AVVERTENZA:** per garantire che i guasti vengano segnalati entro 100 secondi, non superare le impostazioni massime consigliate per il timeout polling indicate in [Tabella](#page-91-1) 37 [più sotto.](#page-91-1) Se l'impostazione di timeout polling è superiore a quella indicata, i guasti potrebbero non essere segnalati entro 100 secondi.

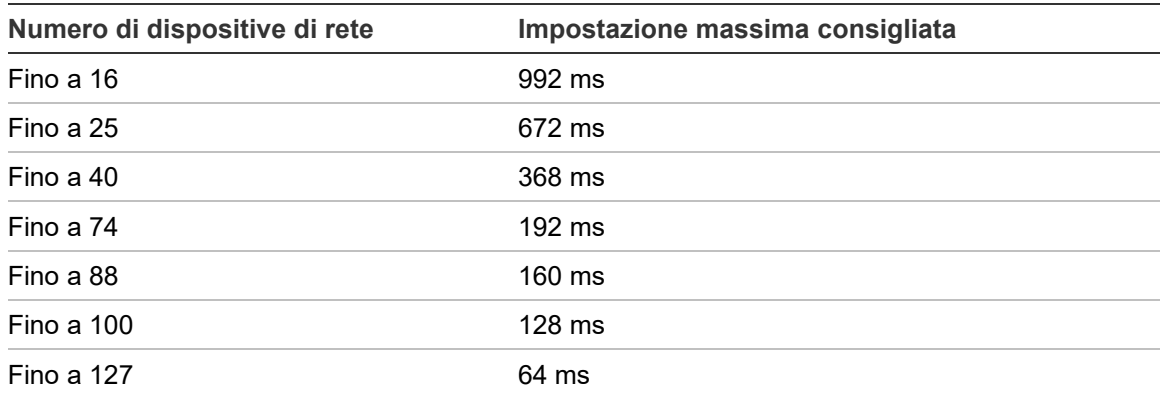

#### <span id="page-91-1"></span>**Tabella 37: Impostazione massima del timeout del polling raccomandata**

# **Menu Registro**

Il menu Registro consente di cancellare il record grafico e di configurare la velocità di campionamento del record grafico. La velocità di campionamento del record grafico corrisponde all'intervallo (in secondi) tra i campioni del record grafico ed è programmabile per ogni rivelatore.

Per ulteriori informazioni sulle altre opzioni di questo menu, consultare la sezione ["Operazioni e configurazione per gli utenti con livello di accesso 2"](#page-52-0), [a pagina 47.](#page-52-0)

# **Cancellazione del record grafico**

**Come cancellare il record grafico:**

- 1. Nel menu principale selezionare Comunicazioni, quindi selezionare Registro.
- 2. Selezionare Canc. record grafico.
- 3. Selezionare il dispositivo da visualizzare o premere F1 (Vai a) per cercare un dispositivo a partire dal suo indirizzo.
- 4. Premere OK per confermare l'operazione.

**Nota:** una volta cancellato il record grafico, l'operazione non può essere annullata.

## **Configurazione della velocità di campionamento del record grafico**

#### **Come configurare la velocità di campionamento del record grafico:**

- 1. Nel menu principale selezionare Comunicazioni, quindi selezionare Registro.
- 2. Selezionare Impost. record grafico.
- 3. Selezionare il dispositivo da visualizzare o premere F1 (Vai a) per cercare un dispositivo a partire dal suo indirizzo.
- 4. Selezionare una delle velocità di campionamento disponibili (1, 5, 12, 30 o 60 secondi).
- 5. Premere F1 (Salva) per salvare le modifiche e tornare alla schermata precedente.
- 6. Se non si desidera apportare altre modifiche alla configurazione, premere F1 (Applica) nel menu principale o nel sottomenu per rendere effettive le modifiche.

# **Operazioni e configurazione per gli utenti con livello di accesso 4**

Questo livello di accesso è soggetto a limitazioni ed è riservato agli utenti autorizzati addestrati per l'esecuzione di attività di installazione e aggiornamento del sistema di rilevamento. Il codice accesso predefinito per questo livello è 4444.

Oltre alle attività descritte nella sezione [Operazioni e configurazione per gli utenti](#page-67-0)  [con livello di accesso 3, a pagina 62,](#page-67-0) questo livello permette di:

- Aggiornare il firmware del dispositivo
- Personalizzare o ripristinare i loghi del dispositivo

# **Menu principale**

Di seguito è riportata la struttura del menu principale per questo livello.

**Figura 25: Menu principale - Livello di accesso 4**

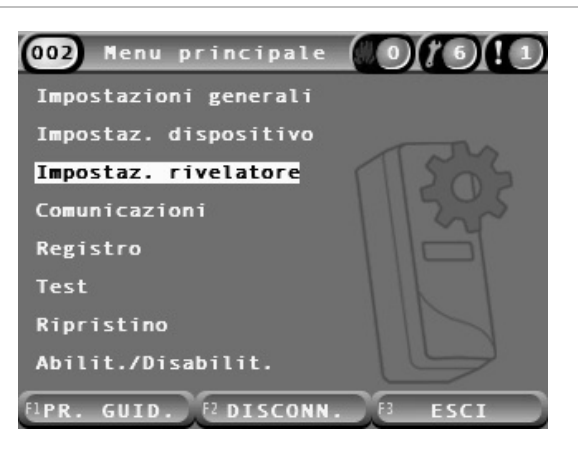

# **Menu Impostazioni generali**

Il menu Impostazioni generali consente di aggiungere un logo personalizzato al display del prodotto o di ripristinare il logo predefinito.

**Nota:** i file personalizzati per il logo devono avere dimensioni di 320 x 240 pixel, in formato PNG e devono essere archiviati nel percorso \_ASPIRATION\Logo\ su un'unità di memoria flash USB.

Per ulteriori informazioni sulle altre opzioni di questo menu, consultare la sezione ["Operazioni e configurazione per gli utenti con livello di accesso 2"](#page-52-0), [a pagina 47.](#page-52-0)

# **Aggiunta di un logo personalizzato**

# **Come aggiungere un logo personalizzato:**

- 1. Rimuovere il coperchio del display, inserire un'unità di memoria flash USB nel connettore USB, quindi riposizionare il coperchio.
- 2. Selezionare Impostazioni generali nel menu principale, quindi selezionare Logo: person./ripr.
- 3. Selezionare Personalizz. logo.
- 4. Selezionare il dispositivo da visualizzare o premere F1 (Vai a) per cercare un dispositivo a partire dal suo indirizzo.

Viene visualizzato un elenco dei loghi presenti sull'unità di memoria flash USB.

5. Selezionare il logo da aggiungere, quindi premere Invio.

# **Ripristino del logo predefinito**

#### **Come ripristinare il logo predefinito:**

- 1. Selezionare Impostazioni generali nel menu principale, quindi selezionare Logo: person./ripr.
- 2. Selezionare Ripristino logo.
- 3. Selezionare il dispositivo da visualizzare o premere F1 (Vai a) per cercare un dispositivo a partire dal suo indirizzo.
- 4. Premere OK per confermare l'operazione.

Premere Esci per visualizzare la schermata iniziale. Se non ci sono eventi attivi viene visualizzato il logo predefinito.

# **Il menu Impostaz. dispositivo**

Utilizzare il menu Impostaz. dispositivo per aggiornare il firmware del dispositivo da un modulo display standard o dei comandi. Per aggiornare il firmware da un modulo display minimo, vedere ["Aggiornamento del firmware del dispositivo da](#page-96-0)  [un modulo display minimo" a pagina 91.](#page-96-0)

Per ulteriori informazioni sulle altre opzioni di questo menu, consultare la sezione ["Operazioni e configurazione per gli utenti con livello di accesso 2"](#page-52-0), [a pagina 47.](#page-52-0)

# **Aggiornamento del firmware del dispositivo da un modulo display standard o dei comandi**

Il menu Aggiornamento consente di aggiornare il firmware del dispositivo. Tutti i dispositivi di ogni cluster vengono aggiornati contemporaneamente.

Gli aggiornamenti del firmware generalmente vengono distribuiti in un file ZIP. Prima di avviare la procedura di aggiornamento, il file ZIP deve essere decompresso su un'unità di memoria flash USB in \_ASPIRATION\Update\.

# **Come aggiornare tutti i dispositivi di un cluster:**

- 1. Decomprimere la cartella di aggiornamento in un'unità di memoria flash USB, come descritto in precedenza.
- 2. Rimuovere il coperchio del display, inserire un'unità di memoria flash USB nel connettore USB, quindi riposizionare il coperchio.
- 3. Nel menu principale, selezionare Impostaz. dispositivo, quindi selezionare Aggiornamento.
- 4. Selezionare il dispositivo da visualizzare o premere F1 (Vai a) per cercare un dispositivo a partire dal suo indirizzo.

Il dispositivo selezionato deve essere un modulo display. Tutti i dispositivi del cluster modulo display verranno aggiornati.

5. Quando viene richiesto, cercare e selezionare sull'unità di memoria flash USB la cartella contenente i file di aggiornamento del firmware.

La procedura di aggiornamento può richiedere parecchio tempo. Se necessario, premere il pulsante Annulla per interrompere l'aggiornamento in modo sicuro.

6. Al termine, seguire le istruzioni visualizzate per riavviare il sistema.

# <span id="page-96-0"></span>**Aggiornamento del firmware del dispositivo da un modulo display minimo**

Seguire le istruzioni seguenti per aggiornare il firmware del dispositivo da un modulo display minimo. Tutti i dispositivi di ogni cluster vengono aggiornati contemporaneamente.

Gli aggiornamenti del firmware generalmente vengono distribuiti in un file ZIP. Prima di avviare la procedura di aggiornamento, il file ZIP deve essere decompresso su un'unità di memoria flash USB in ASPIRATION\Update\AutoUpgrade.

**Per aggiornare il firmware per un display minimo:**

- 1. Decomprimere la cartella di aggiornamento in un'unità di memoria flash USB, come descritto in precedenza.
- 2. Disattivare il modulo display minimo.
- 3. Rimuovere il coperchio del display, inserire un'unità di memoria flash USB nel connettore USB, quindi riposizionare il coperchio.
- 4. Attivare il modulo display minimo.

L'avvio dell'aggiornamento è automatico. I LED lampeggianti sul display indicano che l'aggiornamento è in corso. I LED fissi sul display indicano che l'aggiornamento è stato completato.

5. Al termine dell'aggiornamento, riavviare il modulo display minimo.

**Nota:** dopo l'aggiornamento,sull'unità di memoria flash USB viene salvato un file denominato lock.lck. Prima di utilizzare l'unità di memoria flash per aggiornare il firmware di un altro modulo display minimo, eliminare questo file dall'unità di memoria flash USB (se il file non viene eliminato, non è possibile aggiornare il firmware).

# **Messa in servizio**

# **Panoramica**

Per la messa in funzione del sistema di rilevamento, eseguire le seguenti operazioni:

- Ispezionare l'impianto
- Controllare la configurazione del sistema
- Eseguire i test di messa in funzione
- Controllare la connettività del sistema (se disponibile)

# **Ispezione dell'impianto**

Controllare l'impianto per verificare che sia progettato e installato correttamente per l'applicazione prevista.

- Se si utilizza il rivelatore per applicazioni a sensibilità alta e migliorata (classe A o classe B), verificare che l'impianto sia conforme alle specifiche di progettazione.
- Se si utilizza il rivelatore per sostituire rivelatori fissi (classe C), verificare che l'impianto sia conforme a tutte le norme locali o nazionali.
- Se si utilizza il rivelatore come sistema di campionamento principale, verificare che i punti e i tubi di campionamento siano installati correttamente sull'unità di trattamento dell'aria, nel flusso d'aria. Se si utilizzano più unità di trattamento dell'aria, verificare che il flusso nel tubo sia bilanciato.
- Verificare che l'impianto sia pulito e che non siano rimasti residui di costruzione.
- Verificare che la rete di tubi sia installata correttamente e che tutte le posizioni e le dimensioni dei fori siano corrette.
- Verificare che tutti i punti di campionamento siano chiaramente identificati e che non vi siano ostruzioni sui punti di campionamento o sui capillari remoti.
- Verificare tutti i cablaggi e i collegamenti elettrici.
- Verificare che gli alimentatori siano sufficienti per l'impianto e che garantiscano il tempo di standby della batteria necessario.

# **Controllo della configurazione**

Prima di eseguire i test di messa in funzione, verificare che i seguenti elementi siano configurati correttamente:

- Soglie di allarme incendio e impostazioni di sensibilità
- Ritardi allarme
- Parametri del flusso d'aria
- Parametri di rete
- Tutte le altre opzioni di configurazione necessarie per l'applicazione prevista.

Infine, cambiare sempre i codici accesso predefiniti (per tutti i livelli di accesso) per impedire accessi non autorizzati (per ulteriori informazioni su come farlo, consultare la sezione ["Codici accesso"](#page-46-0), [a pagina 41\)](#page-46-0).

# **Test di messa in funzione**

Verificare che l'area protetta sia in condizioni di normale funzionamento prima di eseguire i test di messa in funzione. La messa in funzione deve comprendere un numero di test sufficiente a garantire che i fori di campionamento siano completamente funzionali. I risultati dei test devono essere registrati per poterli usare come riferimento futuro.

I test di messa in funzione devono includere (senza alcuna limitazione):

- Tempo massimo di trasporto del fumo
- Rilevamento guasti
- Rilevamento allarmi (test del fumo)

## **Periodo di acclimatazione**

Il rivelatore funziona con sensibilità ridotta per circa 24 ore. ClassiFire gestisce le impostazioni di sensibilità diurne e notturne opportune, se necessario. Tutte le unità di trattamento dell'aria, i termostati e gli altri sistemi che hanno effetti sull'ambiente di utilizzo devono essere in funzione, per riflettere le normali condizioni di funzionamento.

La procedura FastLearn si avvia automaticamente se il rivelatore è nuovo (o viene riavviato) e se la funzionalità FastLearn auto è attiva. La procedura FastLearn dura circa 15 minuti ed è seguita da circa 24 ore di formazione intermedia (se la modalità Demo non è attiva).

# <span id="page-99-1"></span>**Tempo massimo di trasporto del fumo**

Il tempo massimo di trasporto del fumo si misura introducendo una piccola quantità di fumo nel foro di campionamento più lontano e misurando il tempo trascorso tra l'introduzione del fumo e la risposta del rilevatore.

I risultati di questo test e il tempo di trasporto massimo calcolato da PipeCAD devono essere registrati sul foglio di controllo. Un tempo di transito misurato inferiore al tempo calcolato è accettabile.

# **Come misurare il tempo massimo di trasporto:**

- 1. Definire il punto di campionamento più lontano dal rivelatore.
- 2. Immettere fumo di test nel tubo tramite il punto di campionamento più lontano.
- 3. Registrare la quantità di tempo necessario affinché il rivelatore risponda.

**Note:**

Eseguire il test su tutti i tubi singolarmente, per confermare l'integrità completa.

Verificare che ogni tempo di trasporto misurato corrisponda ai requisiti previsti dalle specifiche di progetto dell'impianto, ove applicabile.

# **Rilevamento guasti**

Ostruire e liberare tutti i tubi per garantire che i guasti dovuti a flusso basso e a flusso alto vengano rilevati correttamente. È previsto un ritardo predefinito di 120 secondi prima della segnalazione di un errore di flusso (il ritardo è configurabile).

Scollegare la batteria, quindi l'alimentazione di rete, per verificare che i guasti di alimentazione vengano rilevati correttamente.

# <span id="page-99-0"></span>**Rilevamento allarmi (test del fumo)**

**Attenzione:** questi test possono attivare i rivelatori fissi installati presso il sito. Prima di eseguire i test del fumo, consultare sempre il personale del sito e adottare tutte le misure necessarie per evitare l'attivazione indesiderata degli allarmi.

I test del fumo consentono di misurare il tempo necessario per attivare gli stati di allarme. Il test deve essere ripetuto almeno tre volte e i risultati devono essere coerenti.

I test del fumo tipici includono:

- Test del cavo bruciato per gli impianti di classe A e classe B
- Test del fumo di pellet per gli impianti di classe C

Si sconsiglia di usare fumo già pronto per il test perché le particelle non hanno una durata sufficiente per percorrere la lunghezza del tubo di campionamento.

#### **Test del cavo bruciato**

Questo test generalmente si utilizza per gli impianti di classe A e classe B.

Il test del cavo bruciato è considerato quello più rappresentativo per il rilevamento del pericolo di incendio incombente nel settore delle telecomunicazioni o nelle sale informatiche.

Il test viene eseguito applicando tensione a un tratto di cavo isolato in PVC. L'isolante di PVC surriscaldato produce fumo per evaporazione e condensazione della plastica.

Il riscaldamento del cavo causa l'emissione di gas di acido cloridrico (HCl) dall'isolamento. I sottoprodotti dell'isolante di PVC surriscaldato possono essere rilevati dal sistema.

#### **Esecuzione di un test del cavo bruciato (opzione 1)**

Si ritiene improbabile che il seguente test produca vapori di acido cloridrico. Il test deve essere eseguito nelle intercapedini del soffitto o del sottopavimento.

- 1. Collegare un cavo lungo 2 m (6,5 piedi) a una fonte di alimentazione da 6 VCA in grado di erogare almeno 16 A per cavo, per 3 minuti.
- 2. Il sistema dovrebbe reagire entro 120 secondi dall'interruzione della tensione. Dopo questo periodo viene rilasciata una minima quantità di fumo.

#### **Note:**

Il cavo tenderà a raffreddarsi se è a diretto contatto con dei flussi d'aria, quindi può essere necessario schermarlo.

La sezione trasversale del filo deve essere AWG 10, con il diametro e la sezione che seguono:

- Diametro 2,59 mm (0,10189 pollici)
- Area della sezione trasversale 5,0 mm<sup>2</sup> (0.00775 pollici<sup>2</sup>)

# **Esecuzione di un test del cavo bruciato (opzione 2)**

**AVVERTENZA:** il seguente test consente di raggiungere una temperatura abbastanza alta da generare piccole quantità di gas di cloruro di idrogeno o di acido cloridrico. Rimanere a distanza di sicurezza dal cavo mentre si applica tensione.

Eseguire questo test in spazi vuoti a pavimento o soffitto, dove repentine correnti d'aria potrebbero rendere inefficace il test precedente.

- 1. Collegare un cavo lungo un metro (3,25 piedi) a una fonte di alimentazione da 6 VCA in grado di erogare almeno 16 A per cavo, per un minuto.
- 2. Il sistema dovrebbe reagire entro 120 secondi dall'interruzione della tensione. Trascorso questo periodo, l'isolamento dovrebbe essere quasi tutto bruciato.

## **Note:**

la sezione trasversale del filo deve essere AWG 10, con il diametro e la sezione che seguono:

- Diametro 2,59 mm (0,10189 pollici)
- Area della sezione trasversale 5,0 mm² (0.00775 pollici²)

# **Test del fumo di pellet**

Questo test generalmente si utilizza per gli impianti di classe C.

# **Esecuzione di un test del fumo di pellet**

- 1. Posizionare una piastra metallica da 20 x 20 cm (7,87 x 7,87 pollici) su un bruciatore a gas butano da 5,8 kW (o su una resistenza elettrica equivalente), quindi collocare 7 - 9 g di pellet sulla piastra.
- 2. Posizionare un camino di metallo sopra il pellet. Il camino deve avere uno spessore compreso tra 2 e 6 mm (tra 0,08 e 0,24 pollici), un diametro di almeno 100 mm (3,94 pollici) e un'altezza di 150 mm (5,9 pollici).

La base del camino o la piastra metallica devono avere dei fori di ventilazione.

- 3. Accendere il bruciatore e avviare il timer quando il pellet inizia a produrre fumo.
- 4. Una volta trascorso il tempo necessario, spegnere il bruciatore.

Il tempo necessario dipende dall'altezza dell'ambiente e dal differenziale di temperatura (la differenza di temperatura tra il livello al quale si esegue il test e il livello al quale sono montati i punti di campionamento). Vedere la [Tabella](#page-102-0) 38 [a pagina 97.](#page-102-0)

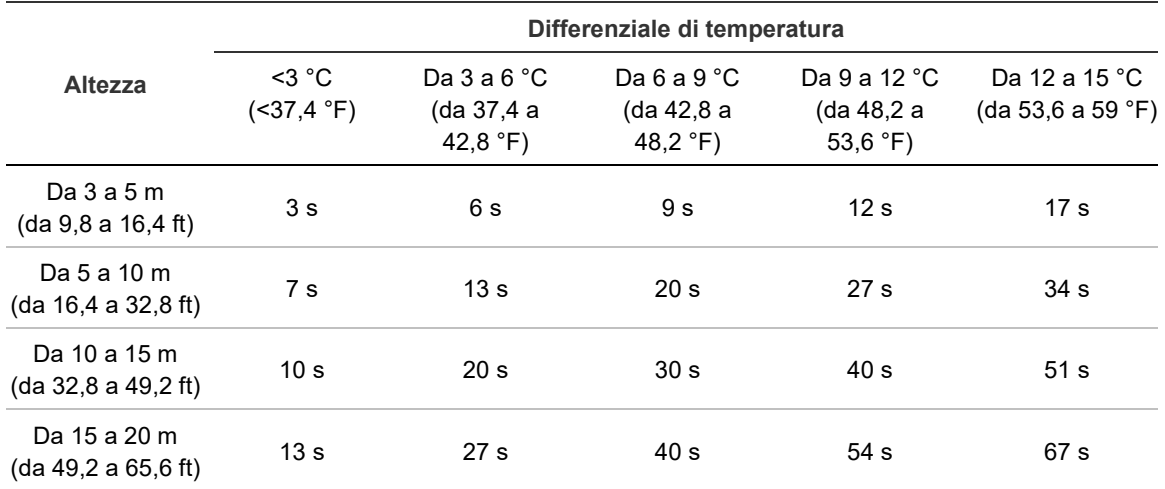

<span id="page-102-0"></span>**Tabella 38: Tempi di combustione per il test del fumo di pellet**

# **Controllo della connettività**

Verificare che la comunicazione tra il rivelatore e le apparecchiature di controllo antincendio e di segnalazione (in particolare per quanto riguarda le condizioni di allarme e guasto) funzionino correttamente.

Accertarsi che l'impostazione della configurazione di rete corrisponda alla topologia della rete (vedere ["Configurazione della rete" a pagina 81\)](#page-86-0). Si ricorda che la configurazione per un modulo display minimo può essere effettuata solo mediante l'applicazione software Remote.

Controllare tutti gli altri requisiti di causa ed effetto, in particolare per quanto riguarda l'integrazione con sistemi di soppressione automatica.

Capitolo 3: Configurazione e messa in servizio

# Capitolo 4 Manutenzione e risoluzione dei problemi

# **Riepilogo**

Questo capitolo descrive le procedure di manutenzione e di risoluzione dei problemi.

## **Sommario**

[Manutenzione 100](#page-105-0) [Ricerca guasti 103](#page-108-0)

# <span id="page-105-0"></span>**Manutenzione**

# **Controllo visivo**

Eseguire ogni mese un controllo visivo per verificare l'integrità dei tubi.

Per eseguire il controllo visivo, controllare l'intera rete di tubazioni e verificare la presenza di anomalie nei tubi, come eventuali interruzioni, ostruzioni, piegature e così via.

# **Controllo dello stato della batteria**

Eseguire un controllo della batteria applicando il carico con alimentazione a batteria per circa un'ora. Con il carico inserito, valutare i valori di tensione delle singole batterie. Se una batteria indica oltre 1,5 V al di sotto della tensione nominale, sostituirla.

**Nota:** se una batteria collegata in serie indica una tensione scarsa, è probabile che anche altre batterie accuseranno presto dei malfunzionamenti. Sostituire tutte le batterie di una serie quando è necessario sostituirne una.

# **Test del fumo**

Eseguire un test del fumo quando si mette in funzione il sistema e ripeterlo con frequenza annuale. Per ulteriori informazioni consultare la sezione ["Rilevamento](#page-99-0)  [allarmi \(test del fumo\)"](#page-99-0), [a pagina 94.](#page-99-0)

# **Test verifica tempo di trasporto**

Eseguire un test di verifica del tempo di trasporto quando si mette in funzione il sistema e ripeterlo con frequenza annuale. I risultati dei test annuali devono essere confrontati con i risultati registrati dopo la messa in funzione. Per ulteriori informazioni consultare la sezione ["Tempo massimo di trasporto del fumo"](#page-99-1), [a](#page-99-1)  [pagina 94.](#page-99-1)

# **Test sensibilità rivelatore**

Eseguire un test di sensibilità del rivelatore entro un anno dall'installazione e ripeterlo ogni due anni.

Il rivelatore utilizza una calibrazione dotata di automonitoraggio e di regolazione automatica per il sistema. L'ispezione richiede solo un esame visivo periodico per un'indicazione di guasto del rivelatore e per l'esecuzione della funzione di test della sensibilità dello stesso.

Se la funzione di automonitoraggio del sistema rileva che il valore di funzionamento della testa del rivelatore è all'esterno dell'intervallo normale, viene generata una condizione di guasto.

**AVVERTENZA:** se il valore di funzionamento della testa del rilevatore è superiore al 30% per 7 giorni consecutivi, si avrà la segnalazione che il rilevatore è contaminato dalla polvere e richiede manutenzione. Verificare qualsiasi cambiamento nell'ambiente che possa spiegare questo valore di funzionamento elevato. Qualora venga determinato che il rilevatore è contaminato, non è garantito il normale funzionamento dello stesso – contattare il proprio fornitore locale per maggiori informazioni e richiedere assistenza. Prendere inoltre precauzioni per evitare o limitare qualsiasi futura contaminazione.

#### **Pulizia del rivelatore**

La parte esterna del rivelatore deve essere pulita con un panno umido quando è necessario.

**Attenzione:** non utilizzare solventi per pulire il rivelatore. I solventi possono danneggiare il rivelatore.

#### **Sostituzione della cartuccia filtro antipolvere**

Sostituire il filtro antipolvere come descritto di seguito, quando necessario. Le cartucce filtro antipolvere usate non sono destinate a essere riutilizzate e devono essere smaltite.

Il rivelatore indicherà un Guasto filtro quando il valore Filtro (nella schermata di stato del rivelatore; consultare la sezione ["Stato rivelatore"](#page-53-0), [a pagina 48\)](#page-53-0) raggiunge il 20%.

Il rivelatore deve essere acceso durante la sostituzione del filtro antipolvere, per verificare che lo stato del filtro sia ripristinato.

**AVVERTENZA:** pericolo per la salute. La polvere contenuta nel filtro comporta rischi per la salute del personale addetto alla manutenzione, a causa delle condizioni ambientali dell'area da proteggere. Si raccomanda di indossare maschere adeguate e indumenti protettivi quando si sostituiscono i filtri. I lavori di manutenzione devono essere eseguiti in conformità ai requisiti nazionali e/o regionali e alle altre norme applicabili.

**Come sostituire la cartuccia del filtro antipolvere:**

- 1. Rimuovere il coperchio del rivelatore per accedere alla cartuccia del filtro antipolvere.
- 2. Rimuovere la vite che fissa il filtro antipolvere, quindi rimuovere il gruppo filtro dal rivelatore.
- 3. Togliere il coperchio di plastica dal filtro e smaltire la cartuccia.
- 4. Inserire la nuova cartuccia nel coperchio di plastica con l'indicazione IN rivolta verso la parte superiore del rivelatore, come mostrato nella [Figura](#page-107-0) 26. Far scorrere l'intero gruppo all'interno del rivelatore e verificare che la cartuccia sia installata correttamente.
- 5. Fissare il gruppo filtro con una vite.

<span id="page-107-0"></span>**Figura 26: Sostituzione del filtro antipolvere**

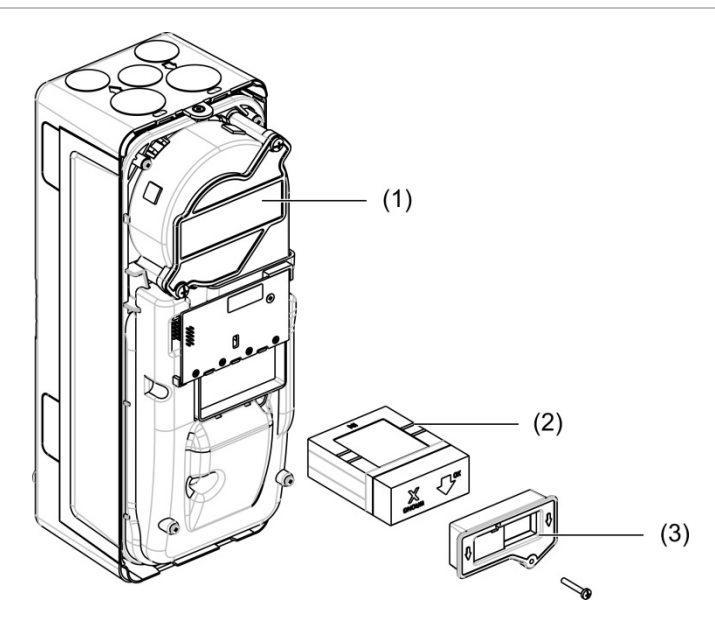

- 1. Rilevatore
- 2. Filtro antipolvere
- 3. Coperchio di plastica
# **Ricerca guasti**

Questa sezione descrive alcune possibili soluzioni qualora si verifichi un problema con il sistema di rilevamento. Se il problema non è indicato in questa sezione o se dopo aver eseguito le azioni suggerite il problema persiste, rivolgersi al servizio di assistenza tecnica.

| Problema                                             | <b>Azione correttiva</b>                                                                                                    |
|------------------------------------------------------|----------------------------------------------------------------------------------------------------|
| Falsi allarmi troppo<br>frequenti                    | Verificare che l'impostazione del fattore allarme ClassiFire sia adeguata<br>per il normale ambiente di lavoro dell'area protetta. Verificare che il<br>rivelatore non sia in modalità dimostrazione, Per verificarlo, visualizzare il<br>registro eventi e controllare che in corrispondenza dell'impostazione<br>Modalità Demo sia indicato un numero di voce del registro superiore alle<br>voci più recenti di avvio e arresto della procedura FastLearn. Le voci di<br>registro sono in ordine inverso, per cui le voci più recenti vengono<br>visualizzate per prime. Se dal registro risulta l'attivazione della modalità<br>dimostrazione durante il periodo FastLearn, avviare un nuovo ciclo<br>FastLearn e lasciarlo in esecuzione per 24 ore. |
|                                                      | Verificare nel registro eventi che siano trascorse almeno 24 ore dall'ultima<br>voce relativa al completamento di FastLearn.                                                                                                    |
|                                                      | Verificare che gli orari di commutazione giorno/notte siano adeguatamente<br>impostati per riflettere i periodi di attività e inattività.                                                                                                    |
| Livelli di fumo<br>elevati non<br>generano allarmi   | Verificare che il rivelatore non sia disabilitato o in fase di FastLearn (se è<br>disabilitato si illuminerà l'indicatore di guasto).                                                                                                    |
|                                                      | Verificare che i punti i campionamento del rivelatore si trovino all'interno<br>del flusso di fumo.                                                                                                    |
|                                                      | Verificare di aver scelto l'impostazione di allarme ClassiFire corretta.                                                                                                    |
|                                                      | Verificare che il sensore abbia realizzato un periodo di formazione di<br>24 ore o che sia in modalità Demo.                                                                                                    |
| Uscita media scarsa                                  | Verificare che il filtro non debba essere sostituito e che la camera in<br>pressione sia pulita. La camera può ostruirsi, ad esempio, in caso di attività<br>edilizia significativa in prossimità dei tubi di campionamento. In tal caso, la<br>camera necessita di un intervento di assistenza in fabbrica. Il rivelatore<br>non è progettato per trattare grandi quantità di detriti grossolani e polvere.                                                                                                    |
| Sensibilità del<br>rivelatore variabile<br>nel tempo | Le ragioni alla base di una variazione di densità delle particelle sono molte<br>e il sistema ClassiFire è progettato per compensarla automaticamente, al<br>fine di ridurre la probabilità di falsi allarmi dovuti a normali variazioni della<br>densità del fumo di fondo. Nei limiti impostati dal fattore allarme ClassiFire,<br>ciò fa parte del normale funzionamento del rivelatore.                                                                                                    |

**Tabella 39: Guida alla risoluzione dei problemi**

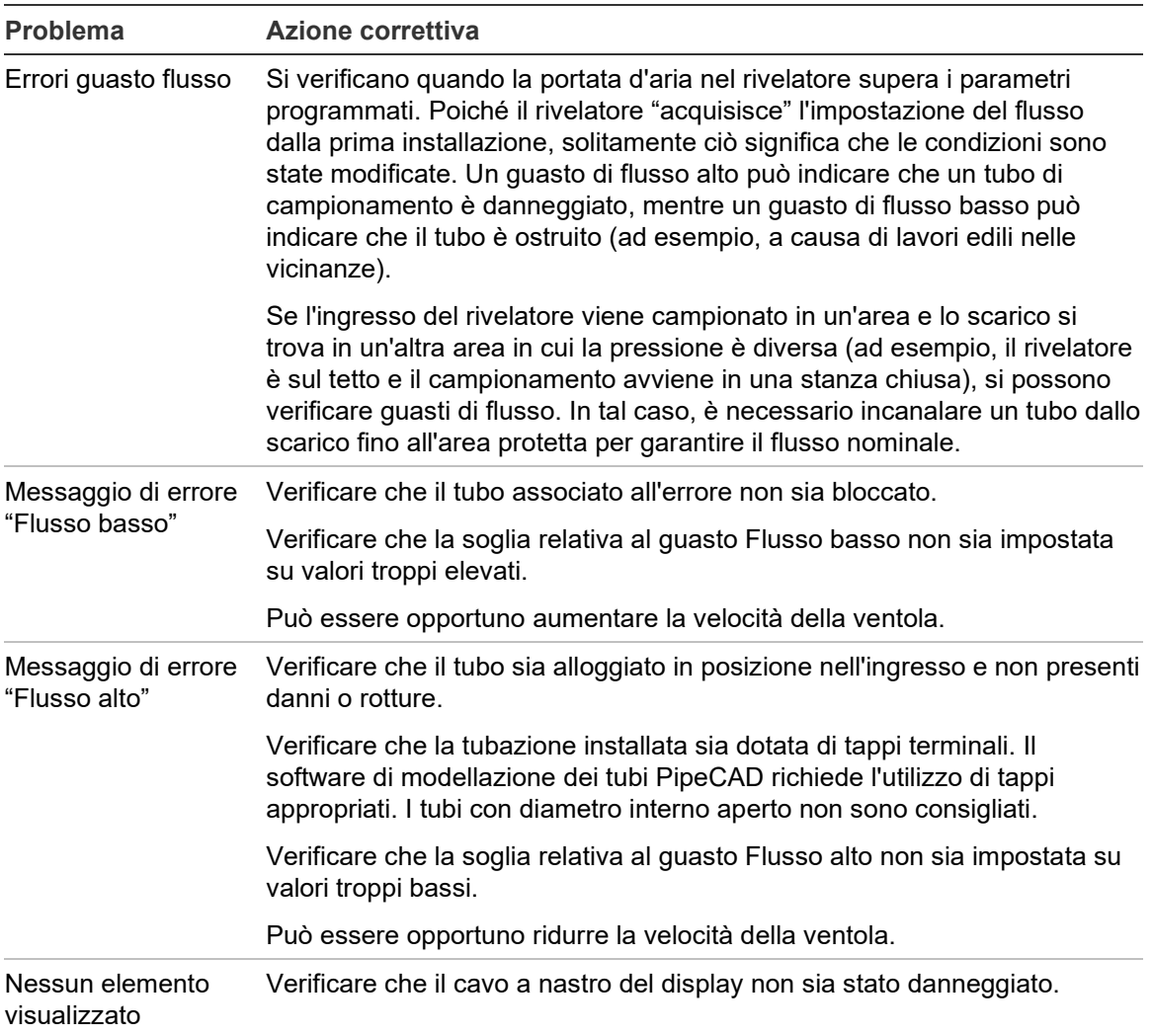

# **Messaggi di guasto e di avvertimento**

Nella tabella che segue sono riportati i messaggi di guasto e di avvertimento.

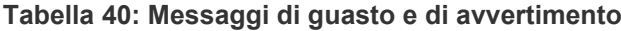

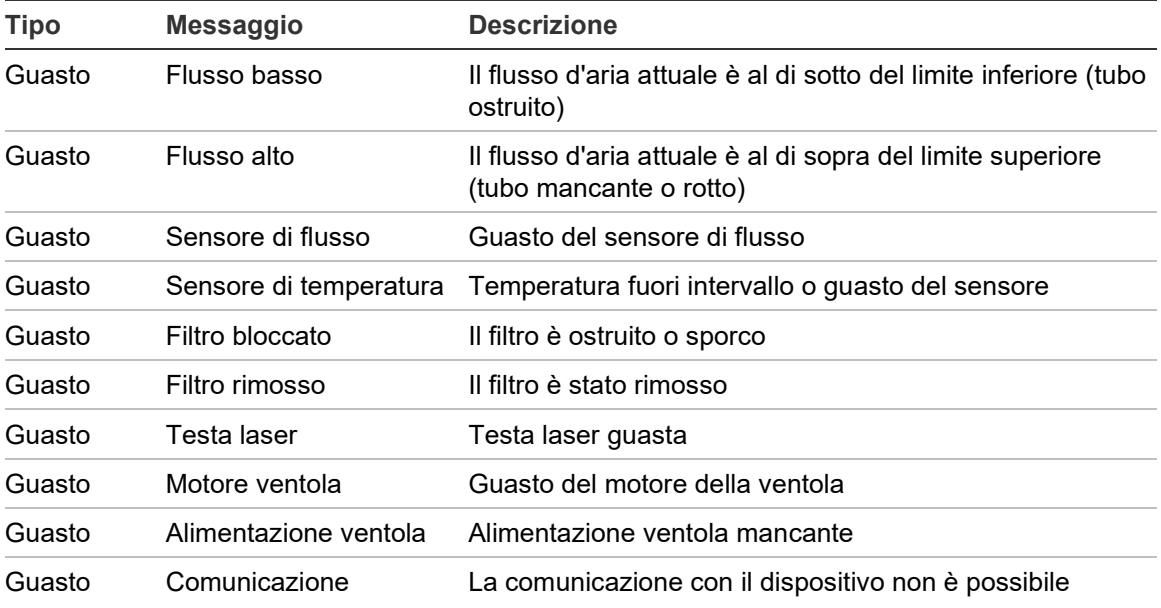

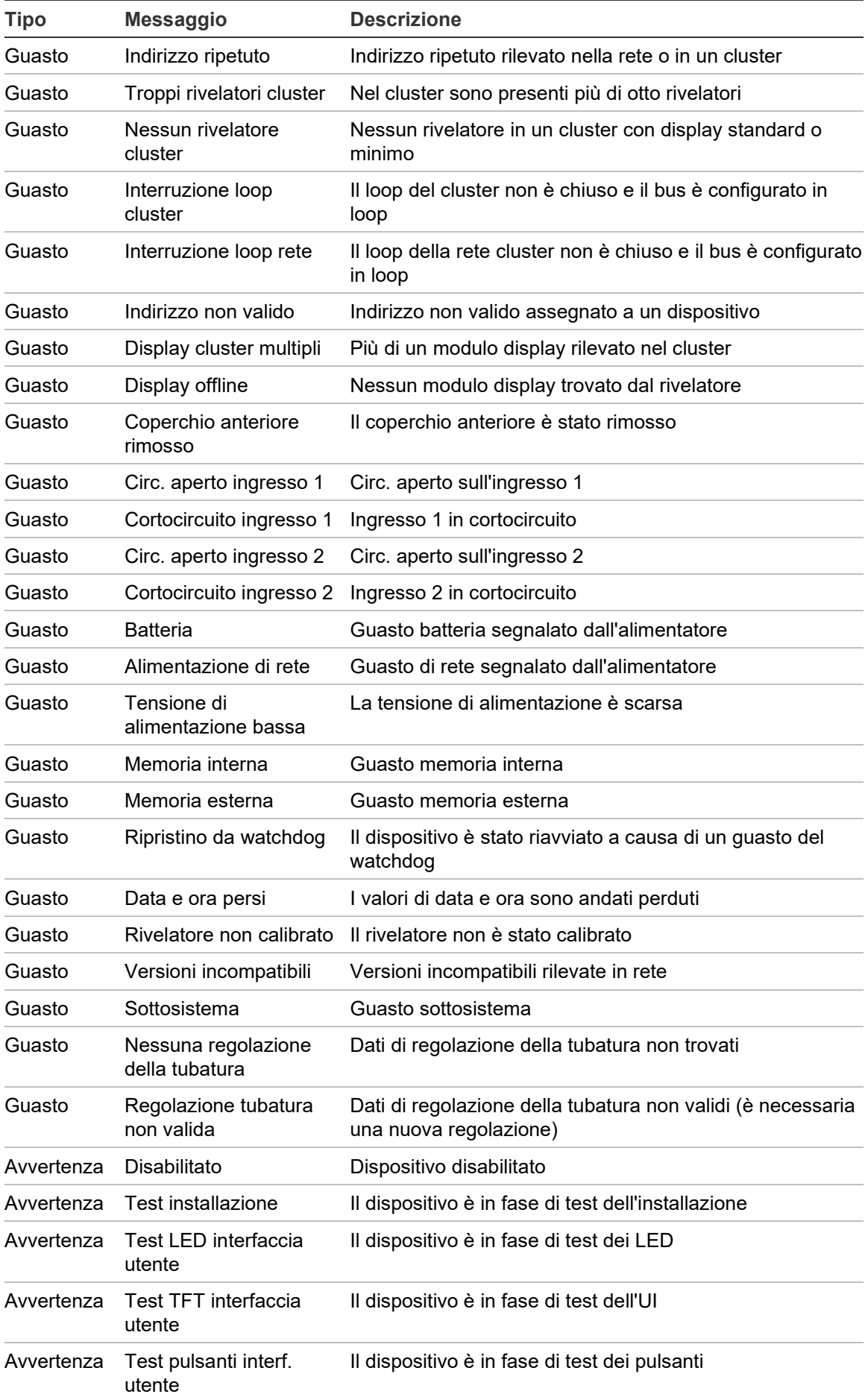

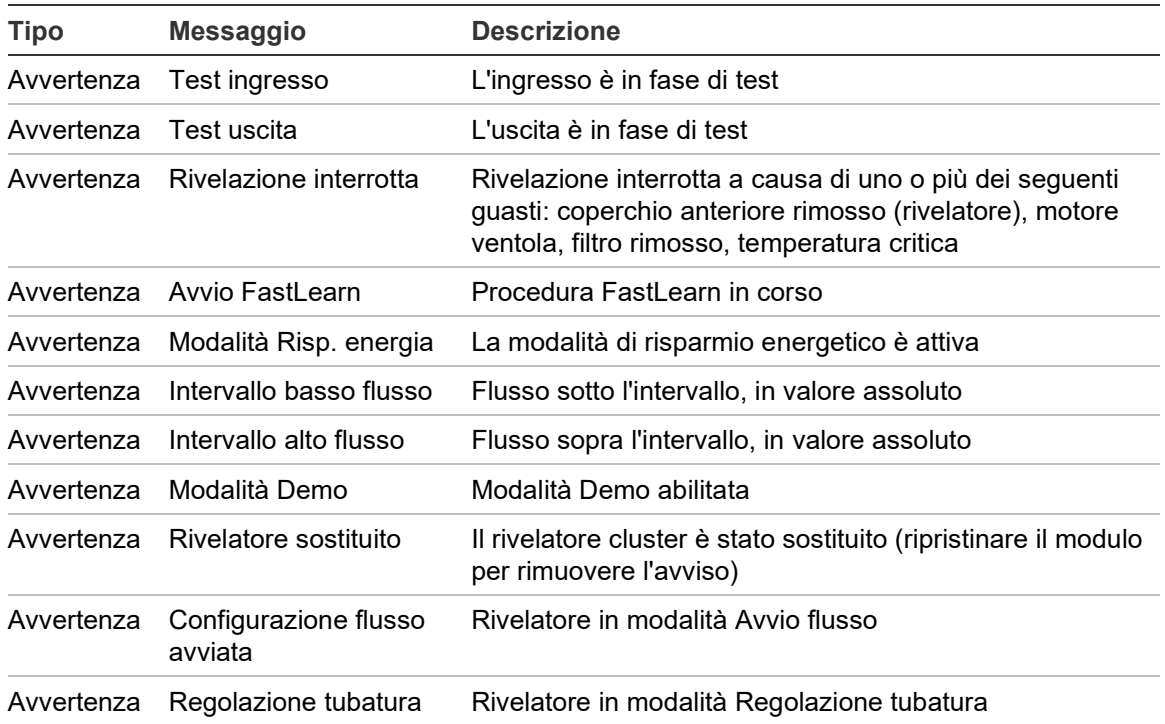

# Capitolo 5 Specifiche tecniche

# **Alimentazione**

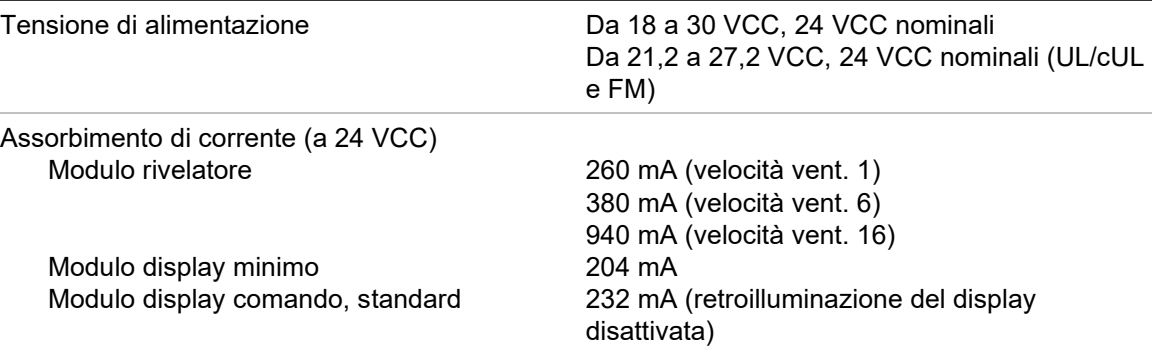

# **Comunicazioni**

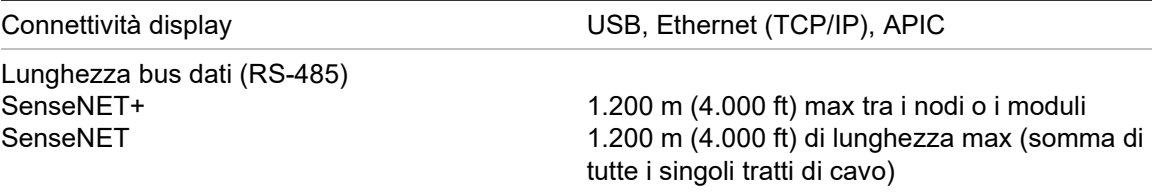

# **Ingressi e uscite**

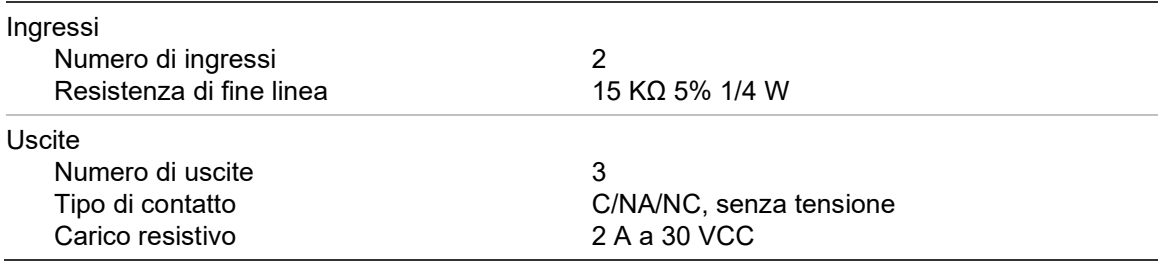

# **Sistema di aspirazione**

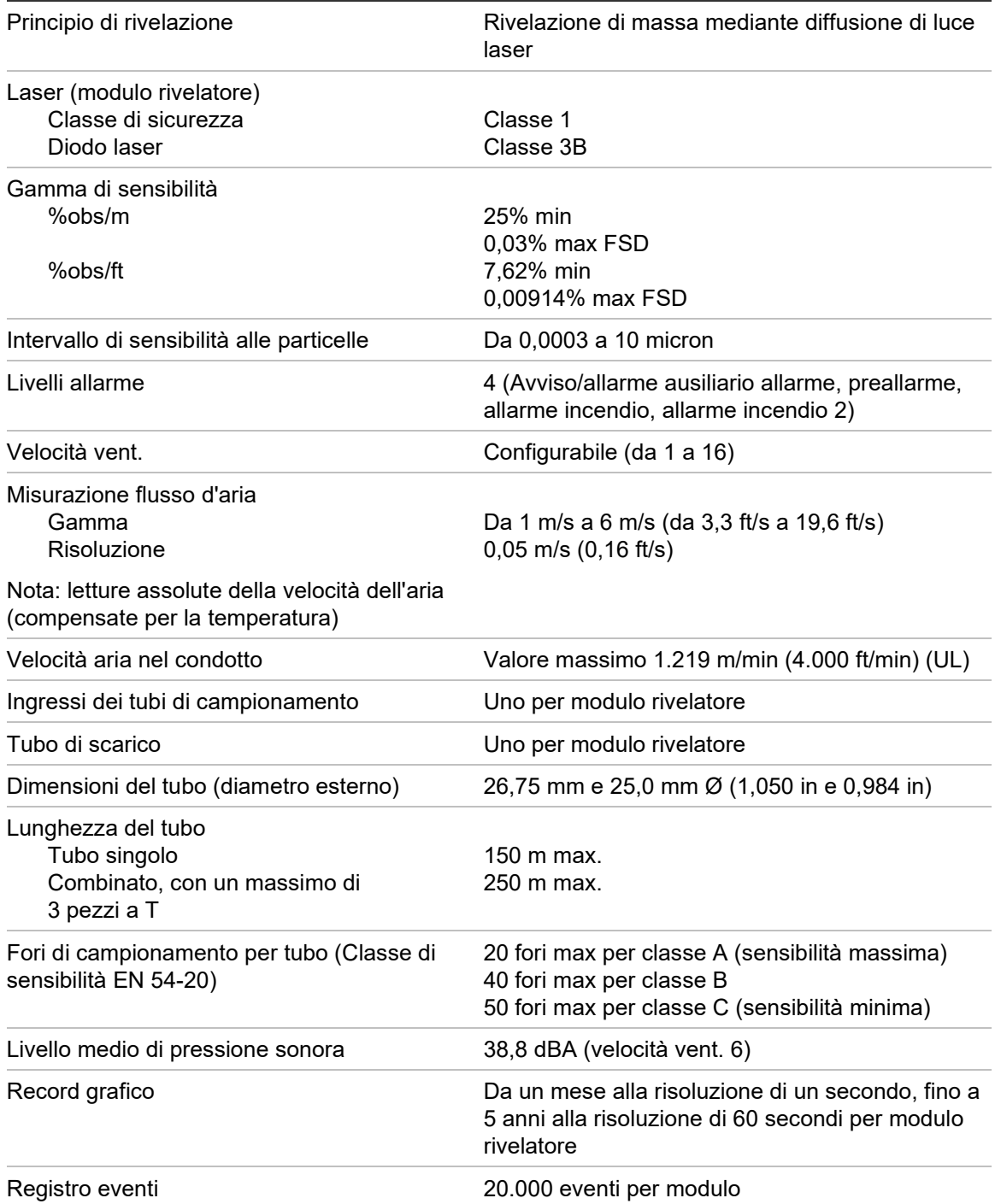

# **Caratteristiche meccaniche e ambientali**

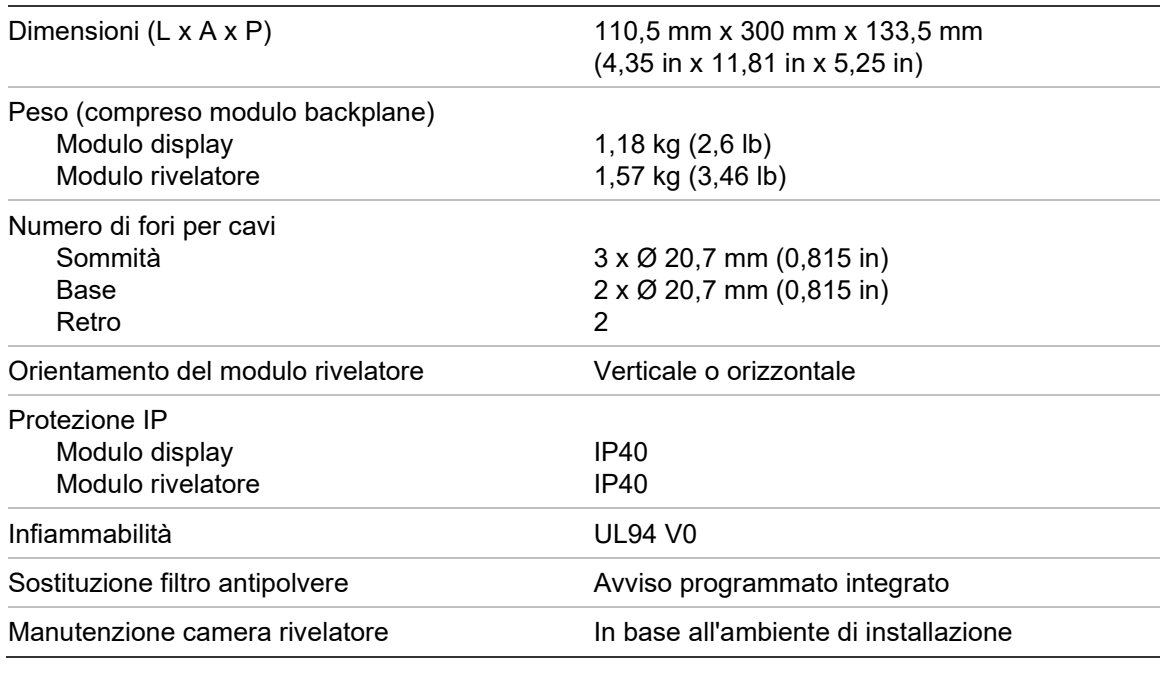

#### **Tabella 41: Meccaniche**

#### **Tabella 42: Ambientali**

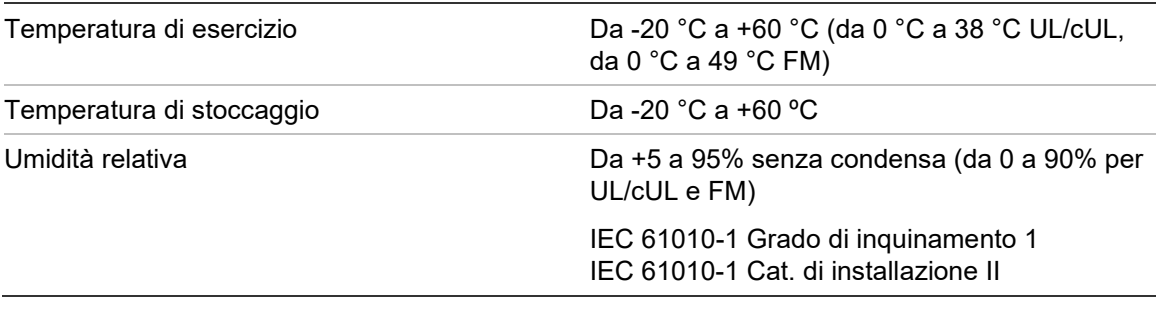

Capitolo 5: Specifiche tecniche

# Appendice A Installazione APIC

**AVVERTENZA:** Per garantire la compatibilità, installare solo le schede APIC incluse nell'elenco di compatibilità del prodotto (disponibile per il download all'indirizzo [firesecurityproducts.com\)](https://it.firesecurityproducts.com/it/home). Le combinazioni di schede APIC e centrali d'allarme antincendio incompatibili potrebbero impedire il corretto funzionamento del sistema, in particolare nel caso di un evento di allarme, con conseguente perdita di vite umane e/o danni materiali.

È possibile installare una scheda APIC in un modulo display come descritto di seguito per collegare il rivelatore o la rete di rivelatori a una centrale di allarme antincendio.

Collegare il loop indirizzabile al connettore APIC sul circuito stampato del modulo backplane del display prima di installare la scheda APIC.

# **Come installare la scheda APIC:**

- 1. Rimuovere la parte anteriore del display, quindi aprire il coperchio interno tirando le clip di fissaggio verso l'esterno (osservare la [Figura](#page-117-0) 27, [a pagina](#page-117-0)  [112\)](#page-117-0).
- 2. Collegare la piattina della scheda APIC al connettore J501 sul circuito stampato del display, quindi premere la scheda APIC sul perno di allineamento.
- 3. Fissare la scheda APIC al circuito stampato del display utilizzando due viti M3.
- 4. Chiudere il coperchio interno, quindi riposizionare la parte anteriore del display.

Dopo aver completato l'installazione, configurare la funzionalità APIC accedendo a Impostaz. dispositivo > Menu Ingressi (utenti con livello di accesso 3 o superiore).

### **Note**

- Alcuni protocolli indirizzabili possono limitare il numero massimo di indirizzi dei dispositivi a meno di 127.
- Alcuni protocolli o alcune schede APIC potrebbero non supportare tutti i livelli di allarme o i tipi di eventi disponibili, con una segnalazione di guasto generica, senza informazioni dettagliate.

Per ulteriori informazioni consultare la documentazione in dotazione con la scheda APIC.

<span id="page-117-0"></span>**Figura 27: Installazione APIC**

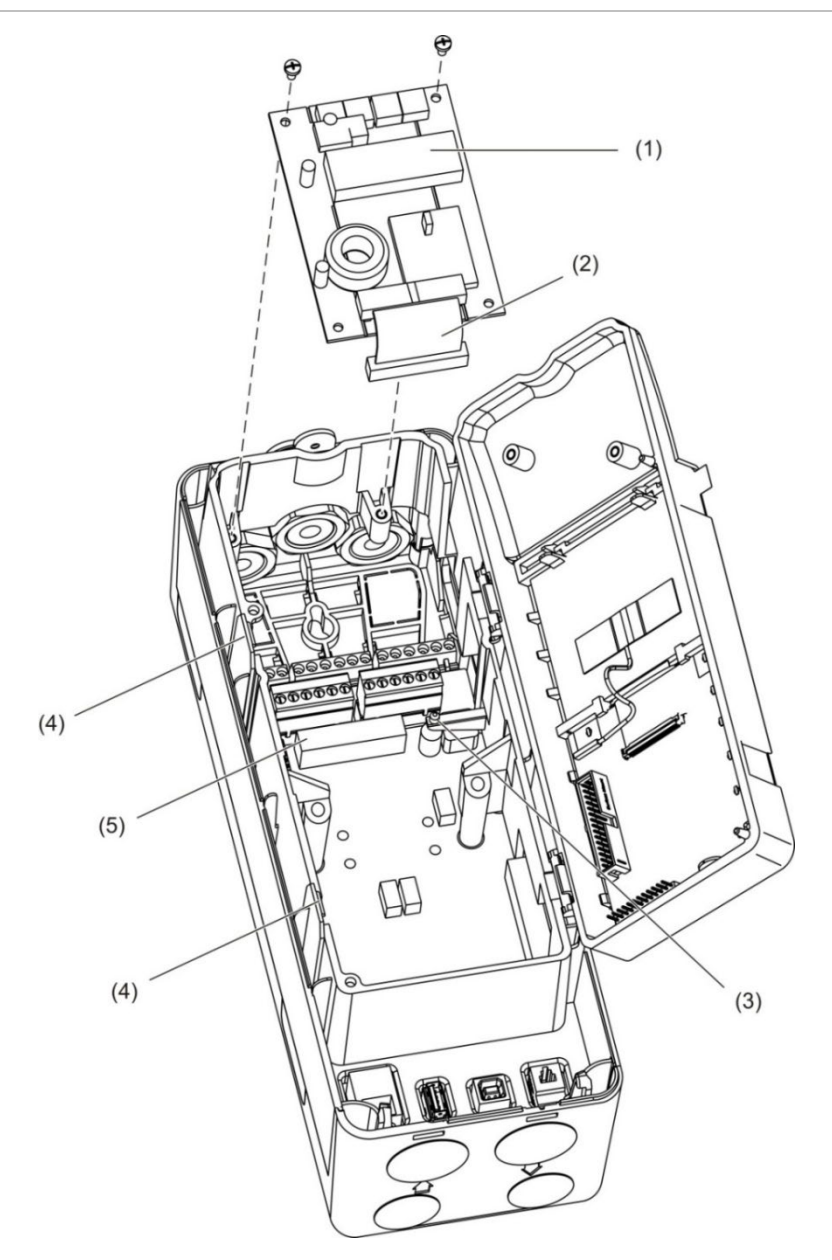

- 1. Scheda APIC
- 2. Piattina APIC
- 3. Perno di allineamento
- 4. Clip di fissaggio
- 5. Connettore J501

# Appendice B Informazioni legali

### **Norme europee sui prodotti da costruzione**

Questa sezione contiene un riepilogo delle prestazioni dichiarate ai sensi del Regolamento (EU) 305/2011 sui prodotti da costruzione e dei Regolamenti delegati (EU) 157/2014 e (EU) 574/2014.

Per informazioni dettagliate consultare la dichiarazione di prestazioni del prodotto (disponibile sul sito [firesecurityproducts.com\)](https://it.firesecurityproducts.com/it/home).

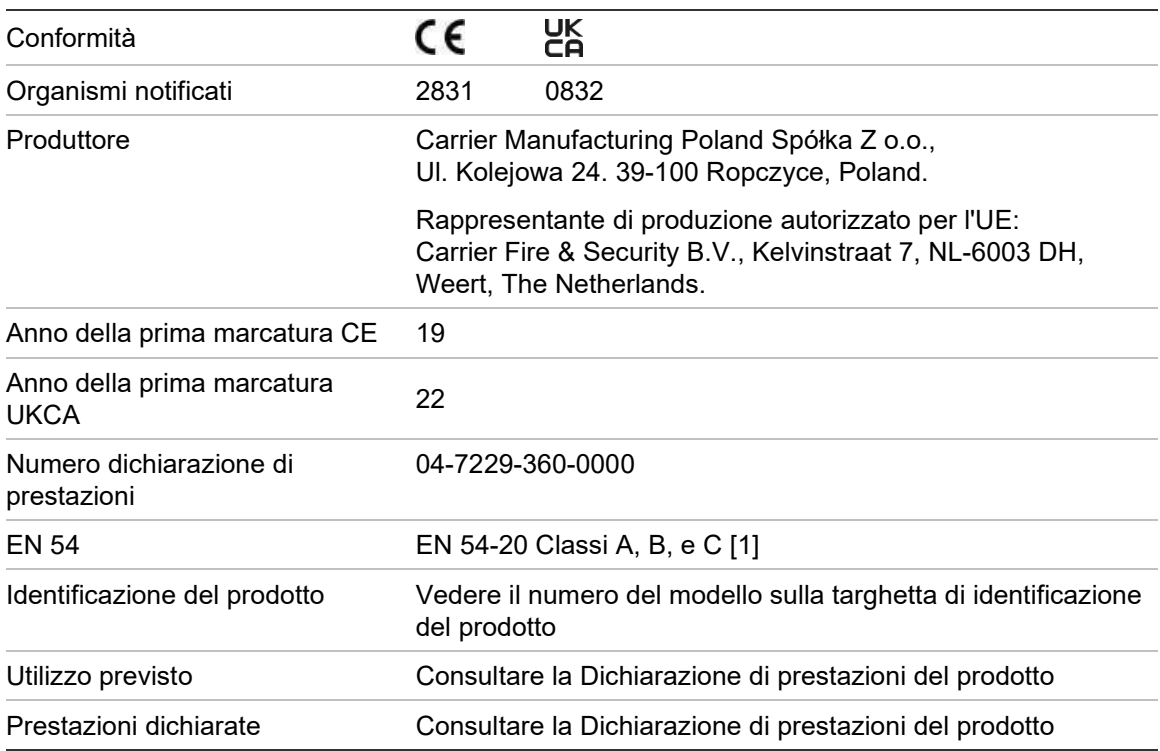

#### **Tabella 43: Informazioni sulle normative**

[1] Se si utilizza con un modulo display o rivelatore compatibile. Per ulteriori informazioni consultare la sezione ["Conformità a EN 54-20"](#page-119-0), [a pagina 114.](#page-119-0)

# <span id="page-119-0"></span>**Conformità a EN 54-20**

Per la conformità ai requisiti della norma EN 54-20:

- Tutti i tubi utilizzati nell'installazione devono essere conformi alla norma EN 61386-1, classe 1131.
- La classe di qualsiasi configurazione di tubazioni e fori, sensibilità del rivelatore e parametri dell'apparecchiatura deve essere determinata utilizzando il software PipeCAD. I valori applicabili per ogni Classe sono indicati di seguito.

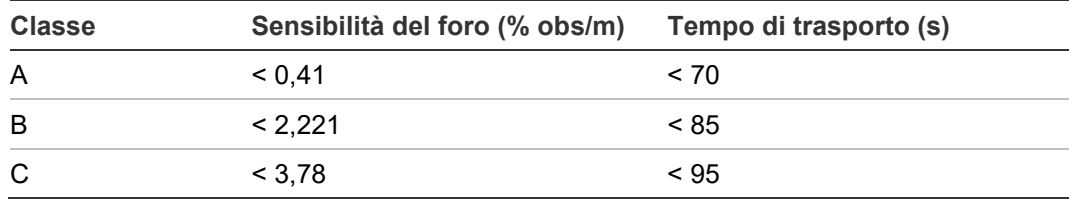

- Il tempo di trasporto dall'ultimo foro campionamento deve essere verificato dopo l'installazione e deve essere minore o uguale a quello determinato utilizzando PipeCAD.
- Le impostazioni di flusso alto a flusso basso devono essere definite a un valore non superiore al 20%.
- Tutti i moduli devono essere alimentati da un alimentatore EN 54-4 adeguato, approvato ai sensi della norma EN 54-4.
- Tutti i pressacavi devono avere grado di protezione IP67 o superiore.

Per ulteriori informazioni su PipeCAD, consultare la documentazione di PipeCAD.

### **Norme europee per la sicurezza elettrica e la compatibilità elettromagnetica**

Questi prodotti sono stati progettati in conformità alle seguenti norme europee per la sicurezza elettrica e la compatibilità elettromagnetica:

- EN 62368-1
- EN 50130-4
- EN 61000-6-3
- EN 61000-3-2
- EN 61000-3-3

### **Australia**

Questi prodotti sono stati progettati secondo la norma AS 7240.20 Sistemi di rivelazione incendio e allarme – Rivelatori di fumo ad aspirazione.

#### **Norme internazionali**

Questi prodotti sono stati progettati per la completa conformità con le seguenti norme:

- NFPA 72 Codice nazionale sugli allarmi e la segnalazione antincendio
- UL 268 Rilevatori di fumo per sistemi di segnalazione per allarmi antincendio
- UL 864 Unità di controllo per sistemi di segnalazione per la protezione dagli incendi
- FM 3230 Rilevatori azionati dal fumo per la segnalazione per allarmi antincendio automatici
- CSFM California State Fire Marshal
- CAN/ULC-S529 Rilevatori di fumo per sistemi di allarme antincendio
- CAN/ULC-S524 Installazione dei sistemi di allarme antincendio
- ULC S527 Unità di controllo per sistemi allarme antincendio

Test di accettazione sistema a seguito di riprogrammazione (UL/ULC e FM): per garantirne il funzionamento corretto, questo sistema deve essere testato nuovamente in base alla norma NFPA 72 dopo qualsiasi modifica di programmazione. I test di riaccettazione sono necessari anche dopo ogni aggiunta o eliminazione di componenti del sistema e dopo ogni modifica, riparazione o regolazione dell'hardware o del cablaggio del sistema.

Appendice B: Informazioni legali

# Indice

## **A**

abilitazione di un dispositivo, 60 aggiornamento firmware, 90 applicazioni software, 4

# **B**

baseline salva, 80 visualizzazione, 53

# **C**

cavi, consigliati, 22 **ClassiFire** configurazione, 75 descrizione, 4 cluster cluster adiacente, 25 cluster distribuito, 26 cluster ibrido, 27 panoramica, 25 codice accesso modifica, 41 utilizzo, 41 collegamenti alimentazione, 29 centrale d'allarme antincendio, 31 cluster adiacente, 25 cluster distribuito, 26 cluster ibrido, 27 connettori del modulo backplane, 23 ingressi, 28 PC, 36 reti di cluster multipli, 29 supervisione guasti alimentatore, 29 uscite, 28 configurazione account di posta elettronica, 84 aggiornamento firmware, 90 aggiungere un logo personalizzato, 89 ClassiFire, 75 comandi, 43 configurazione rete, 81 ingressi, 66 livelli di allarme, 72

MatrixScan, 79 modalità diurna/notturna, 76 parametri flusso, 77 riferimenti, 78 ripristina config.cluster, 71 ripristino del logo predefinito, 89 ripristino delle impostazioni predefinite, 71 ritardi allarme, 74 salvataggio, caricamento dei file, 70 server di posta elettronica, 85 sistema di gestione dell'edificio, 82 TCP/IP, 83 uscite, 68 configurazione rete, 81 connettività, 3

# **D**

data e ora formato, 51 impostazione, 63 disabilitazione di un dispositivo, 60 display TFT opzioni di localizzazione, 51 proprietà schermo, 52 retroilluminazione, 52 dispositivo descrizione, 64 disabilita, abilita, 60 stato Segue reset, 65 dispositivo USB rimozione, 86 dispositivo USB, rimozione, 54

# **F**

funzionamento utenti con livello di accesso 1, 47 utenti con livello di accesso 2, 47 utenti con livello di accesso 3, 62 utenti con livello di accesso 4, 88

# **I**

indicazioni LED, 10 indirizzamento dei moduli, 32 ingressi

collegamenti, 28 configurazione, 66 test, 58 installazione filtro antipolvere, 101 modulo backplane, 19 modulo display e modulo rivelatore, 33 raccordo per tubo, 34 scheda APIC, 111 tubo, 34

#### **L**

layout interno modulo backplane, 16 modulo display, 17 modulo rivelatore, 18 livelli di accesso, 40 livelli di allarme, 72

#### **M**

MatrixScan, 79 menu impostazioni flusso, 77 menu principale utenti con livello di accesso 2, 51 utenti con livello di accesso 3, 62 utenti con livello di accesso 4, 88 messaggi di avvertimento, 104 messaggi di guasto, 104 modalità diurna/notturna, 76 modulo display comandi, 43 modulo rivelatore, 8

# **O**

ora legale, 51

#### **P**

panoramica del modulo, 5 procedure guidate, 45

#### **R**

record grafico cancellazione, 87 velocità camp., 87 visualizzazione, salvataggio, 55 registro eventi visualizzazione, salvataggio, 54 reset, 59 riferimenti, 78 ritardi allarme, 74

## **S**

stato rivelatore icone, valori e messaggi, 49 visualizzare, 48 stato Segue reset, 65

## **T**

test diagnostico, 59 impianto, 57 ingressi, 58 interfaccia utente, 58 uscite, 57

# **U**

unità di misura, 51 uscite collegamenti, 28 configurazione, 68 test, 57